Vostro 15-5568 Owner's Manual

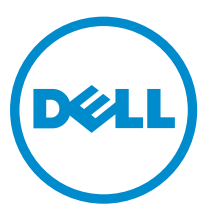

Regulatory Model: P62F Regulatory Type: P62F001

**©** 2016 Dell Inc. All rights reserved. This product is protected by U.S. and international copyright and intellectual property laws. Dell and the Dell logo are trademarks of Dell Inc. in the United States and/or other jurisdictions. All other marks and names mentioned herein may be trademarks of their respective companies.

2016 - 09

Rev. A00

# **Contents**

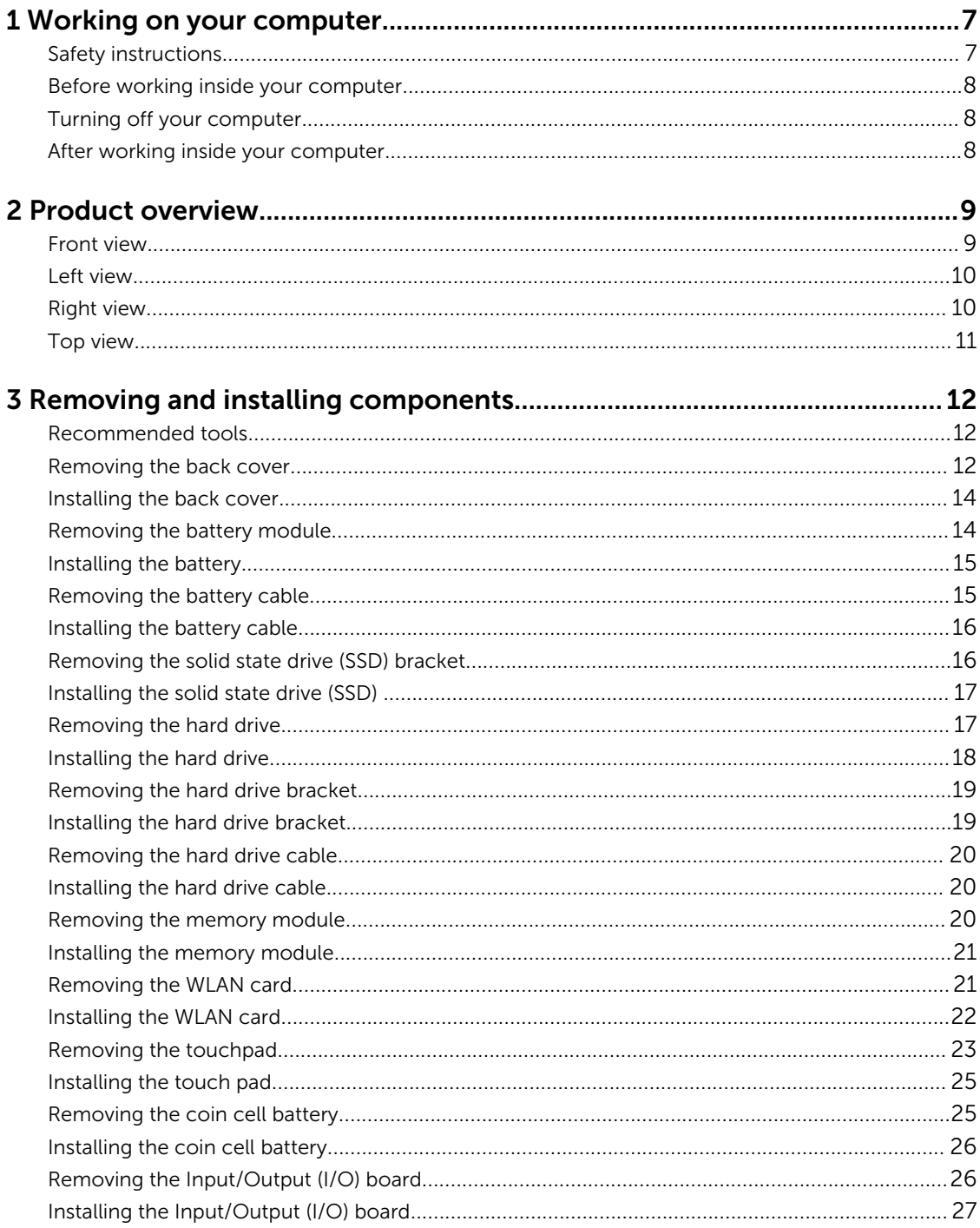

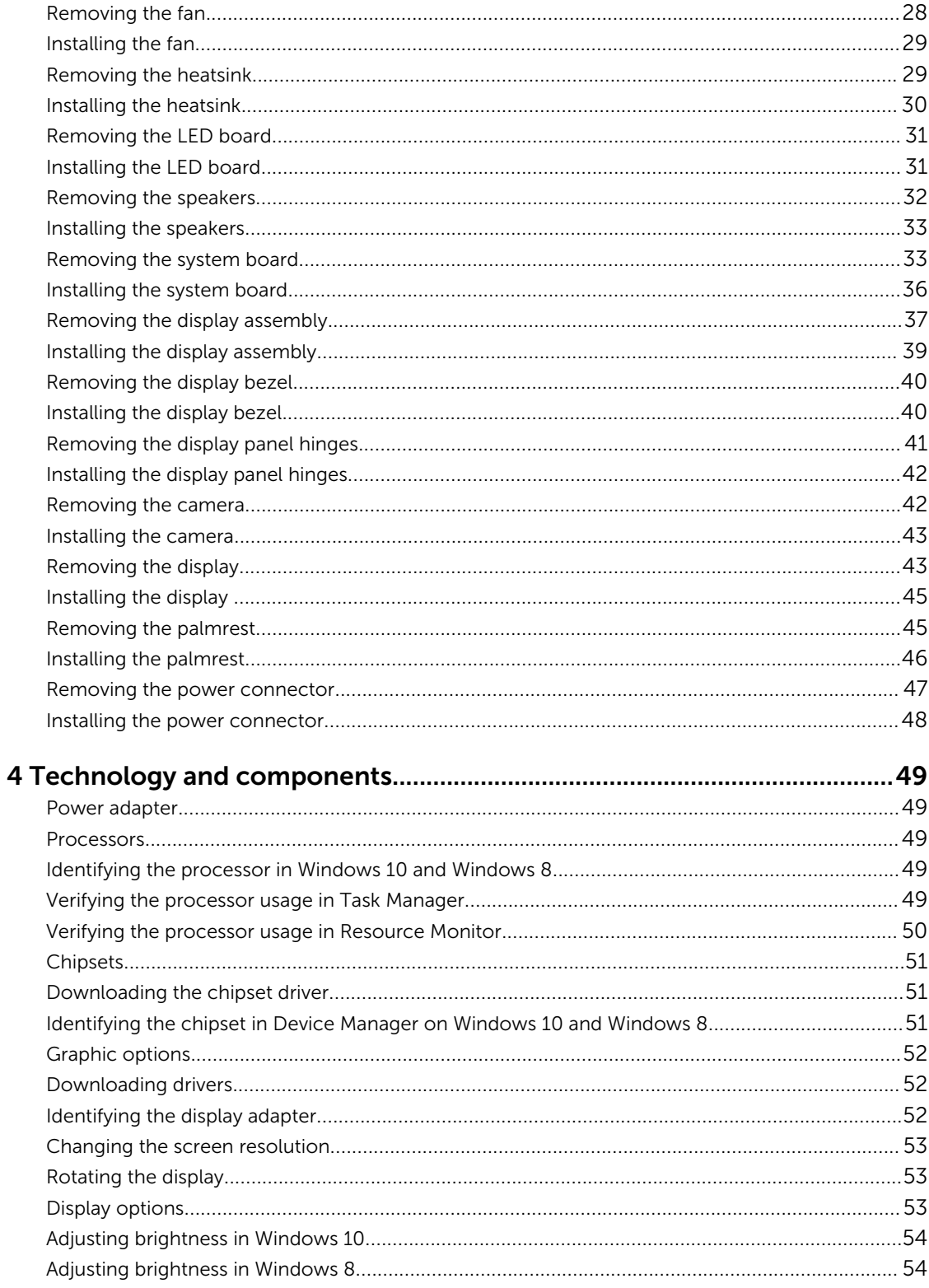

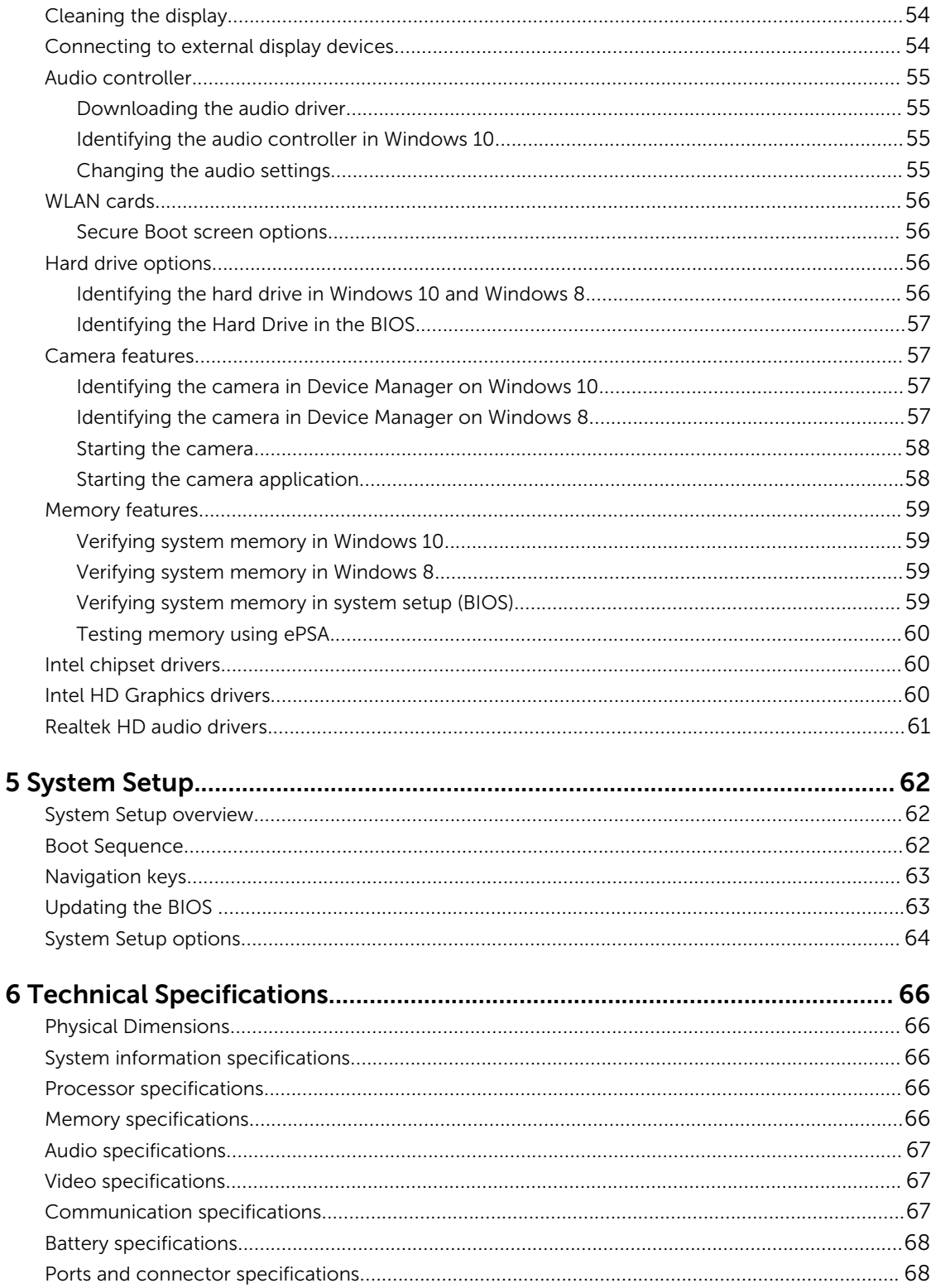

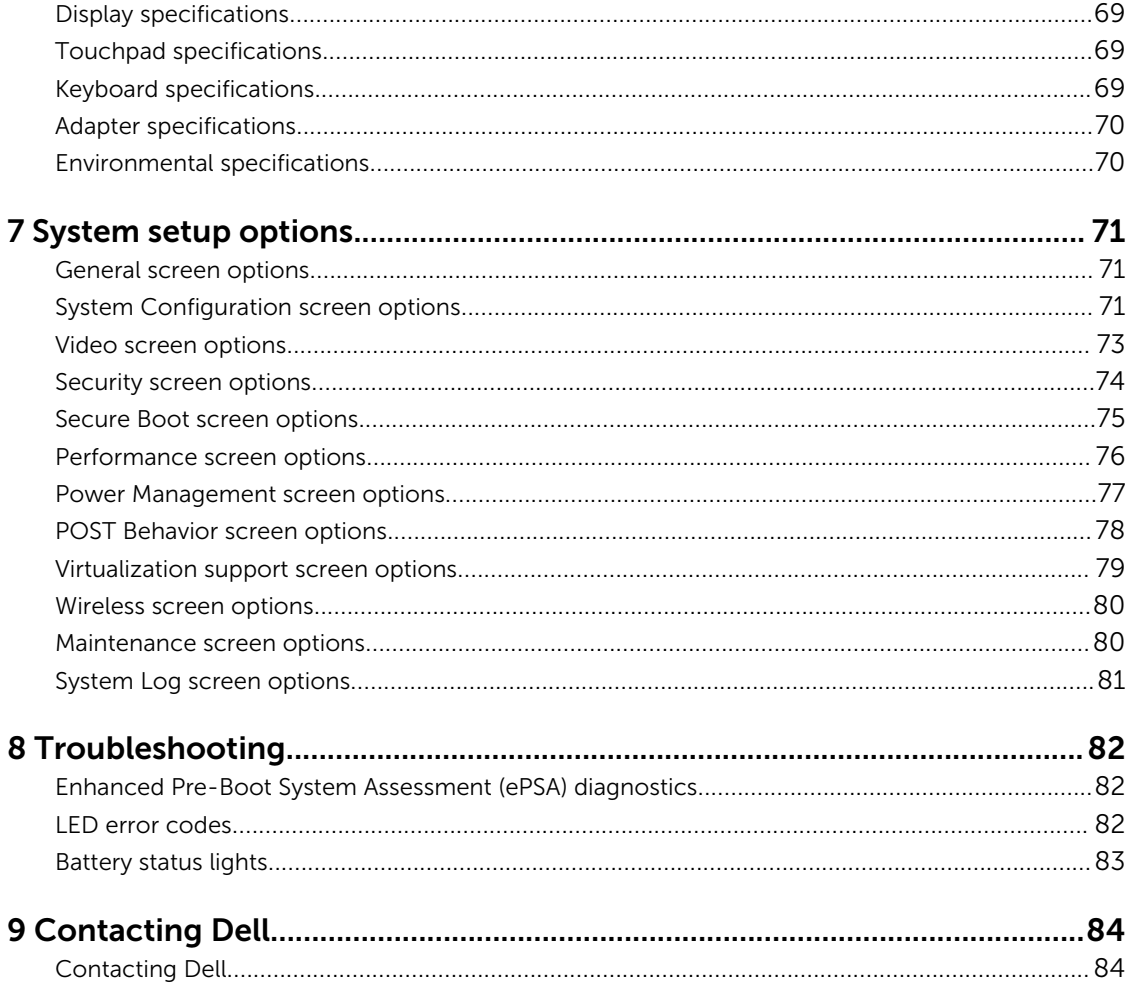

1

# <span id="page-6-0"></span>Working on your computer

# Safety instructions

Use the following safety guidelines to help protect your computer from potential damage and to help to ensure your personal safety. Unless otherwise noted, each procedure included in this document assumes that the following conditions exist:

- You have read the safety information that shipped with your computer.
- A component can be replaced or--if purchased separately--installed by performing the removal procedure in reverse order.

WARNING: Disconnect all power sources before opening the computer cover or panels. After you finish working inside the computer, replace all covers, panels, and screws before connecting to the power source.

WARNING: Before working inside your computer, read the safety information that shipped with your computer. For additional safety best practices information, see the Regulatory Compliance Homepage at www.dell.com/regulatory\_compliance

◯ CAUTION: Many repairs may only be done by a certified service technician. You should only perform troubleshooting and simple repairs as authorized in your product documentation, or as directed by the online or telephone service and support team. Damage due to servicing that is not authorized by Dell is not covered by your warranty. Read and follow the safety instructions that came with the product.

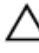

CAUTION: To avoid electrostatic discharge, ground yourself by using a wrist grounding strap or by periodically touching an unpainted metal surface, such as a connector on the back of the computer.

CAUTION: Handle components and cards with care. Do not touch the components or contacts on a card. Hold a card by its edges or by its metal mounting bracket. Hold a component such as a processor by its edges, not by its pins.

◯ CAUTION: When you disconnect a cable, pull on its connector or on its pull-tab, not on the cable itself. Some cables have connectors with locking tabs; if you are disconnecting this type of cable, press in on the locking tabs before you disconnect the cable. As you pull connectors apart, keep them evenly aligned to avoid bending any connector pins. Also, before you connect a cable, ensure that both connectors are correctly oriented and aligned.

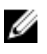

NOTE: The color of your computer and certain components may appear differently than shown in this document.

# <span id="page-7-0"></span>Before working inside your computer

To avoid damaging your computer, perform the following steps before you begin working inside the computer.

- 1. Ensure that you follow the [Safety instructions.](#page-6-0)
- 2. Ensure that your work surface is flat and clean to prevent the computer cover from being scratched.
- **3.** Turn off your computer, see Turning off your computer.

CAUTION: To disconnect a network cable, first unplug the cable from your computer and then unplug the cable from the network device.

- 4. Disconnect all the network cables from the computer.
- 5. Disconnect your computer and all attached devices from the electrical outlets.
- 6. Press and hold the power button while the computer is unplugged to ground the system board.
- 7. Remove the cover.

CAUTION: Before touching anything inside your computer, ground yourself by touching an unpainted metal surface, such as the metal at the back of the computer. While you work, periodically touch an unpainted metal surface to dissipate static electricity, which could harm internal components.

### Turning off your computer

#### After working inside your computer

After you complete any replacement procedure, ensure you connect any external devices, cards, and cables before turning on your computer.

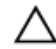

CAUTION: To avoid damage to the computer, use only the battery designed for this particular Dell computer. Do not use batteries designed for other Dell computers.

- 1. Connect any external devices, such as a port replicator or media base, and replace any cards, such as an ExpressCard.
- 2. Connect any telephone or network cables to your computer.

#### CAUTION: To connect a network cable, first plug the cable into the network device and then plug it into the computer.

- **3.** Replace the battery.
- 4. Replace the base cover.
- 5. Connect your computer and all attached devices to their electrical outlets.
- 6. Turn on your computer.

# <span id="page-8-0"></span>Product overview

### Front view

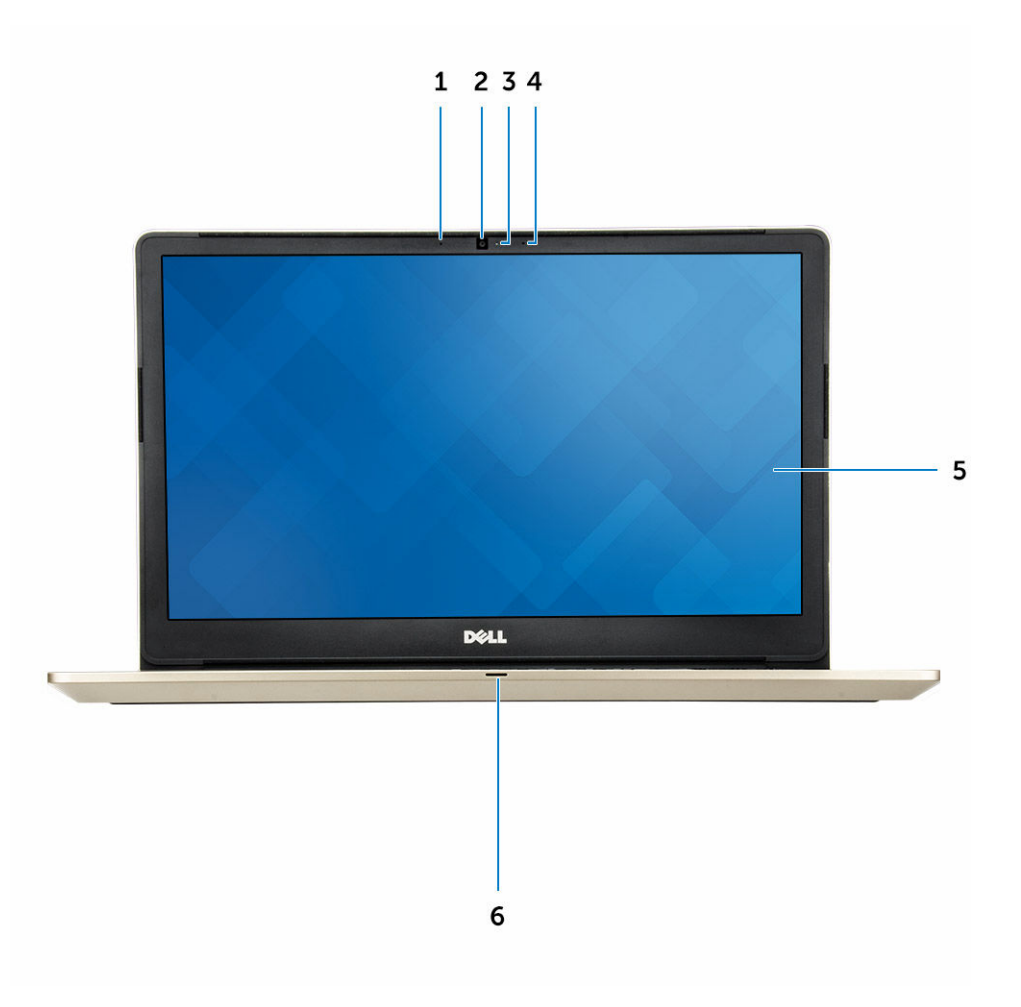

- 1. Digital-array microphone
- 2. Camera
- 3. Camera-status light
- 4. Digital-array microphone
- 5. Display
- 6. Power and battery status light/hard-drive activity light

#### <span id="page-9-0"></span>Left view

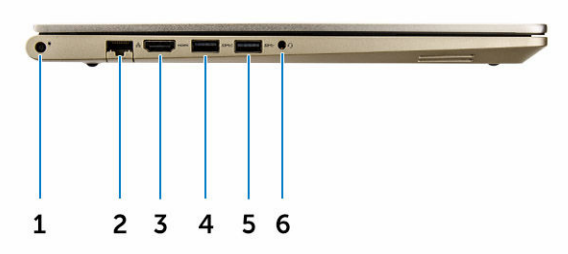

- 1. Power connector
- 2. Network connector
- 3. HDMI connector
- 4. USB 3.0 connector with PowerShare
- 5. USB 3.0 connector
- 6. Headset connector

# Right view

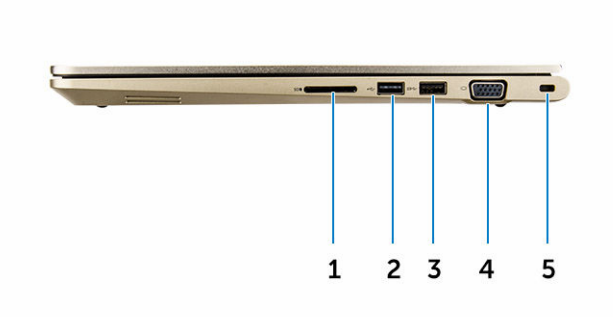

1. Memory-card reader

- <span id="page-10-0"></span>2. USB 3.0 connector
- 3. USB 3.0 connector with PowerShare
- 4. VGA connector
- 5. Security cable slot

# Top view

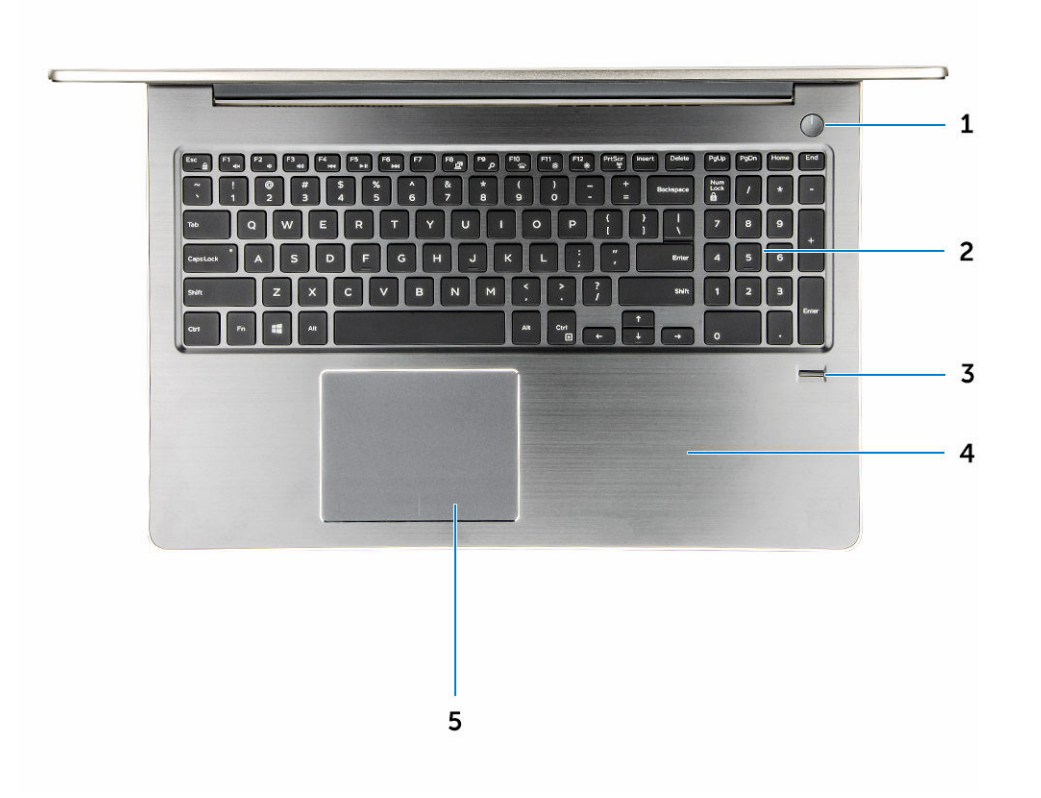

- 1. Power button
- 2. Keyboard
- 3. Finger print reader
- 4. Palmrest
- 5. Touch pad

# <span id="page-11-0"></span>Removing and installing components

This section provides detailed information on how to remove or install the components from your computer.

#### Recommended tools

The procedures in this document require the following tools:

- Phillips #0 screwdriver
- Phillips #1 screwdriver
- Hex screwdriver
- Small plastic scribe

# Removing the back cover

- 1. Follow the procedures in **Before working inside your computer**.
- 2. Remove the screws that secure the back cover to the computer.

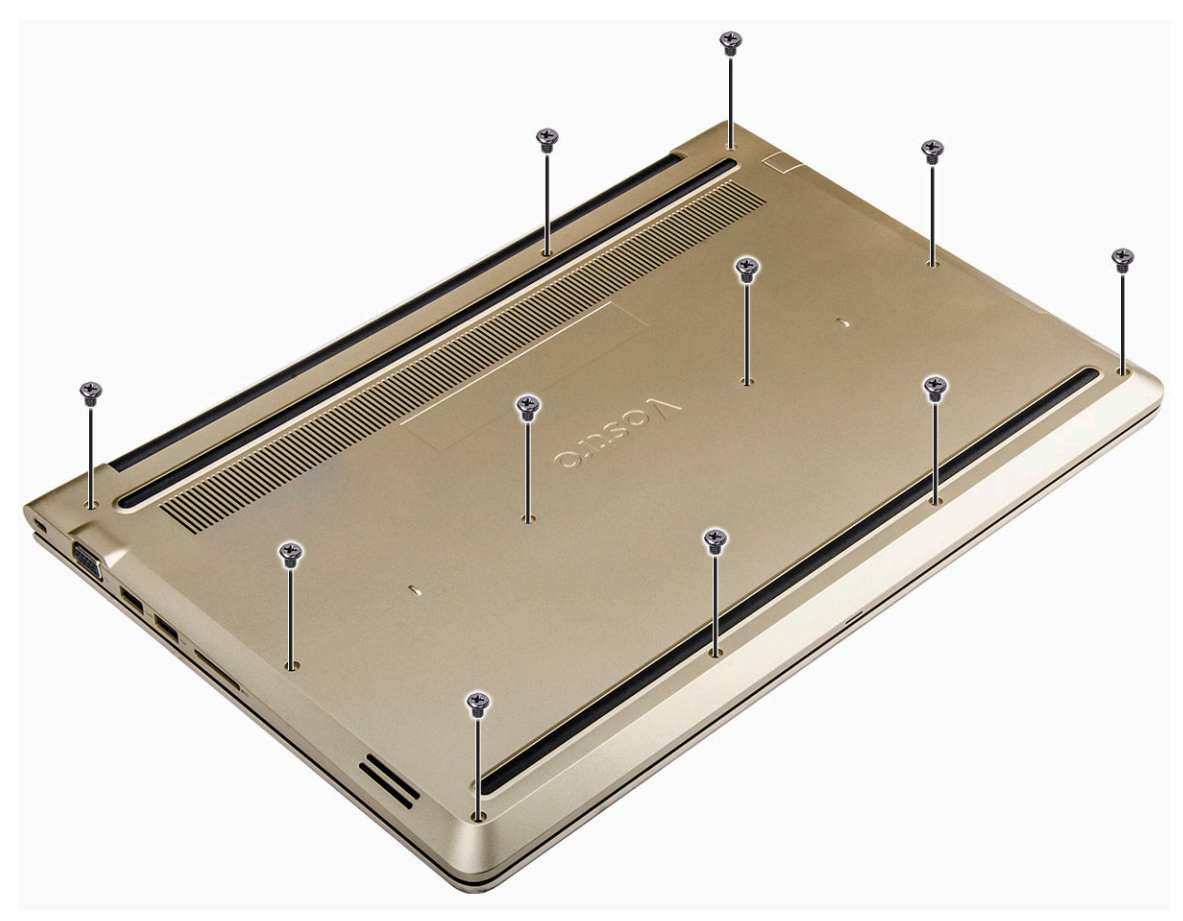

#### Figure 1.

- 3. To remove the cover:
	- a. Using a scribe, pry the edges of the back cover from all sides [1].
	- b. Lift the back cover from the computer [2].

<span id="page-13-0"></span>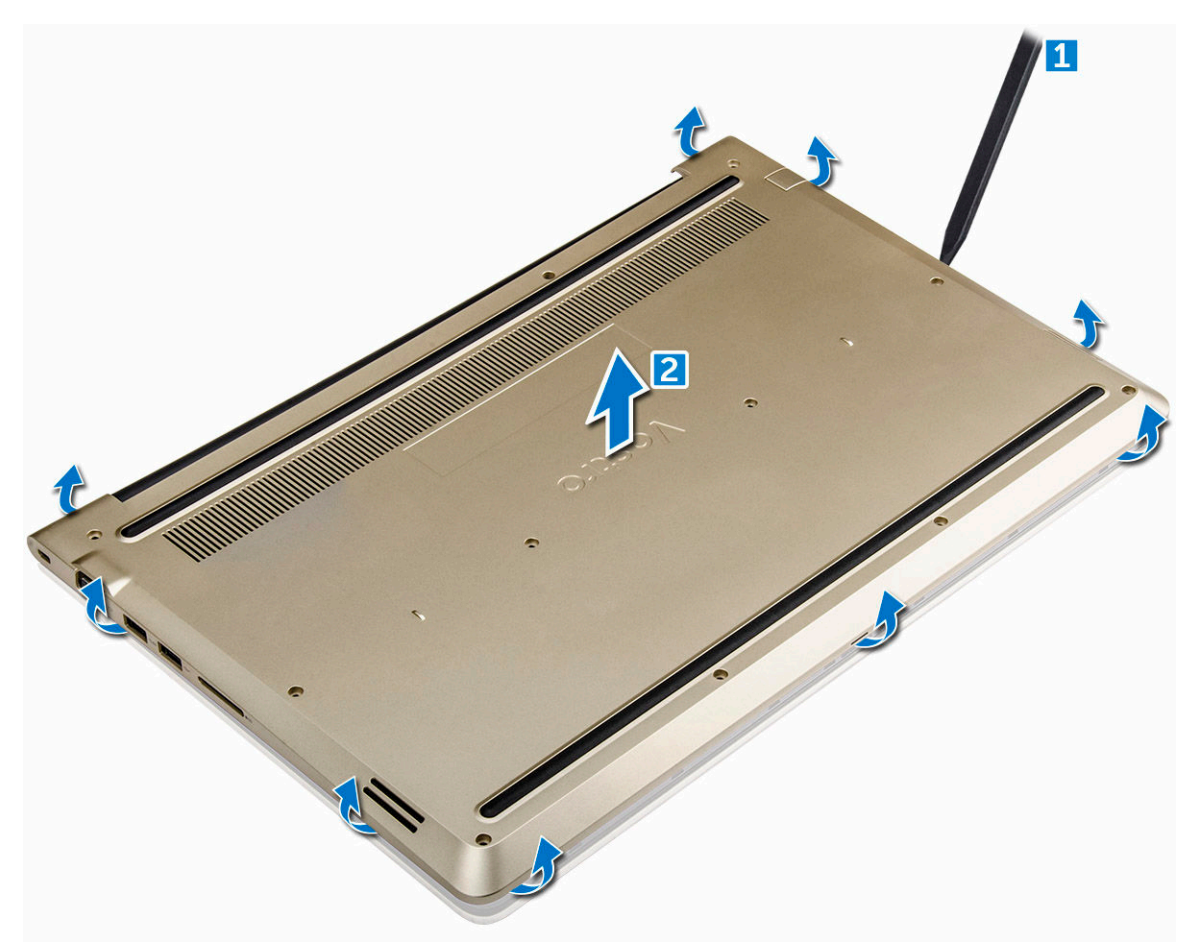

Figure 2.

### Installing the back cover

- 1. Align the back cover with the screw holes on the computer.
- 2. Tighten the screws to secure the base cover to the computer.
- 3. Follow the procedure in [After working inside your computer](#page-7-0)

# Removing the battery module

- 1. Follow the procedure in [Before working inside your computer.](#page-7-0)
- 2. Remove the [back cover.](#page-11-0)
- **3.** To remove the battery:
	- a. Disconnect the battery cable from the connector on the system board [1].
	- b. Remove the screws that secure the battery to the computer [2].
	- c. Lift and remove the battery from the computer [3].

<span id="page-14-0"></span>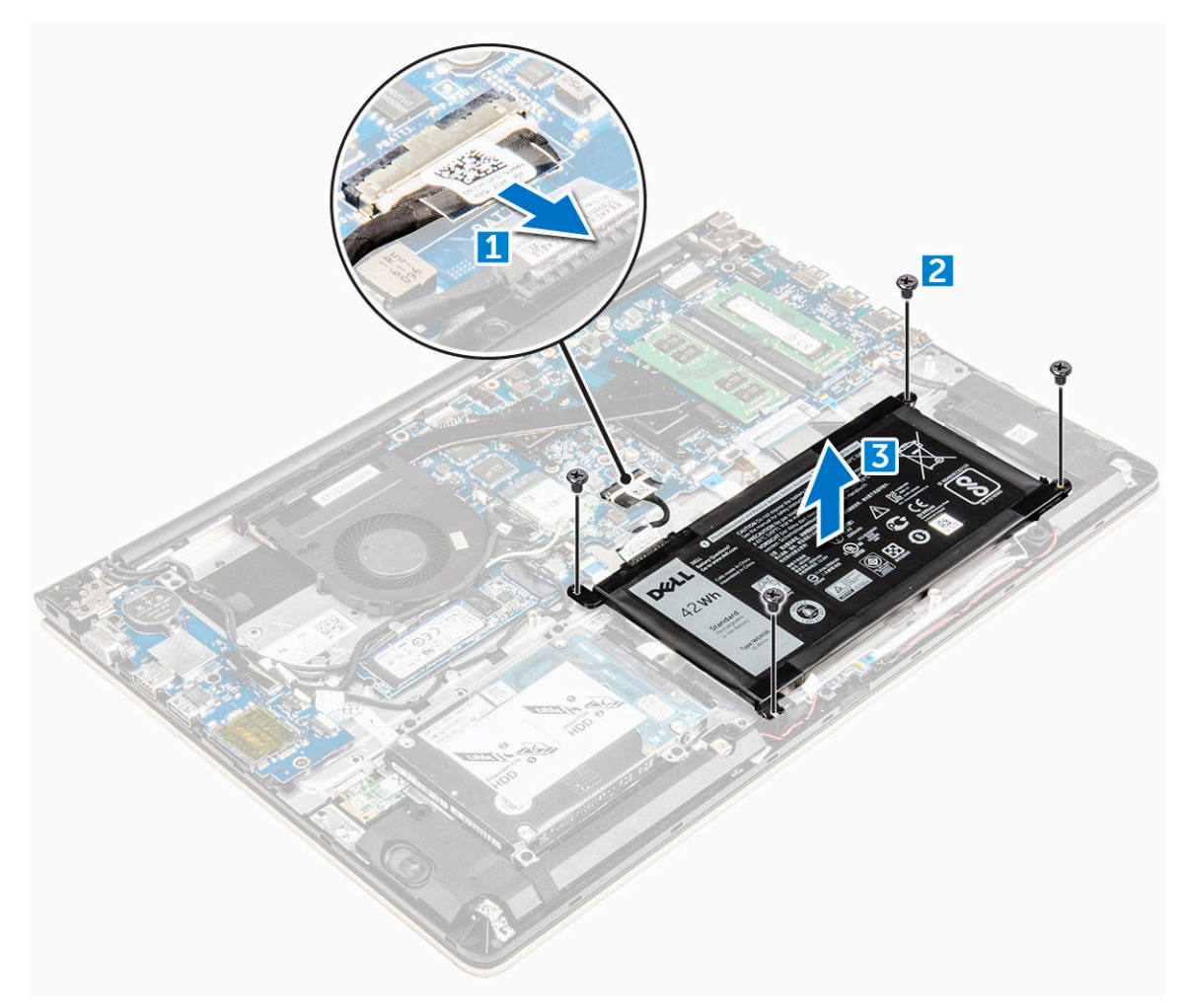

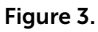

#### Installing the battery

- 1. Insert the battery into the slot on the computer.
- 2. Install the screws that secure the battery to the computer.
- 3. Connect the battery cable to the connector on the system board.
- 4. Install the **back cover**.
- 5. Follow the procedure in [After working inside your computer](#page-7-0)

# Removing the battery cable

- 1. Follow the procedure in **Before working inside your computer**.
- 2. Remove the:
	- a. **[back cover](#page-11-0)**
	- b. **[battery](#page-13-0)**
- **3.** Disconnect the battery cable from its connector on the battery.

<span id="page-15-0"></span>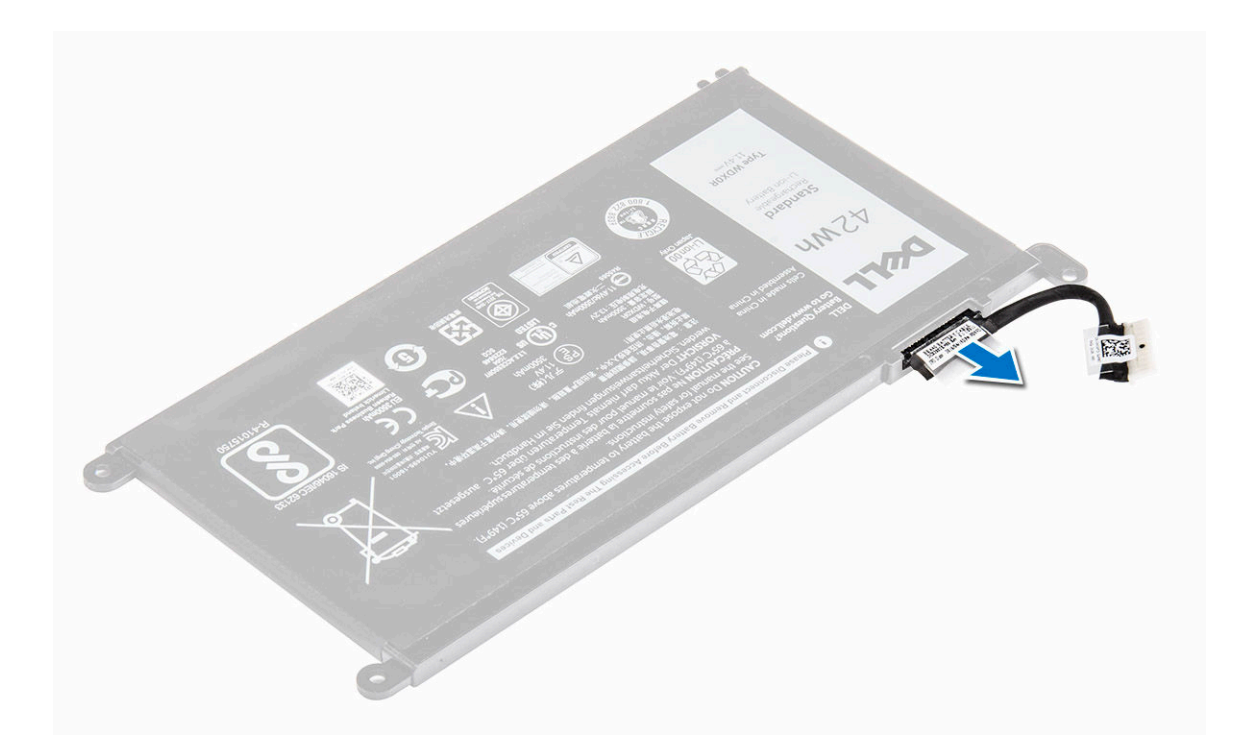

### Installing the battery cable

- 1. Connect the battery cable to the battery cable on the battery.
- 2. Install the:
	- a. **[battery](#page-14-0)**
	- b. **[back cover](#page-13-0)**
- 3. Follow the procedure in [After working inside your computer](#page-7-0)

### Removing the solid state drive (SSD) bracket

- 1. Follow the procedure in **Before working inside your computer**.
- 2. Remove the:
	- a. [back cover](#page-11-0)
	- b. **[battery](#page-13-0)**
- 3. To remove the SSD :
	- a. Remove the screws that secure the SSD [1] .
	- b. Lift to remove the SSD from the computer [2].

<span id="page-16-0"></span>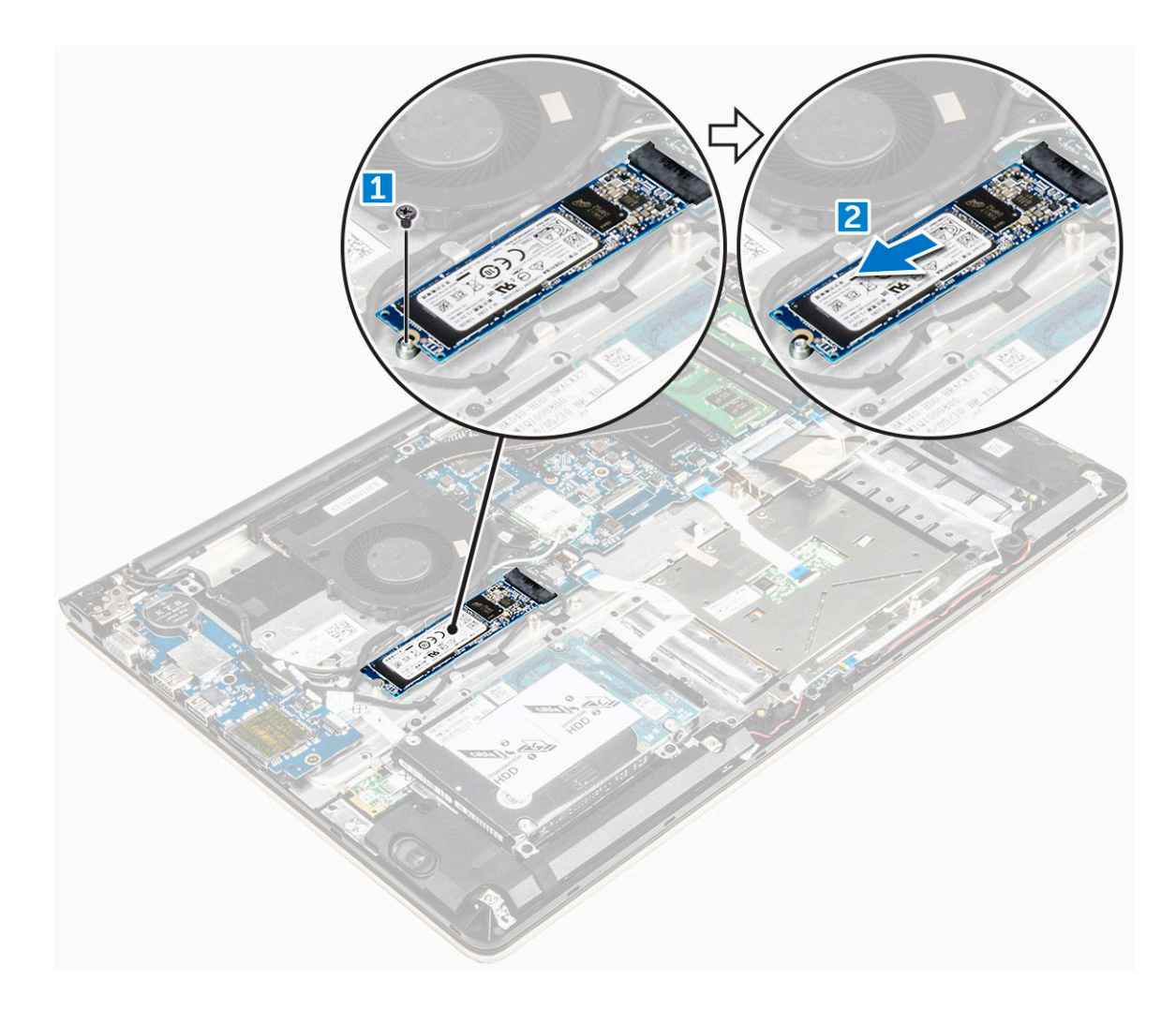

# Installing the solid state drive (SSD)

- 1. Insert the SSD into its slot on the computer.
- 2. Tighten the screws that secure the SSD.
- 3. Install the:
	- a. **[battery](#page-14-0)**
	- b. [back cover](#page-13-0)
- 4. Follow the procedure in [After working inside your computer](#page-7-0)

# Removing the hard drive

- 1. Follow the procedure in **Before working inside your computer**.
- 2. Remove the:
	- a. **[back cover](#page-11-0)**
	- b. **[battery](#page-13-0)**
- **3.** To remove the hard drive:
- <span id="page-17-0"></span>a. Lift the tab to disconnect the hard drive cable from the connector on the system board [1] .
- b. Remove the screws that secure the hard drive to the computer [2].
- c. Lift the hard drive from the computer [3].

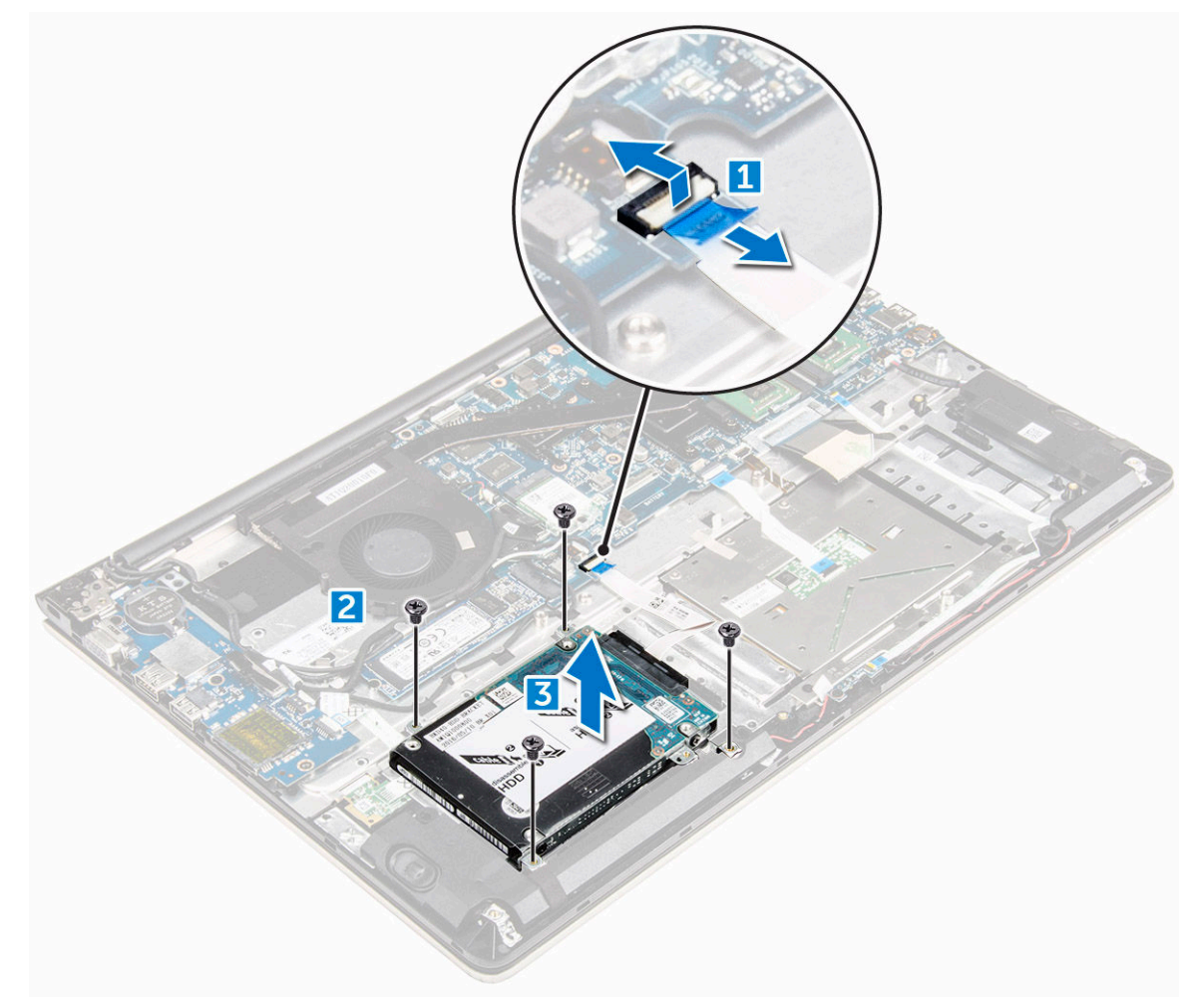

# Installing the hard drive

- 1. Insert the hard drive assembly into its slot on the computer.
- 2. Tighten the screws that secure the hard drive to the computer
- **3.** Connect the hard drive cable to the connector on the system board.
- 4. Install the:
	- a. **[battery](#page-14-0)**
	- b. **[back cover](#page-13-0)**
- 5. Follow the procedure in [After working inside your computer](#page-7-0)

# <span id="page-18-0"></span>Removing the hard drive bracket

- 1. Follow the procedure in [Before working inside your computer.](#page-7-0)
- 2. Remove the:
	- a. [back cover](#page-11-0)
	- b. **[battery](#page-13-0)**
	- c. [hard drive](#page-16-0)
	- d. [hard drive cable](#page-19-0)
- **3.** To remove the hard drive bracket:
	- a. Remove the screws that secure the hard drive bracket to the hard drive [1].
	- b. Lift and remove the hard drive bracket [2].

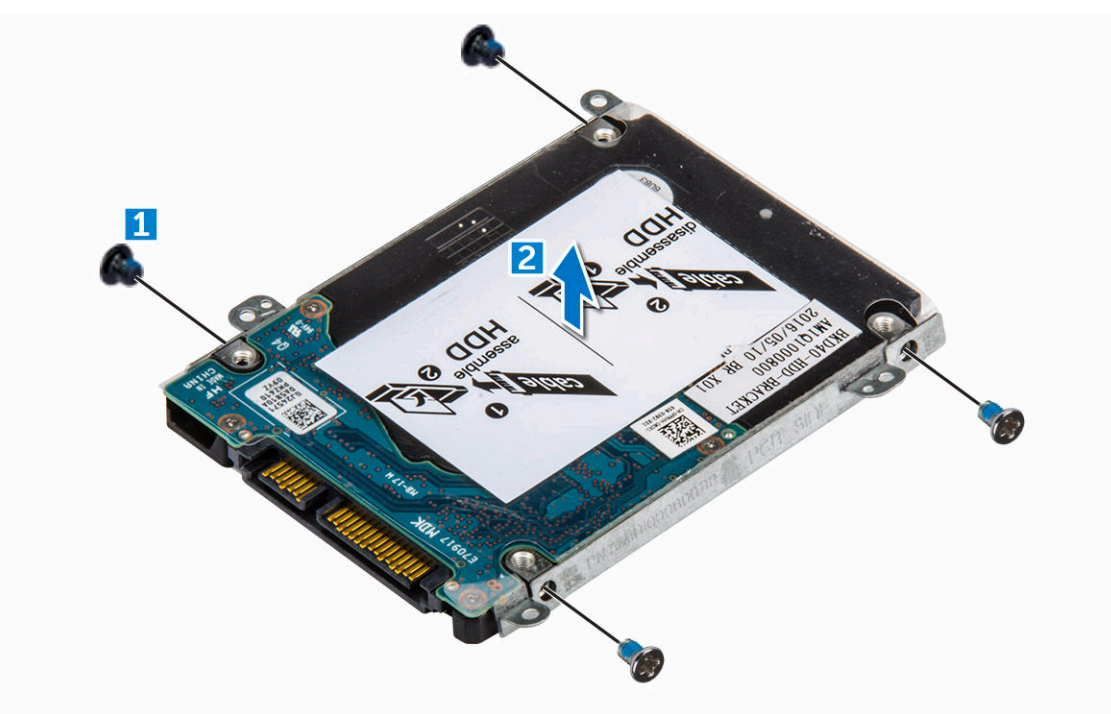

# Installing the hard drive bracket

- 1. Place the hard drive bracket to align with the hard drive.
- 2. Install the screws that secure the hard drive bracket.
- 3. Install the:
	- a. [hard drive cable](#page-19-0)
	- b. [hard drive](#page-17-0)
	- c. [battery](#page-14-0)
	- d. [back cover](#page-13-0)
- 4. Follow the procedure in [After working inside your computer](#page-7-0)

# <span id="page-19-0"></span>Removing the hard drive cable

- 1. Follow the procedure in [Before working inside your computer.](#page-7-0)
- 2. Remove the:
	- a. [back cover](#page-11-0)
	- b. **[battery](#page-13-0)**
	- c. [hard drive](#page-16-0)
- **3.** Disconnect the hard drive cable from the connector on the hard drive.

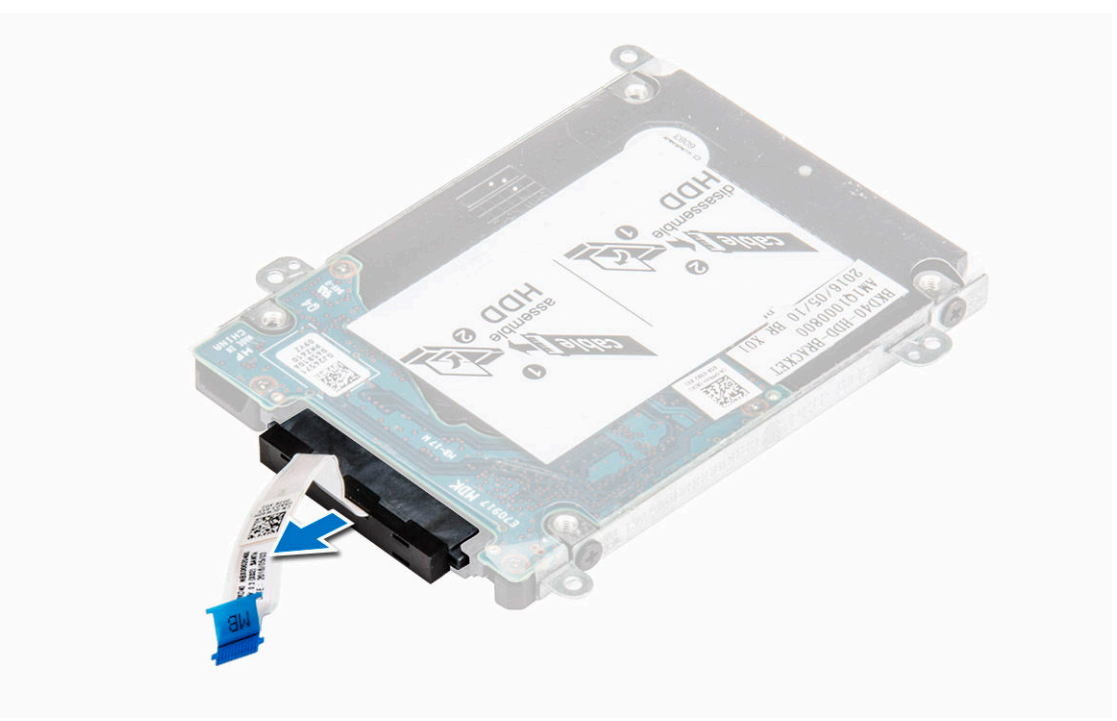

# Installing the hard drive cable

- 1. Connect the hard drive cable to the hard drive.
- 2. Install the:
	- a. [hard drive](#page-17-0)
	- b. **[battery](#page-14-0)**
	- c. [back cover](#page-13-0)
- 3. Follow the procedure in [After working inside your computer](#page-7-0)

#### Removing the memory module

- 1. Follow the procedure in **Before working inside your computer**.
- 2. Remove the:
	- a. [back cover](#page-11-0)
	- b. **[battery](#page-13-0)**
- <span id="page-20-0"></span>**3.** To remove the memory module:
	- a. Pull the retention clips from the memory module until it pops up. [1]
	- b. Remove the memory module from the connector on the system board. [2]

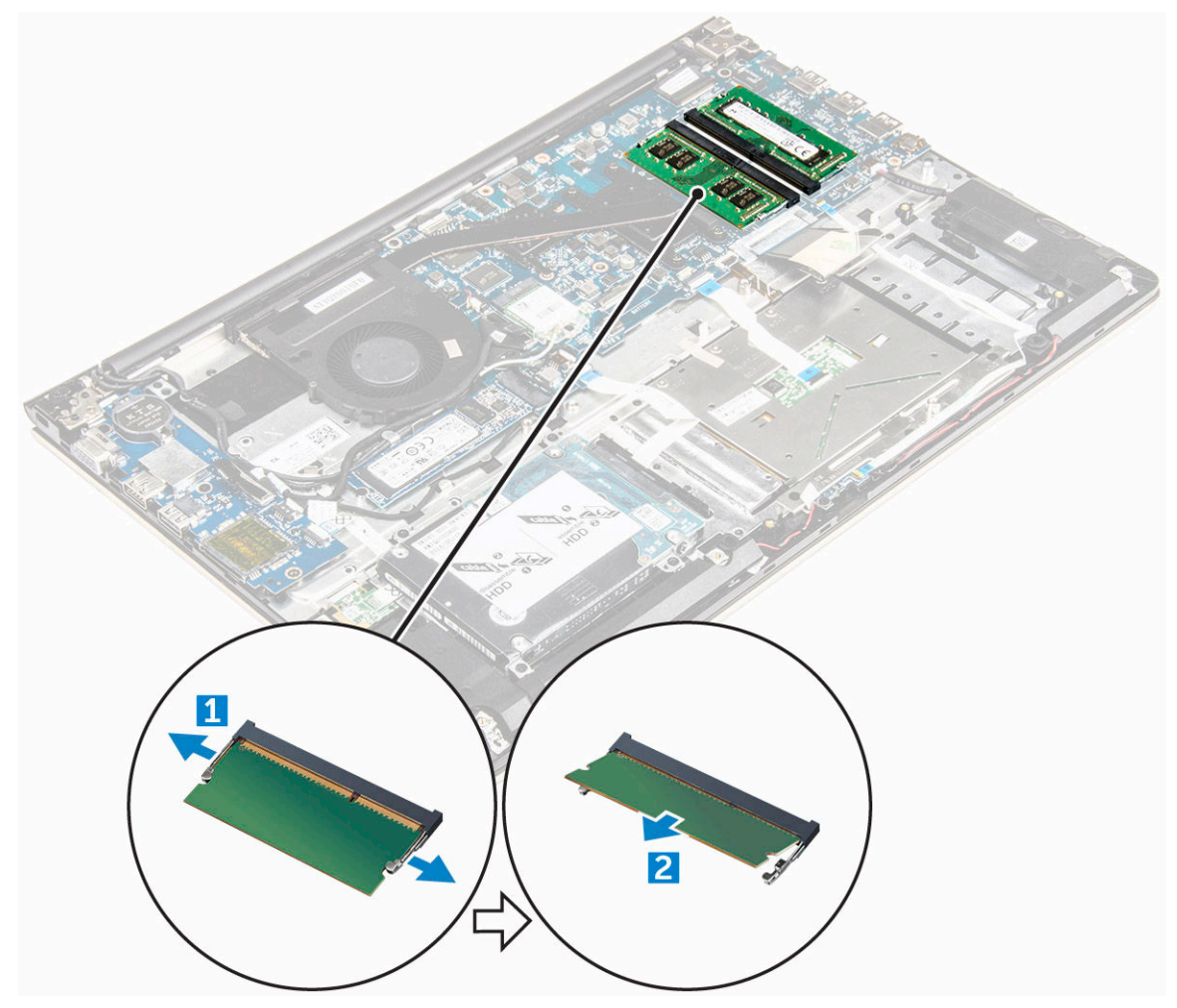

# Installing the memory module

- 1. Insert the memory module into the memory module socket.
- 2. Press the memory module until it clicks into place.
- 3. Install the:
	- a. [battery](#page-14-0)
	- b. [back cover](#page-13-0)
- 4. Follow the procedure in [After working inside your computer](#page-7-0)

# Removing the WLAN card

- 1. Follow the procedures in [Before working inside your computer.](#page-7-0)
- 2. Remove the:
- <span id="page-21-0"></span>a. [back cover](#page-11-0)
- b. **[battery](#page-13-0)**
- **3.** To remove the WLAN card:
	- a. Remove the screw that secures the WLAN card to the computer and lift the plastic tab [1] [2].
	- b. Disconnect the antenna cables from the WLAN card [3].
	- c. Remove the WLAN card from the slot on the system board [4].

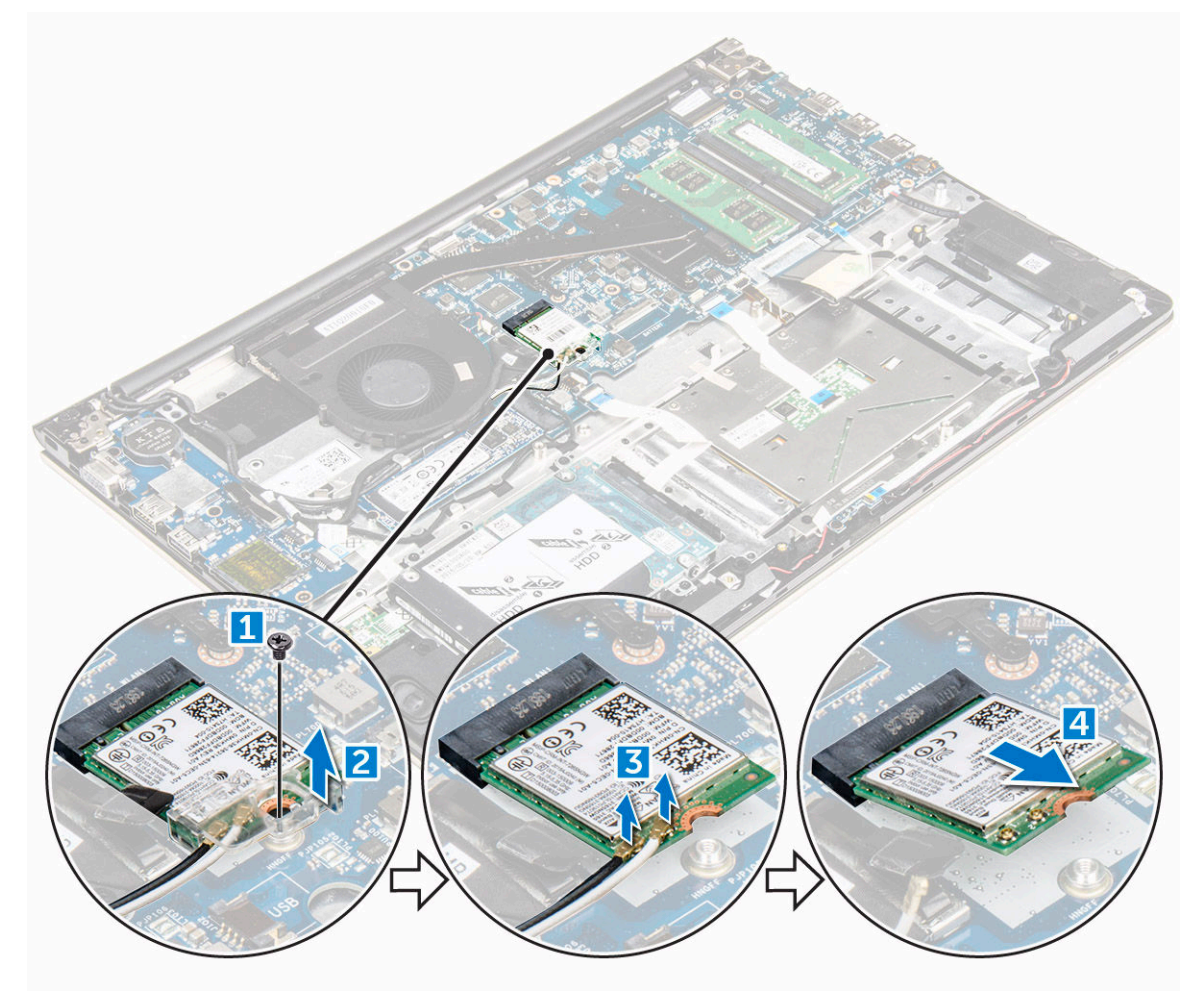

# Installing the WLAN card

- 1. Insert the WLAN card into the connector at a 45–degree angle.
- 2. Close the plastic cover over the WLAN card.
- **3.** Tighten the screw to secure the WLAN card to the computer.
- 4. Connect the antenna cables to the connectors marked on the WLAN card.
- 5. Install the:
	- a. **[battery](#page-14-0)**
	- b. [back cover](#page-13-0)
- 6. Follow the procedure in [After working inside your computer](#page-7-0)

# <span id="page-22-0"></span>Removing the touchpad

- 1. Follow the procedure in **Before working inside your computer**.
- 2. Remove the:
	- a. **[back cover](#page-11-0)**
	- b. **[battery](#page-13-0)**
	- c. [WLAN card](#page-20-0)
- 3. To release the touchpad:
	- a. Peel away the adhesive tape [1].
	- b. Disconnect the connector cables from the system board as indicated [2] [3] [4. ]

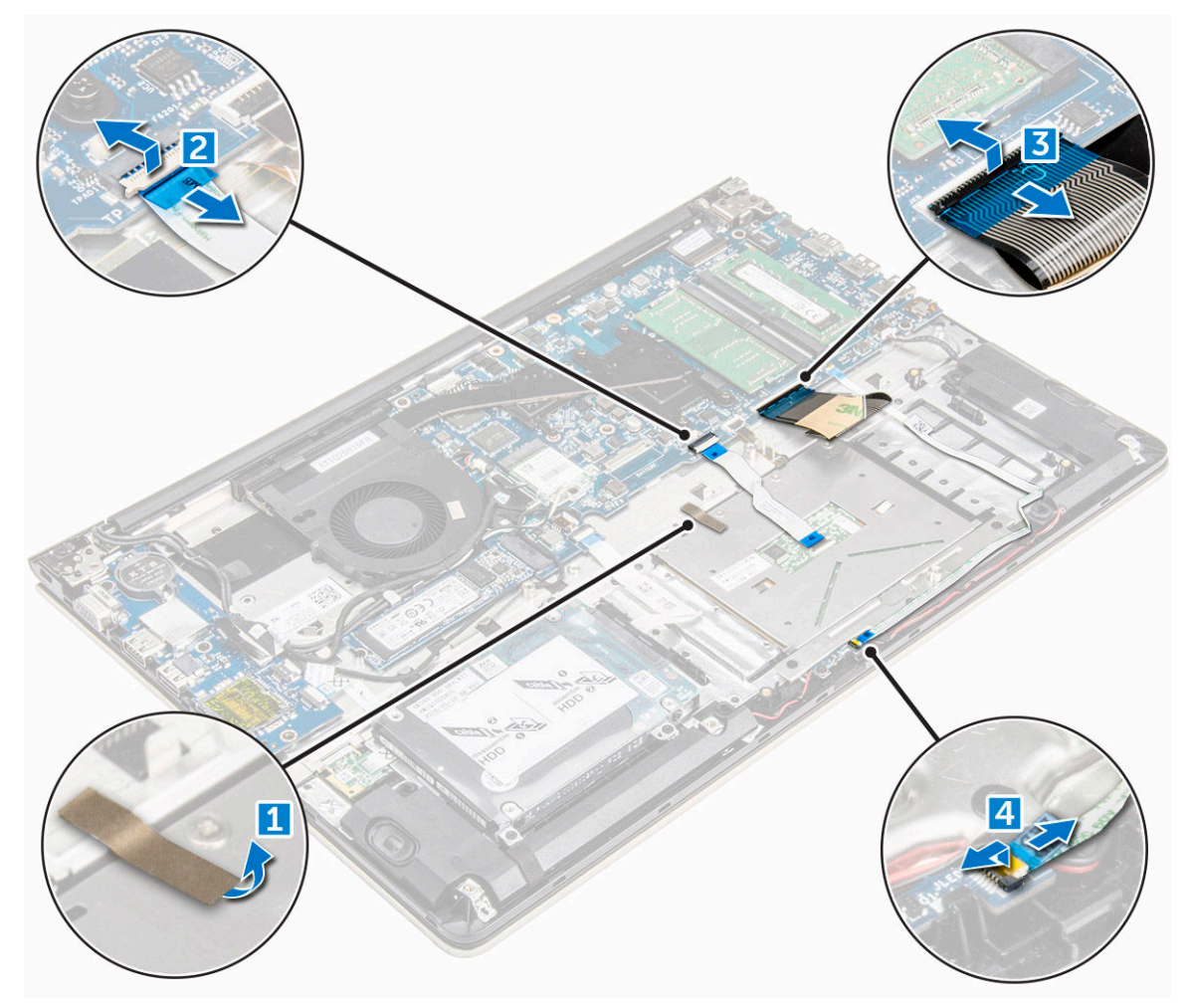

- 4. To remove the metal bracket above the touchpad:
	- a. Remove the screws that secure the metal bracket to the touchpad. [1]
	- b. Lift the metal bracket away from the touchpad. [2]

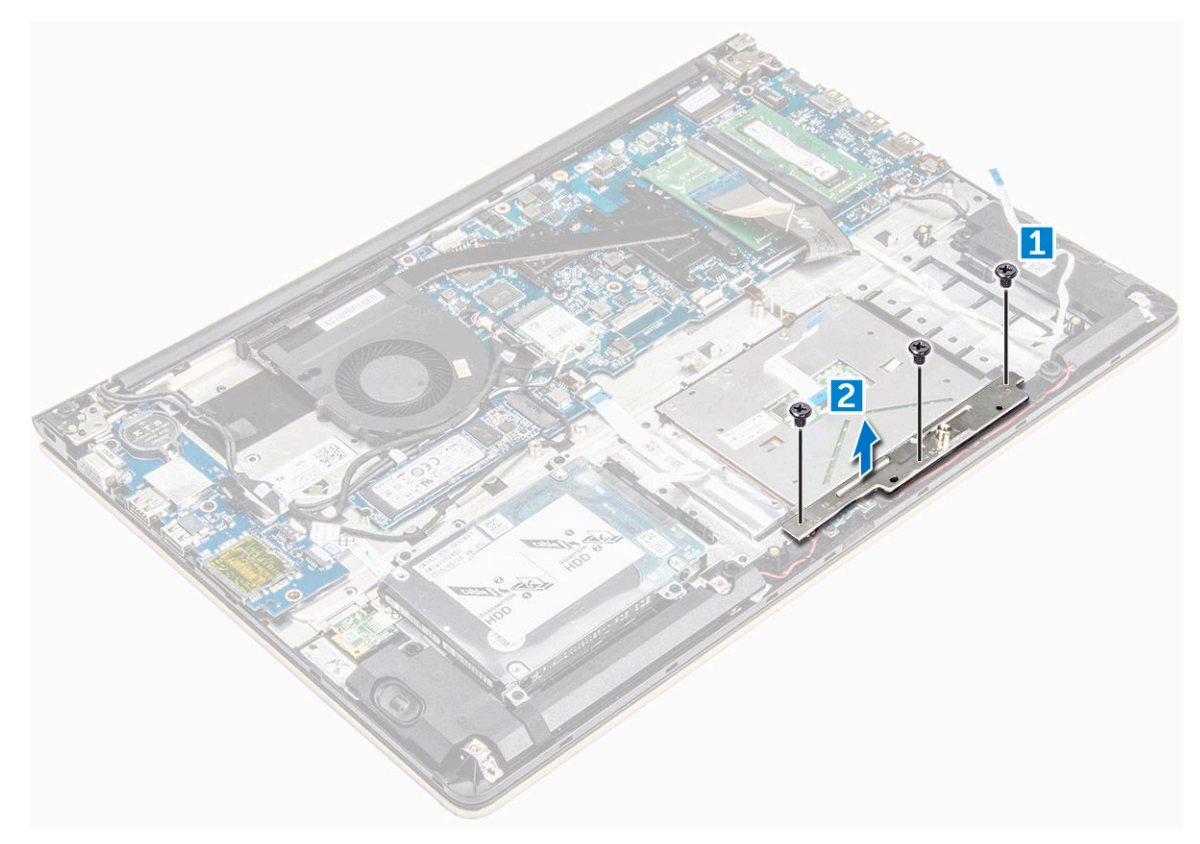

- **5.** To remove the touchpad:
	- a. Remove the screws that secure the touchpad to the computer [1].
	- b. Lift and remove the touchpad away from the computer [2].

<span id="page-24-0"></span>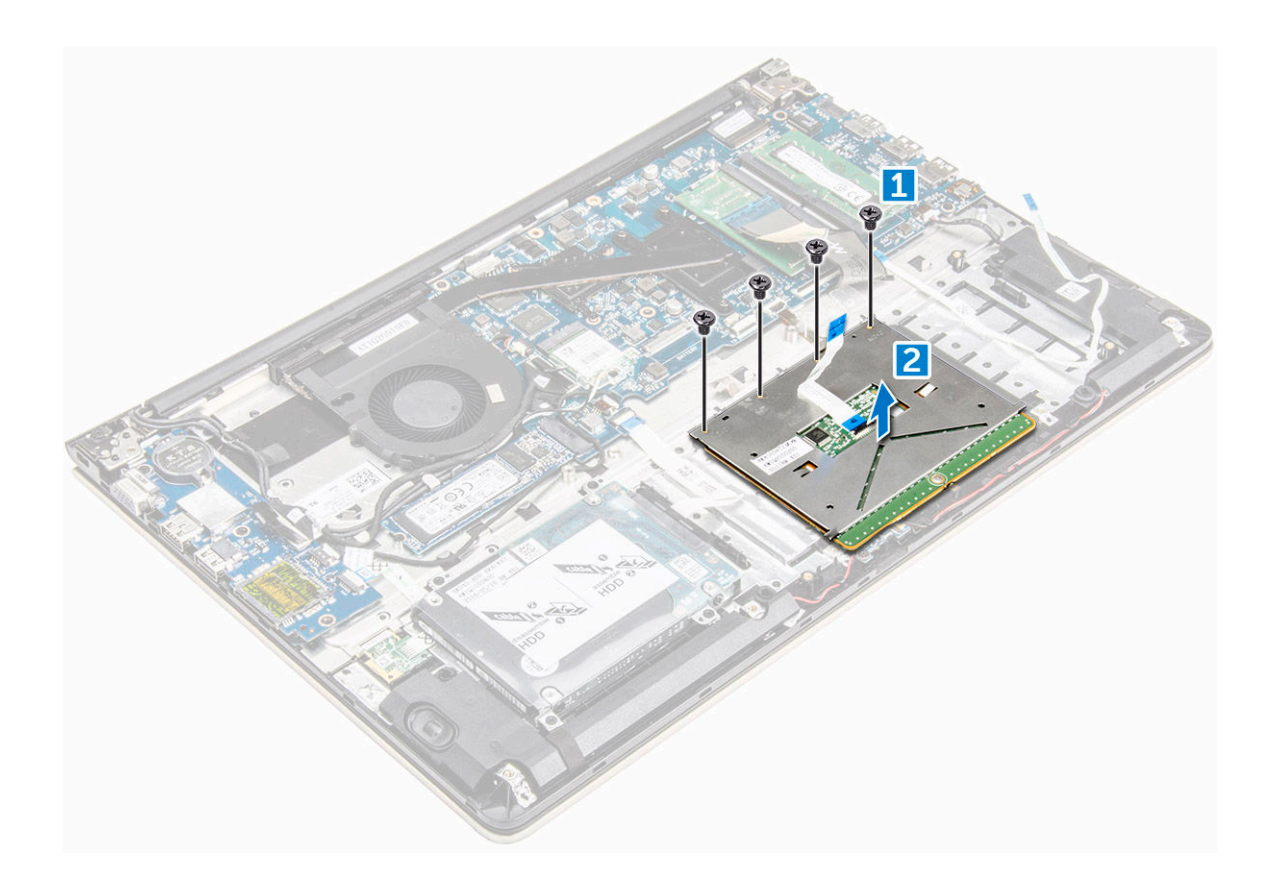

#### Installing the touch pad

- **1.** Align the touch pad assembly on the computer chassis.
- 2. Install the screws that secure the touch pad assembly.
- **3.** Place the metal bracket over the touch pad assembly.
- 4. Install the screws that secure the metal bracket to the touch pad assembly.
- 5. Connect the touch pad cables to the connectors on the computer.
- **6.** Affix the adhesive tape over the touch pad assembly.
- 7. Install the:
	- a. [WLAN card](#page-21-0)
	- b. **[battery](#page-14-0)**
	- c. [back cover](#page-13-0)
- 8. Follow the procedure in [After working inside your computer](#page-7-0)

# Removing the coin cell battery

- 1. Follow the procedure in **Before working inside your computer**.
- 2. Remove the:
	- a. **[back cover](#page-11-0)**
	- b. **[battery](#page-13-0)**
- **3.** To remove the coin cell battery:
- <span id="page-25-0"></span>a. Pry the coin cell battery upwards from its slot using a scribe [1] .
- b. Lift and remove the coin cell battery [2].

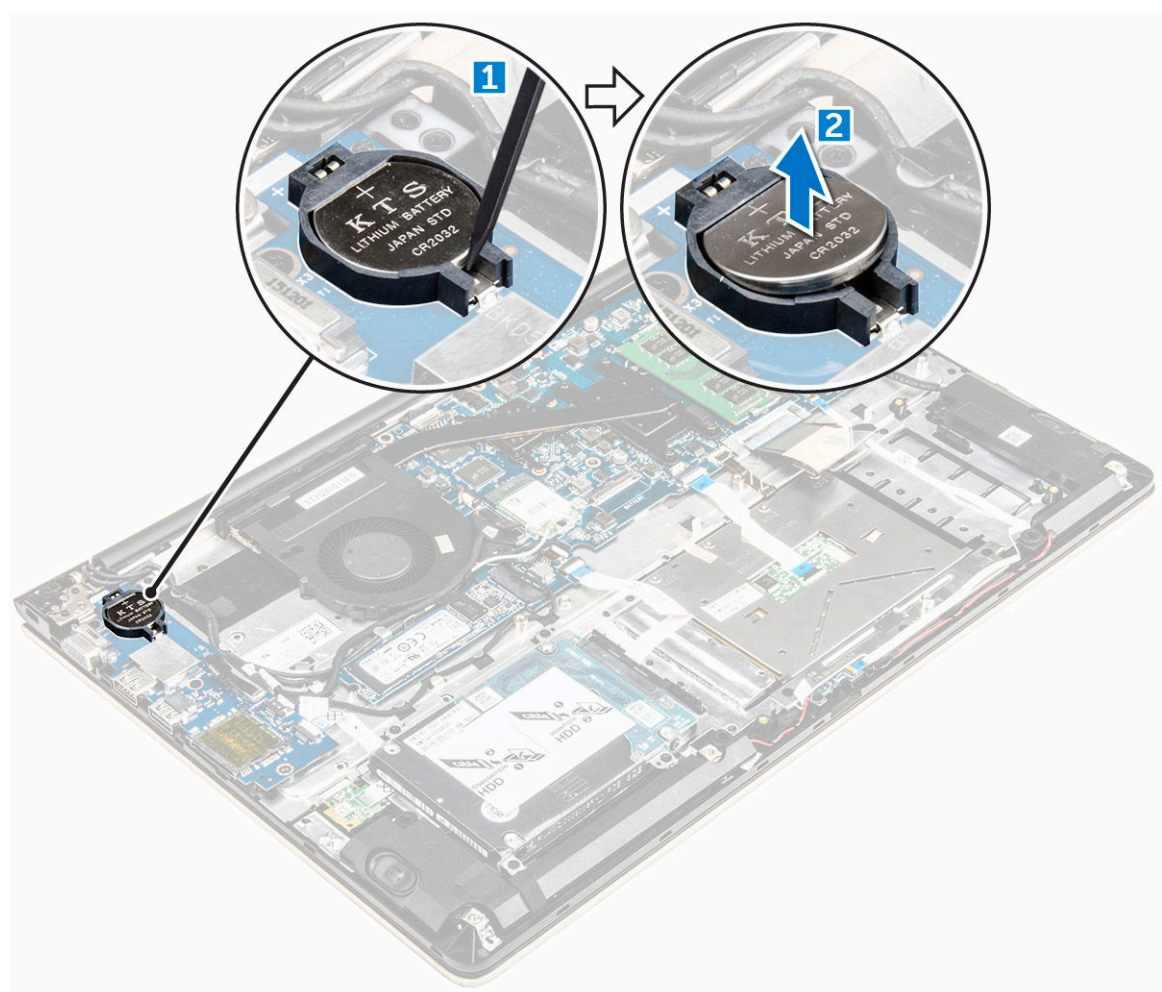

### Installing the coin cell battery

- 1. Insert the coin cell battery into the slot on the computer.
- 2. Install the :
	- a. **[battery](#page-14-0)**
	- b. [back cover](#page-13-0)
- 3. Follow the procedure in [After working inside your computer](#page-7-0)

# Removing the Input/Output (I/O) board

- 1. Follow the procedure in [Before working inside your computer.](#page-7-0)
- 2. Remove the:
	- a. **[back cover](#page-11-0)**
	- b. **[battery](#page-13-0)**

#### c. [WLAN card](#page-20-0)

- <span id="page-26-0"></span>**3.** To remove the I/O board:
	- a. Disconnect the I/O board connector cable from the system board [1] [2] [3].
	- b. Remove the screw that secures the I/O board to the system board [4].
	- c. Lift and remove the I/O board from the computer [5].

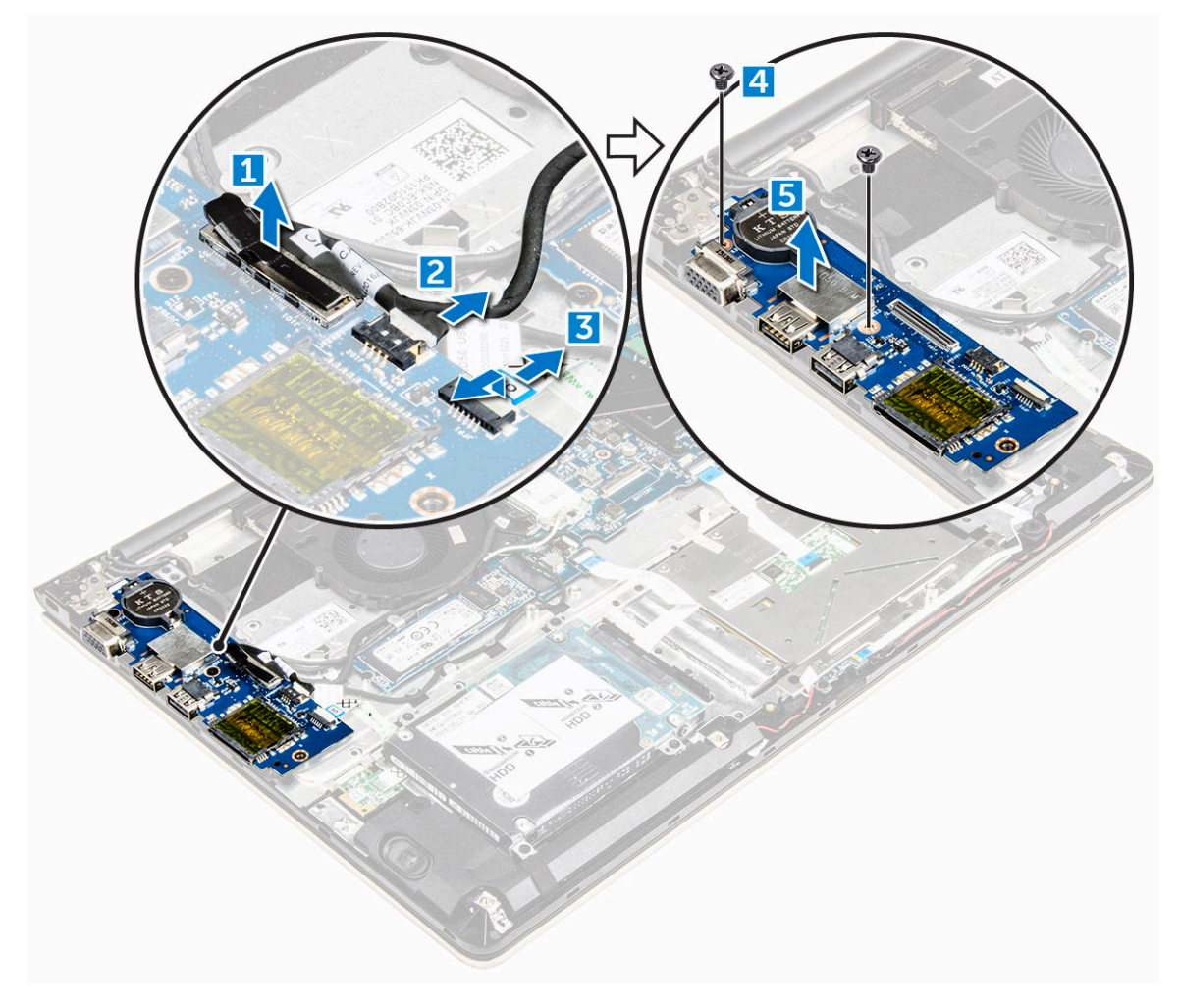

### Installing the Input/Output (I/O) board

- 1. Insert the I/O board into the slot on the computer chassis.
- 2. Install the screw that secures the I/O board to the computer.
- **3.** Connect the I/O board cables to the system board.
- 4. Install the:
	- a. [WLAN card](#page-21-0)
	- b. **[battery](#page-14-0)**
	- c. [back cover](#page-13-0)
- 5. Follow the procedure in [After working inside your computer](#page-7-0)

# <span id="page-27-0"></span>Removing the fan

- 1. Follow the procedure in [Before working inside your computer.](#page-7-0)
- 2. Remove the:
	- a. **[back cover](#page-11-0)**
	- b. **[battery](#page-13-0)**
	- c. [WLAN card](#page-20-0)
- **3.** To remove the fan:
	- a. Disconnect the I/O board and system board cables from the connectors on the system board [1] [2].
	- b. Unroute the WLAN connector cables from the fan module [3].

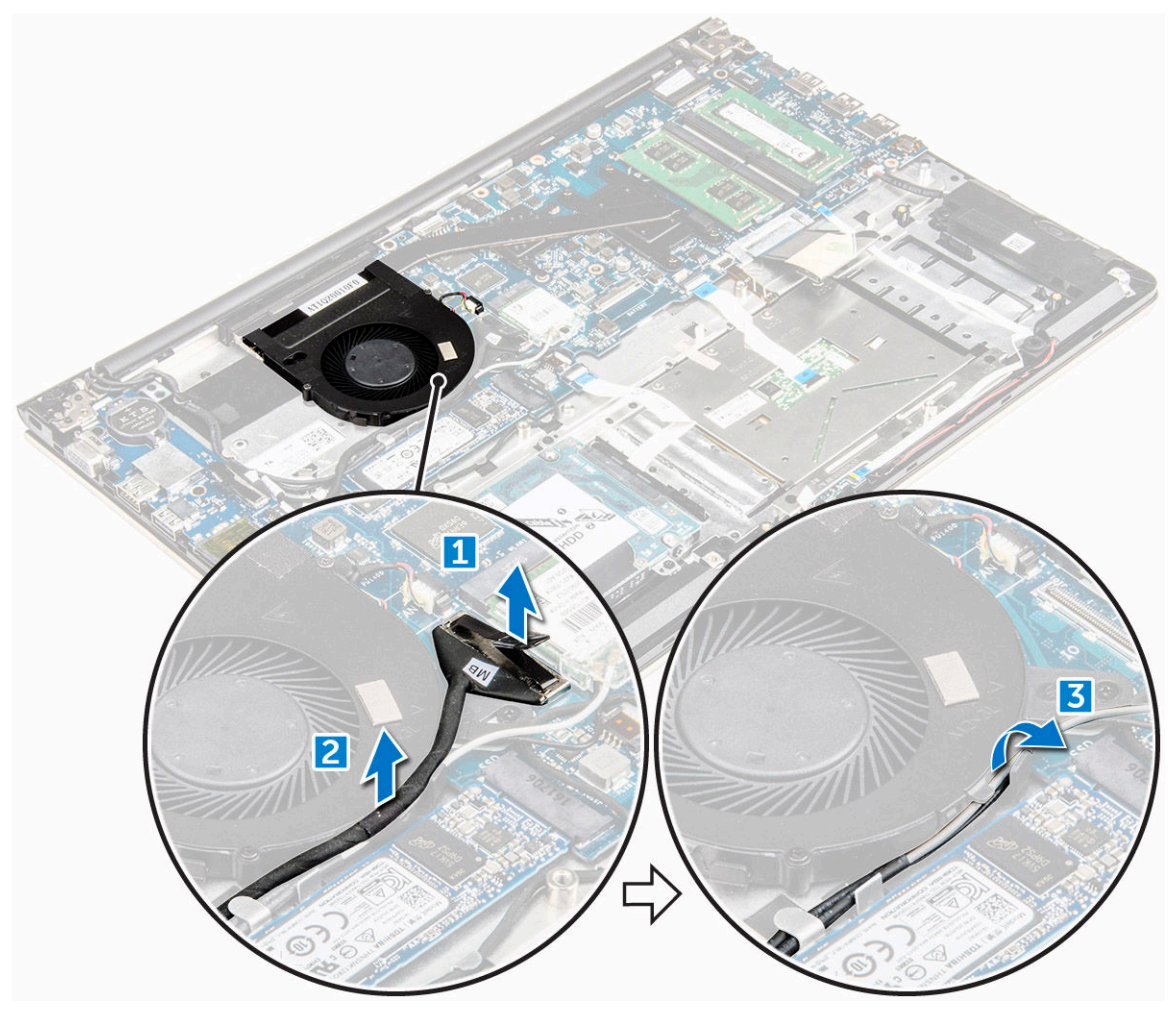

- 4. To remove the fan:
	- a. Disconnect the fan connector cable from the system board [1].
	- b. Remove the screws that secure the system fan to the system board [2].
	- c. Lift and remove the system fan from the computer [3].

<span id="page-28-0"></span>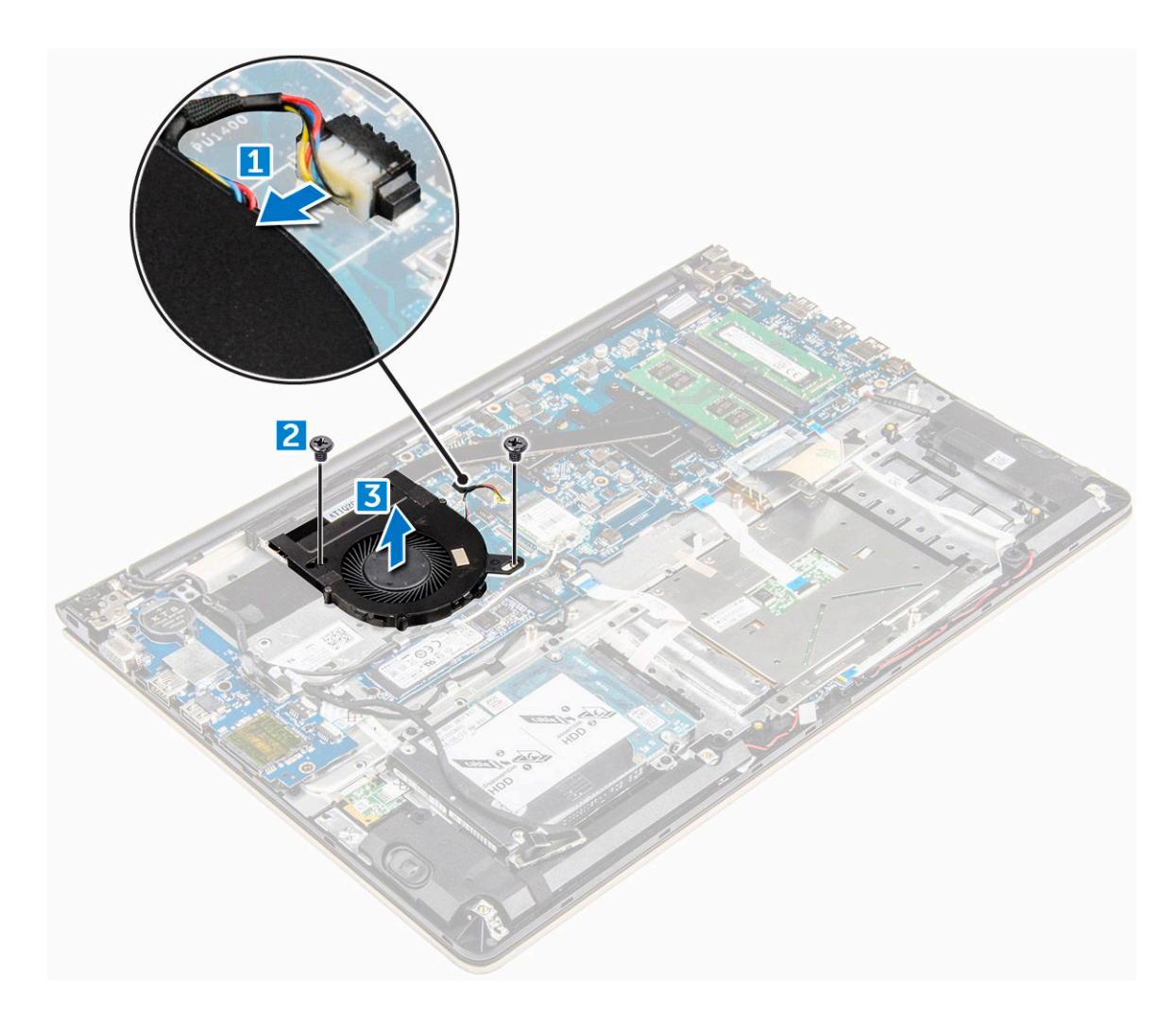

# Installing the fan

- 1. Install the fan into the slot on the system board.
- 2. Tighten the screws to secure the fan module.
- **3.** Connect the I/O board and system fan cable to the system board connectors.
- 4. Install the:
	- a. [WLAN card](#page-21-0)
	- b. **[battery](#page-14-0)**
	- c. [back cover](#page-13-0)
- 5. Follow the procedure in [After working inside your computer](#page-7-0)

# Removing the heatsink

- 1. Follow the procedure in **Before working inside your computer**.
- 2. Remove the:
	- a. [back cover](#page-11-0)
- <span id="page-29-0"></span>b. [battery](#page-13-0)
- c. [system fan](#page-27-0)
- **3.** To remove the heatsink:
	- a. Remove the screws that secure the heatsink module to the computer chassis.

 $\mathbb Z$  NOTE: Loosen the screws in the order of the callout numbers [1, 2, 3, 4, 5, 6, 7]. Except for screws [5,6,7] the rest of the screws are retention screws and cannot be fully removed

b. Remove the heatsink module from the slot on the system board [8].

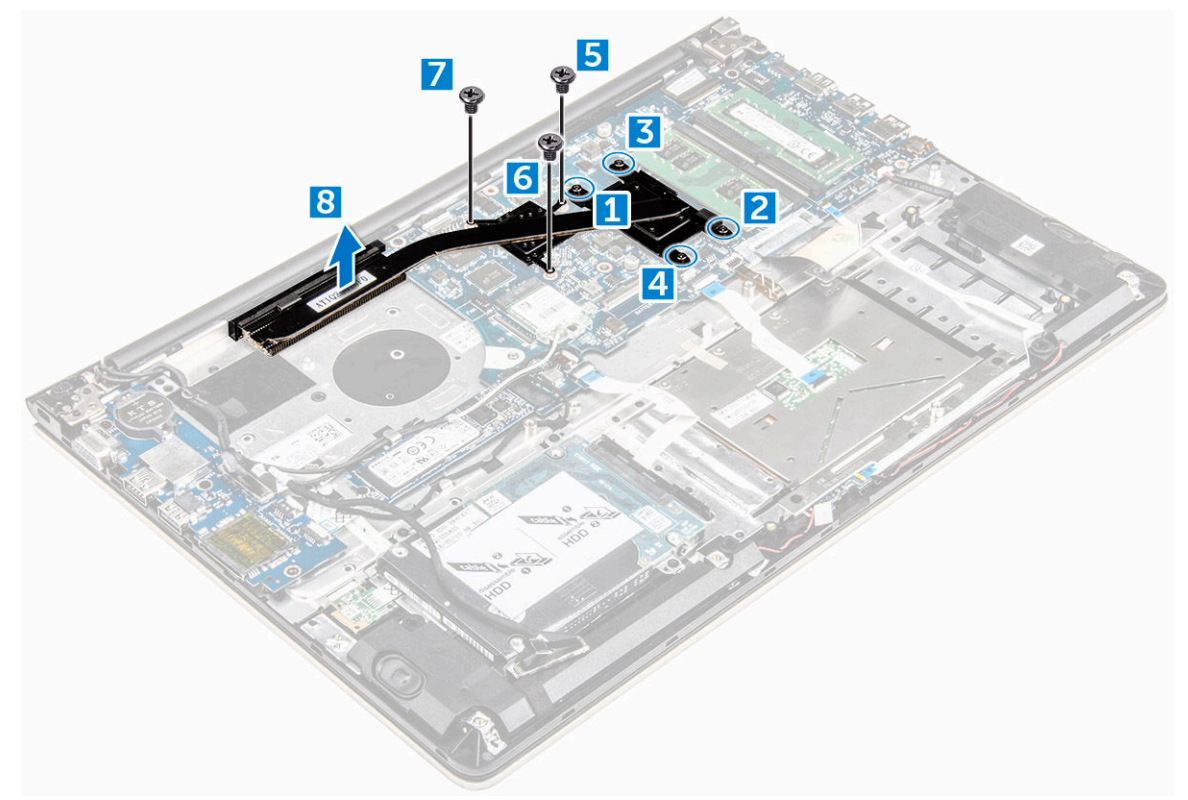

# Installing the heatsink

- 1. Place the heatsink module into its slot on the system board.
- 2. Tighten the screws to secure the heatsink module to the computer.

NOTE: Secure the screws in the order of the callout numbers [1, 2, 3, 4] as seen on the heatsink module. Tighten the rest of the screws.

- 3. Install the:
	- a. [system fan](#page-28-0)
	- b. [battery](#page-14-0)
	- c. [back cover](#page-13-0)
- 4. Follow the procedure in [After working inside your computer](#page-7-0)

# <span id="page-30-0"></span>Removing the LED board

- 1. Follow the procedure in [Before working inside your computer.](#page-7-0)
- 2. Remove the:
	- a. **[back cover](#page-11-0)**
	- b. **[battery](#page-13-0)**
- 3. To remove the LED board:
	- a. Lift the tab to disconnect the LED board connector cables from the system board [1].
	- b. Remove the screw that secures LED board to the computer chassis [2].
	- c. Remove the LED board from the computer [3].

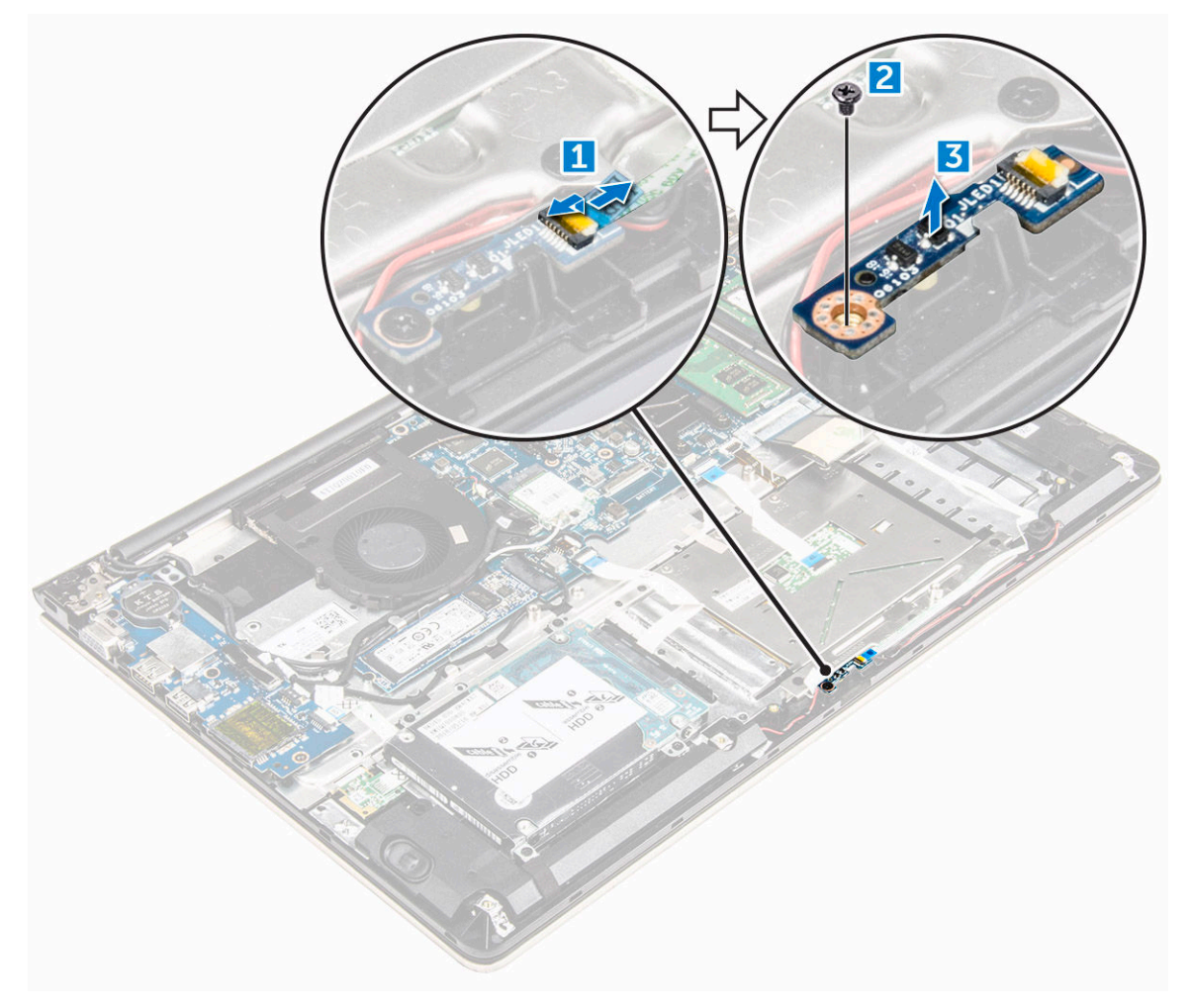

#### Installing the LED board

- 1. Place the LED module into its slot on the computer chassis.
- 2. Tighten the screw to secure the LED module to the computer chassis.
- **3.** Connect the LED module cables to the computer chassis.
- <span id="page-31-0"></span>4. Install the:
	- a. **[battery](#page-14-0)**
	- b. [back cover](#page-13-0)
- 5. Follow the procedure in [After working inside your computer](#page-7-0)

# Removing the speakers

- 1. Follow the procedure in **Before working inside your computer**.
- 2. Remove the:
	- a. [back cover](#page-11-0)
	- b. **[battery](#page-13-0)**
- **3.** To remove the speaker cables:
	- a. Disconnect the speaker connector cables from the system board and the LED board. [1] [2].
	- b. Unroute the speaker cable from around the LED board [3].

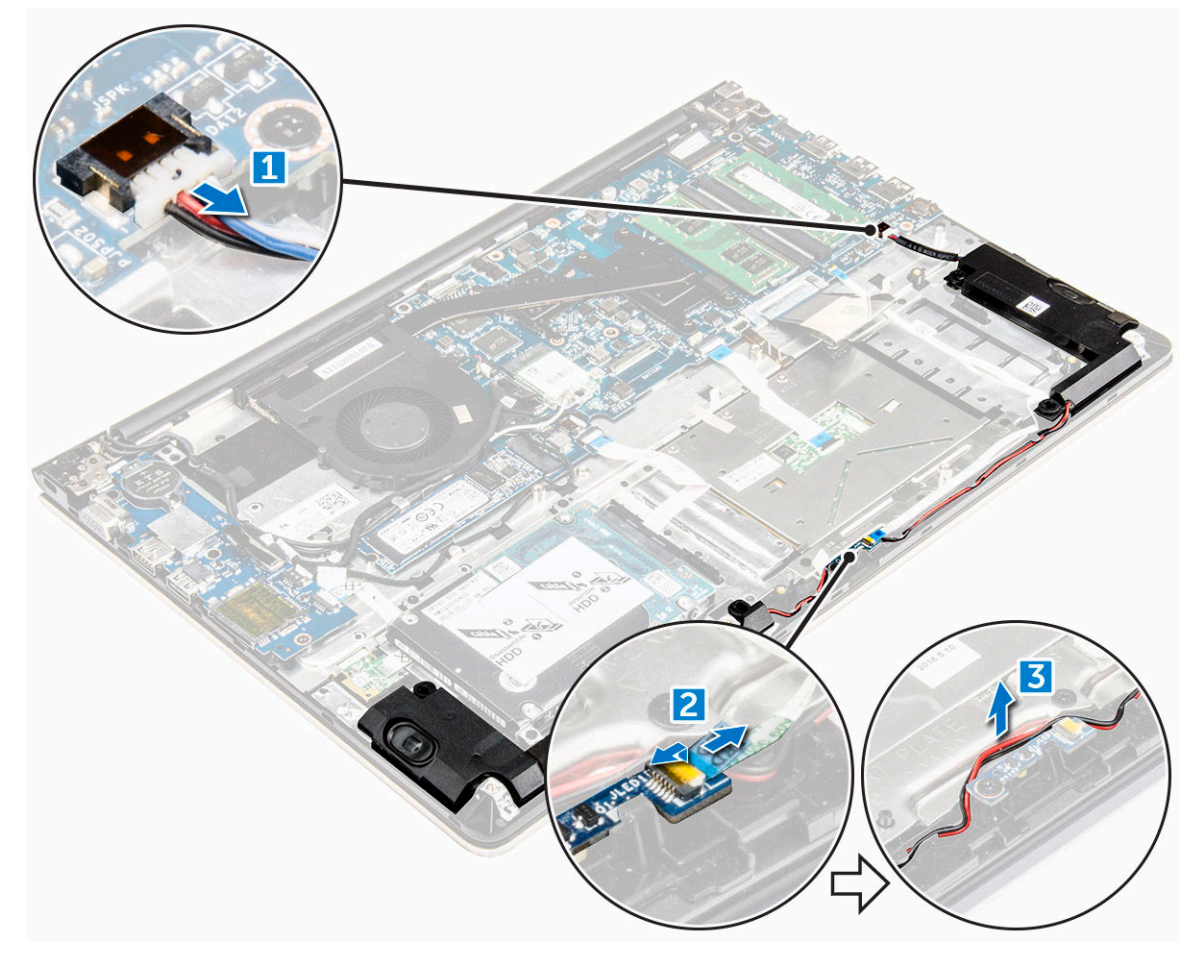

- 4. To remove the speakers:
	- a. Unroute the cables along the routing channels.
	- b. Lift and remove the speakers from the computer.

<span id="page-32-0"></span>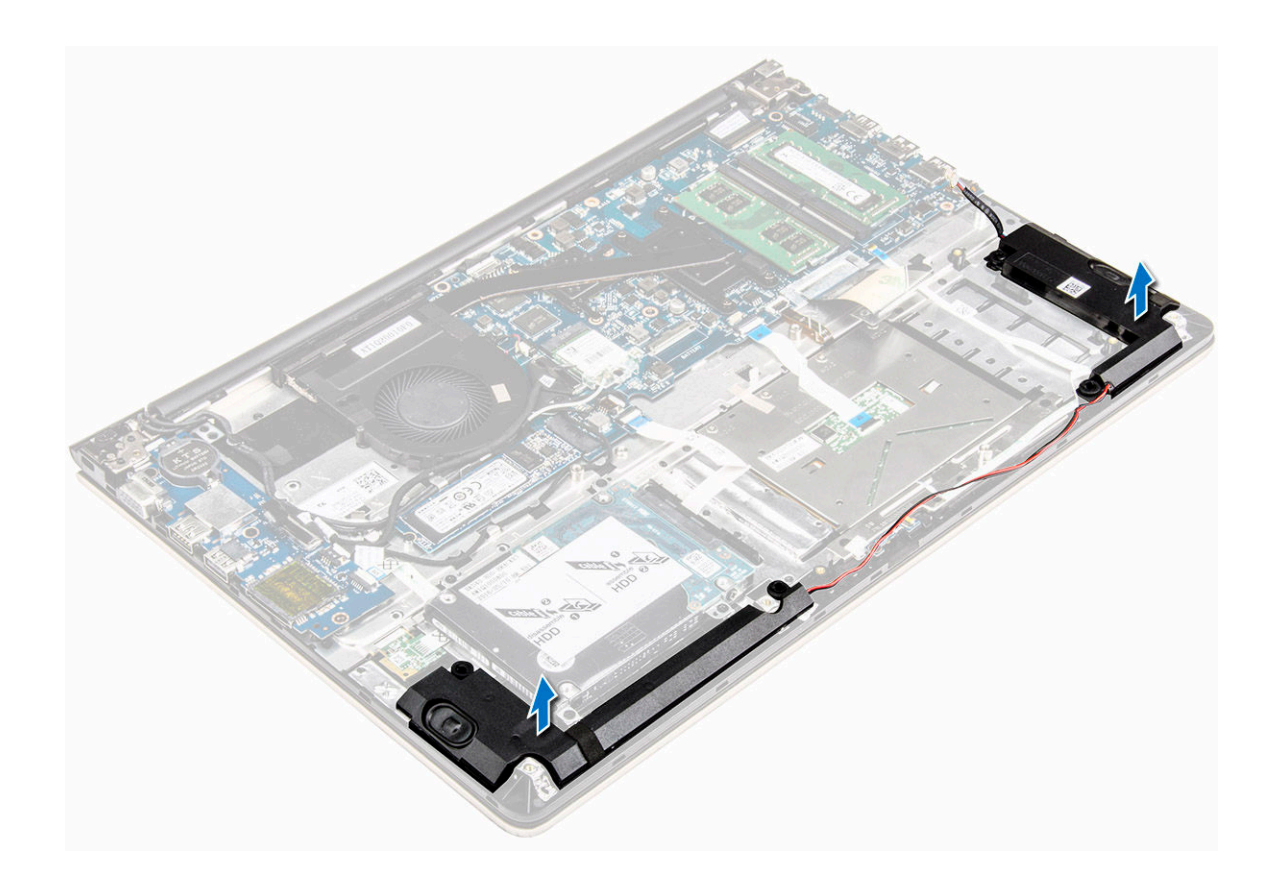

## Installing the speakers

- 1. Insert the speakers into the slot on the computer chassis.
- 2. Route the speaker cable along the routing channel.
- 3. Connect the speaker cables to the connectors on the system board and the LED board.
- 4. Install the:
	- a. [battery](#page-14-0)
	- b. **[back cover](#page-13-0)**
- 5. Follow the procedure in [After working inside your computer](#page-7-0)

# Removing the system board

- 1. Follow the procedure in [Before working inside your computer.](#page-7-0)
- 2. Remove the:
	- a. [back cover](#page-11-0)
	- b. **[battery](#page-13-0)**
	- c. [WLAN card](#page-20-0)
	- d. [SSD](#page-15-0)
	- e. [memory](#page-19-0)
	- f. [LED board](#page-30-0)
	- g. [system fan](#page-27-0)
	- h. **[heat sink](#page-28-0)**

#### i. [display assembly](#page-36-0)

3. Lift the tab [1,2,3,4,6] to disconnect the cables [5] from their connectors on the system board.

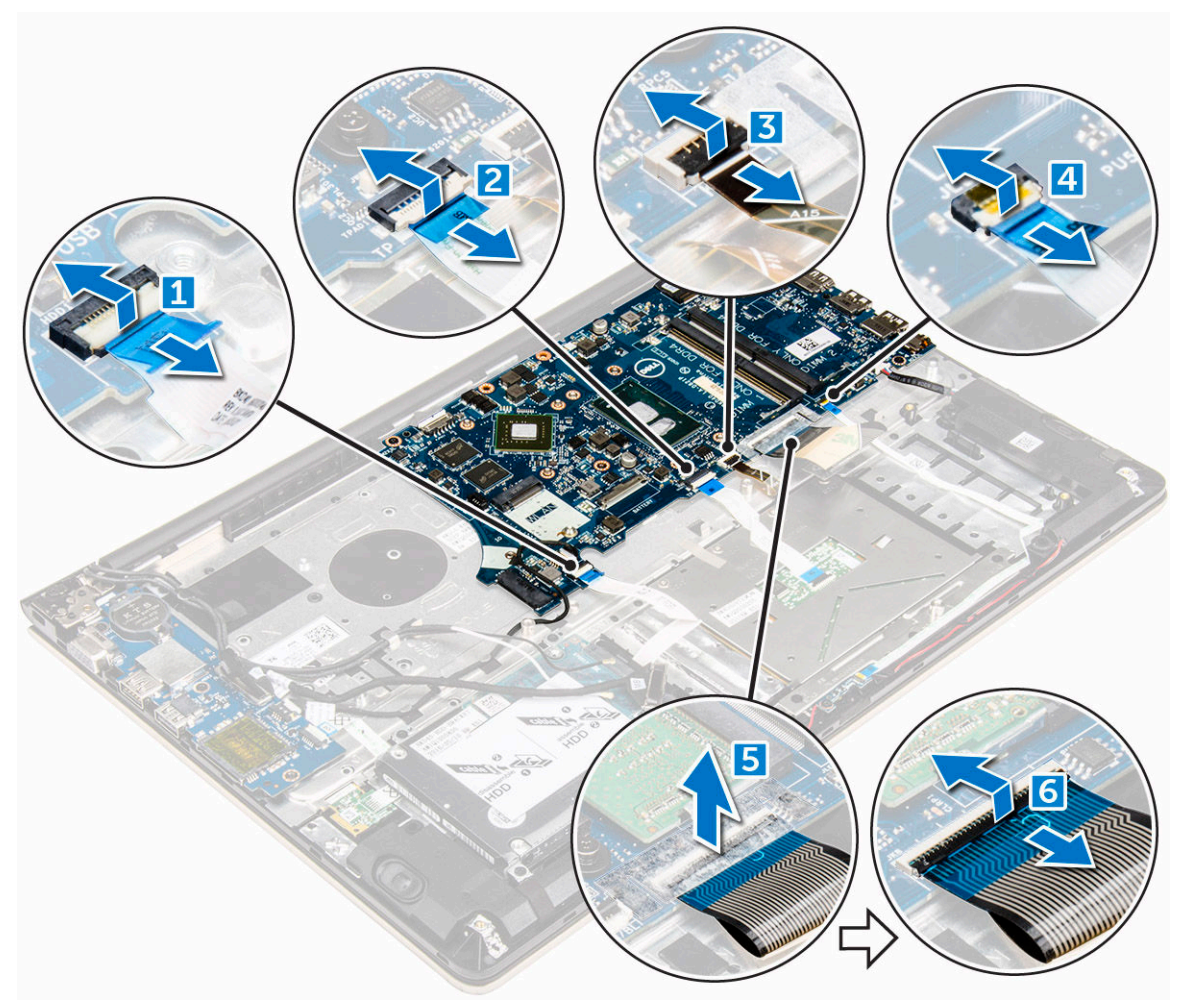

- 4. To remove the system board cables:
	- a. Disconnect the display power supply cable [1].
	- b. Lift the tab to disconnect the display connector cable [2].

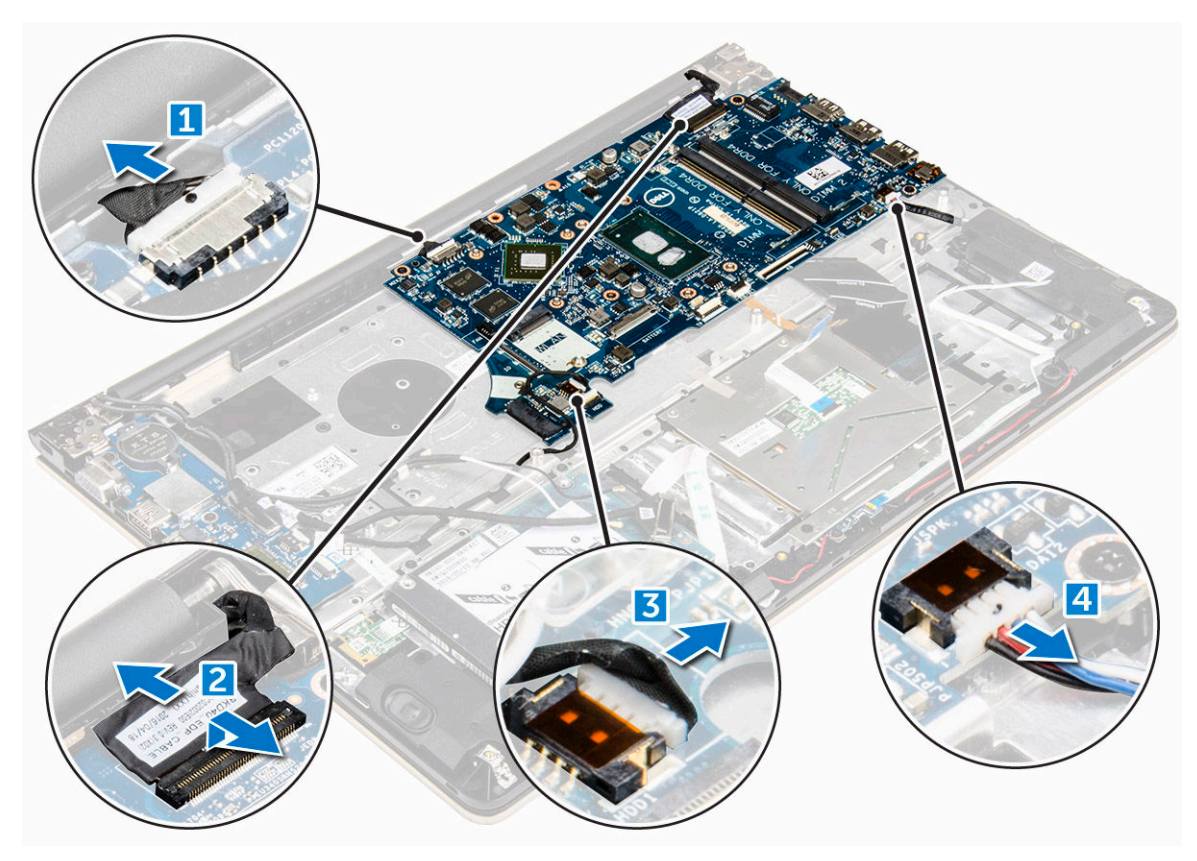

- **5.** To remove the system board:
	- a. Remove the screws that secure the system board to the computer chassis [1].
	- b. Lift to remove the system board away from the computer [2].

<span id="page-35-0"></span>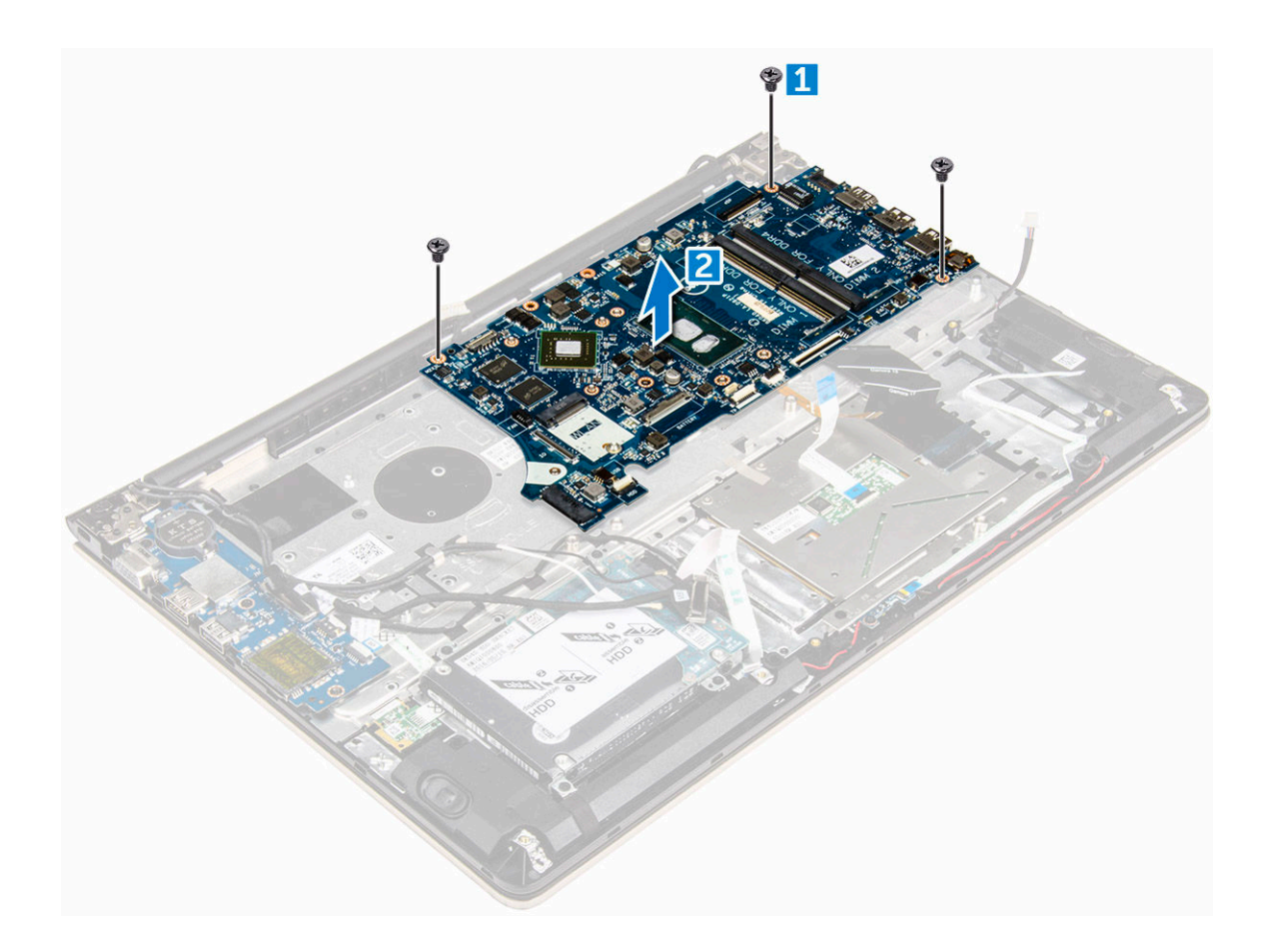

# Installing the system board

- 1. Align the system board into its slot on the computer chassis.
- 2. Install the screws that secure the system board to the computer.
- **3.** Connect the power supply and display cables to their connectors.
- 4. Connect the following cables:
	- a. Display power supply cable
	- b. Display connector cable
- 5. Install the:
	- a. [display assembly](#page-38-0)
	- b. [system fan](#page-28-0)
	- c. [LED board](#page-30-0)
	- d. [heat sink](#page-29-0)
	- e. [memory](#page-20-0)
	- f. [SSD](#page-16-0)
	- g. [WLAN card](#page-21-0)
	- h. **[battery](#page-14-0)**
	- i. [back cover](#page-13-0)
- 6. Follow the procedure in [After working inside your computer](#page-7-0)
## <span id="page-36-0"></span>Removing the display assembly

1. Follow the procedure in [Before working inside your computer.](#page-7-0)

 $\mathbb Z$  NOTE: If you have purchased the touch version of this computer, you will not be able to further disassemble the display. Instead the entire display assembly needs to be replaced.

- 2. Remove the:
	- a. [back cover](#page-11-0)
	- b. **[battery](#page-13-0)**
	- c. [WLAN card](#page-20-0)
- **3.** To remove the display hinges:
	- a. Lift the tab to disconnect the display cables from the system board [1] .
	- b. Lift the display cable latch [2] .
	- c. Unroute the display cable from around the system fan [3] [4].
	- d. Peel away the tape that attaches the display cable to the computer. [5]

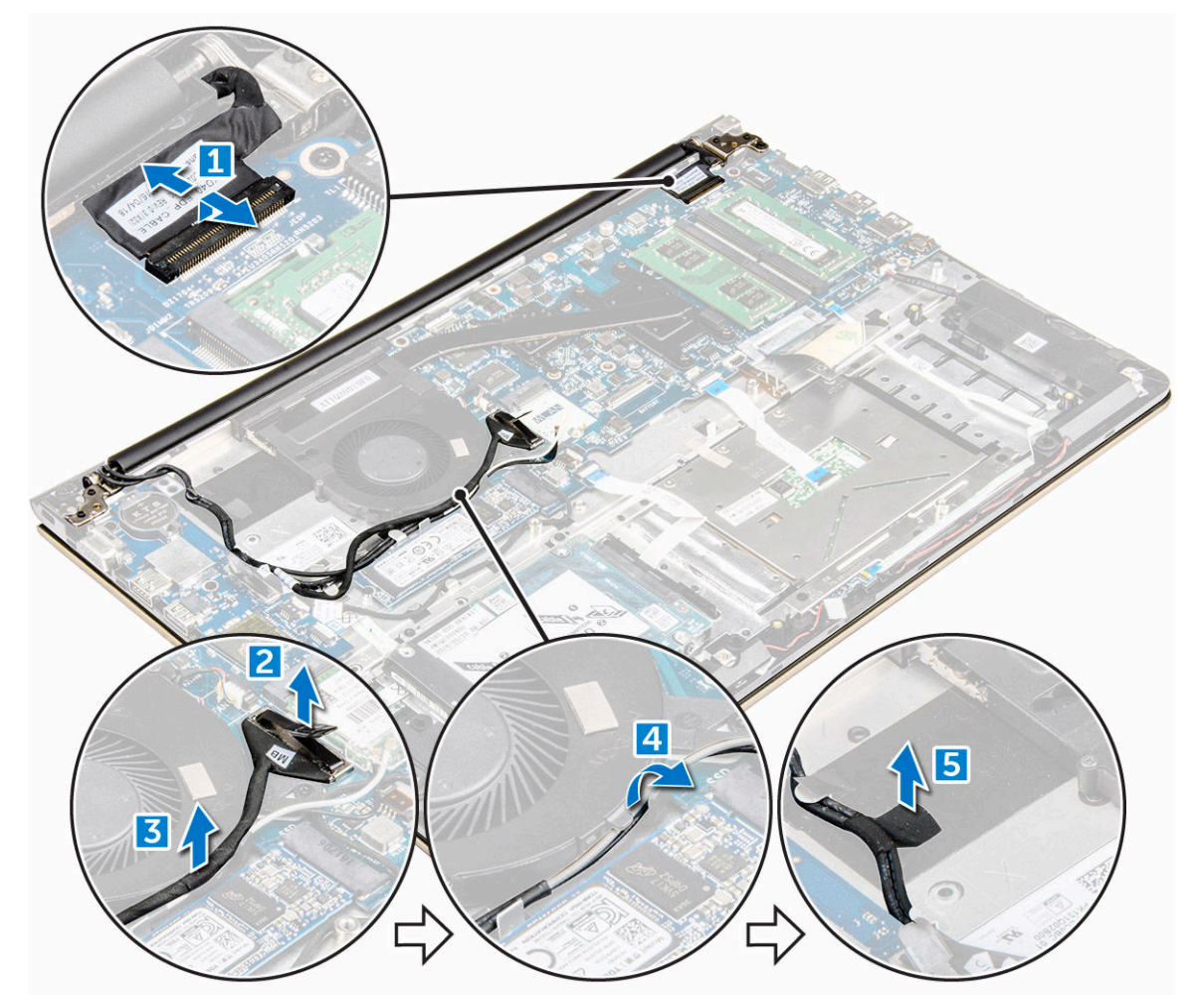

4. Flip the computer base around to access the display panel.

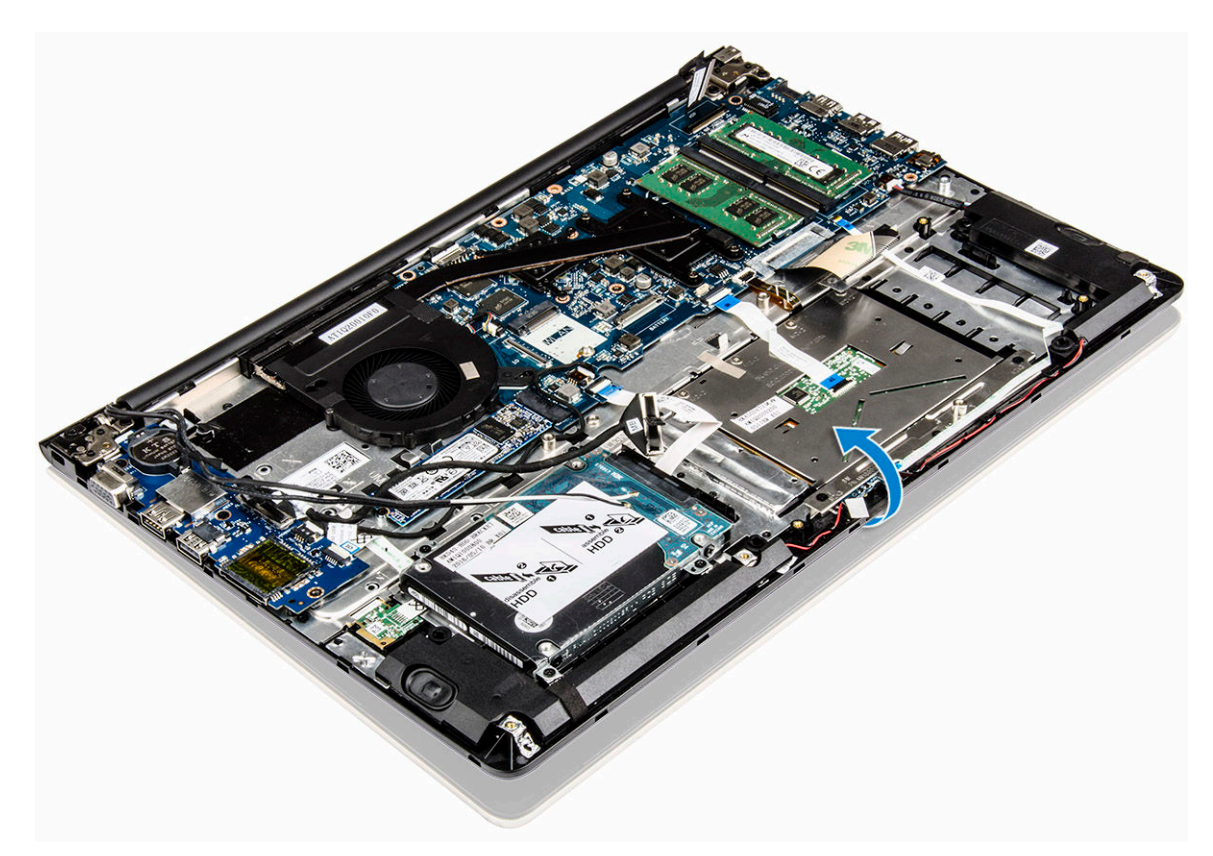

- **5.** To remove the display panel:
	- a. Place the computer on a flat surface as indicated.
	- b. Remove the screws that secure the display hinges to the computer chassis. [1]
	- c. Lift to remove the display panel. [2]

<span id="page-38-0"></span>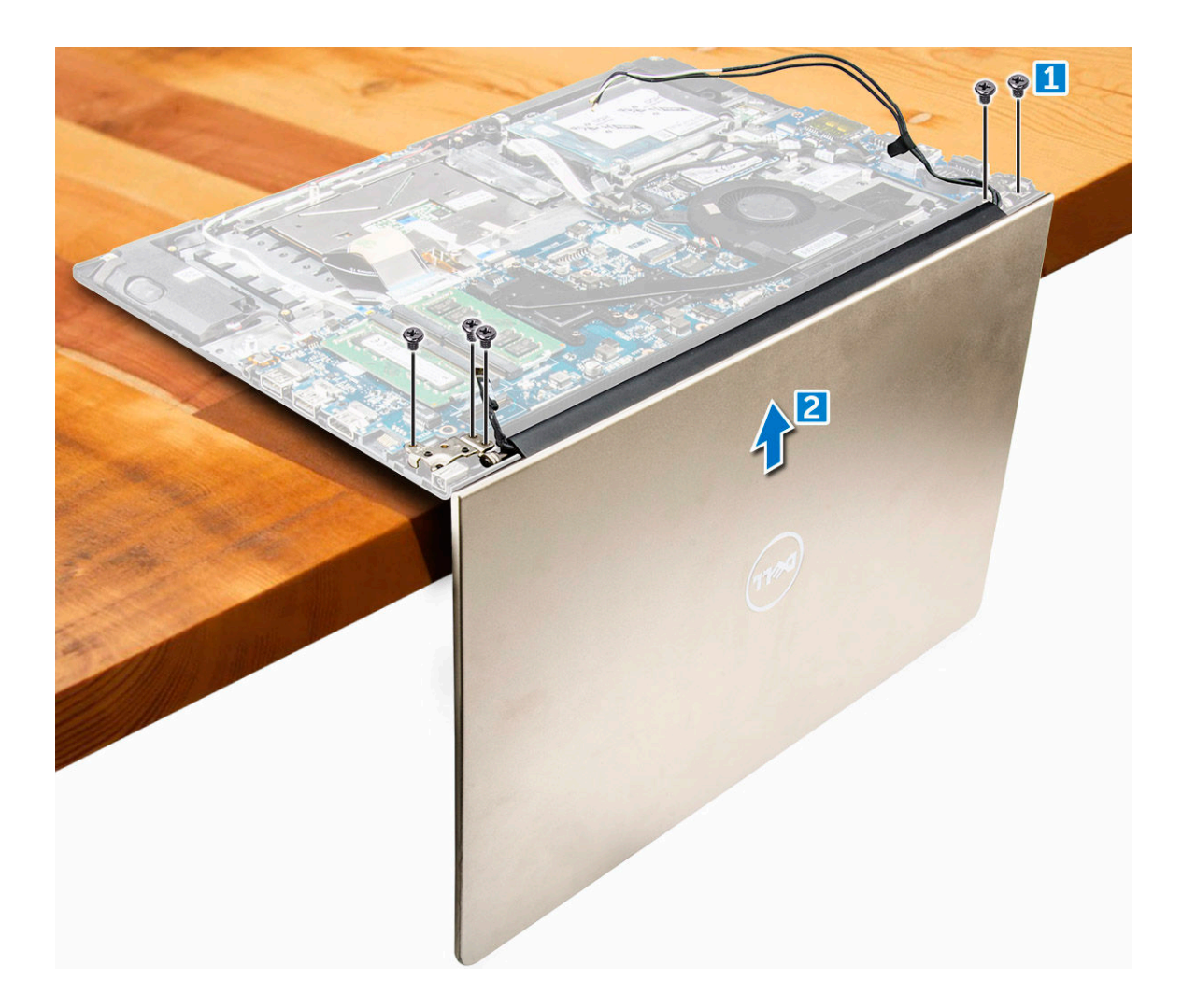

### Installing the display assembly

- 1. Align the display assembly with the display hinges of the computer chassis.
- 2. Tighten the screws that secure the display hinges.
- 3. Connect the display cables to the connector on the system board.
- 4. Affix the tape to attach the display cable to the computer.
- 5. Route the display cables along the system fan module on the chassis.
- 6. Install the:
	- a. [WLAN card](#page-21-0)
	- b. **[battery](#page-14-0)**
	- c. [back cover](#page-13-0)
- 7. Follow the procedure in [After working inside your computer](#page-7-0)

### <span id="page-39-0"></span>Removing the display bezel

- 1. Follow the procedure in [Before working inside your computer.](#page-7-0)
- 2. Remove the:
	- a. **[back cover](#page-11-0)**
	- b. **[battery](#page-13-0)**
	- c. [LED board](#page-30-0)
	- d. [WLAN card](#page-20-0)
	- e. [system fan](#page-27-0)
	- f. [display assembly](#page-36-0)
- **3.** To remove the display bezel:
	- a. Lift the corners of the bezel with a plastic scribe to remove it .

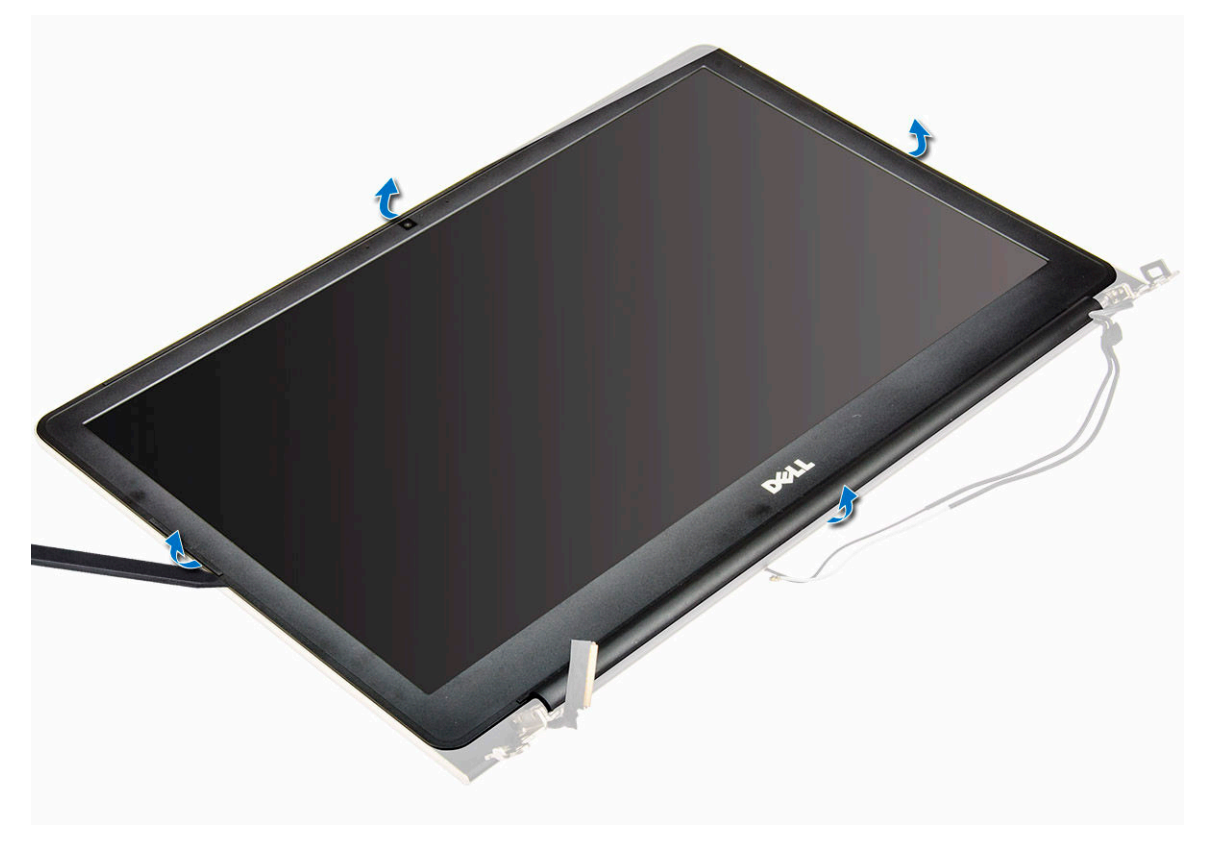

### Installing the display bezel

- 1. Place the display bezel on the display panel and press along the edges until it clicks in place.
- 2. Install the:
	- a. [display assembly](#page-38-0)
	- b. [WLAN card](#page-21-0)
	- c. [system fan](#page-28-0)
	- d. [LED board](#page-30-0)
	- e. **[battery](#page-14-0)**
- f. [back cover](#page-13-0)
- <span id="page-40-0"></span>3. Follow the procedure in [After working inside your computer](#page-7-0)

### Removing the display panel hinges

- 1. Follow the procedure in **Before working inside your computer**.
- 2. Remove the:
	- a. [back cover](#page-11-0)
	- b. **[battery](#page-13-0)**
	- c. [WLAN card](#page-20-0)
	- d. [LED board](#page-30-0)
	- e. [system fan](#page-27-0)
	- f. [display assembly](#page-36-0)
	- g. [display bezel](#page-39-0)
- **3.** To remove the display panel hinges:
	- a. Remove the screws that secure the display panel hinges [1].
	- b. Lift and remove the display panel hinges from the computer [2].

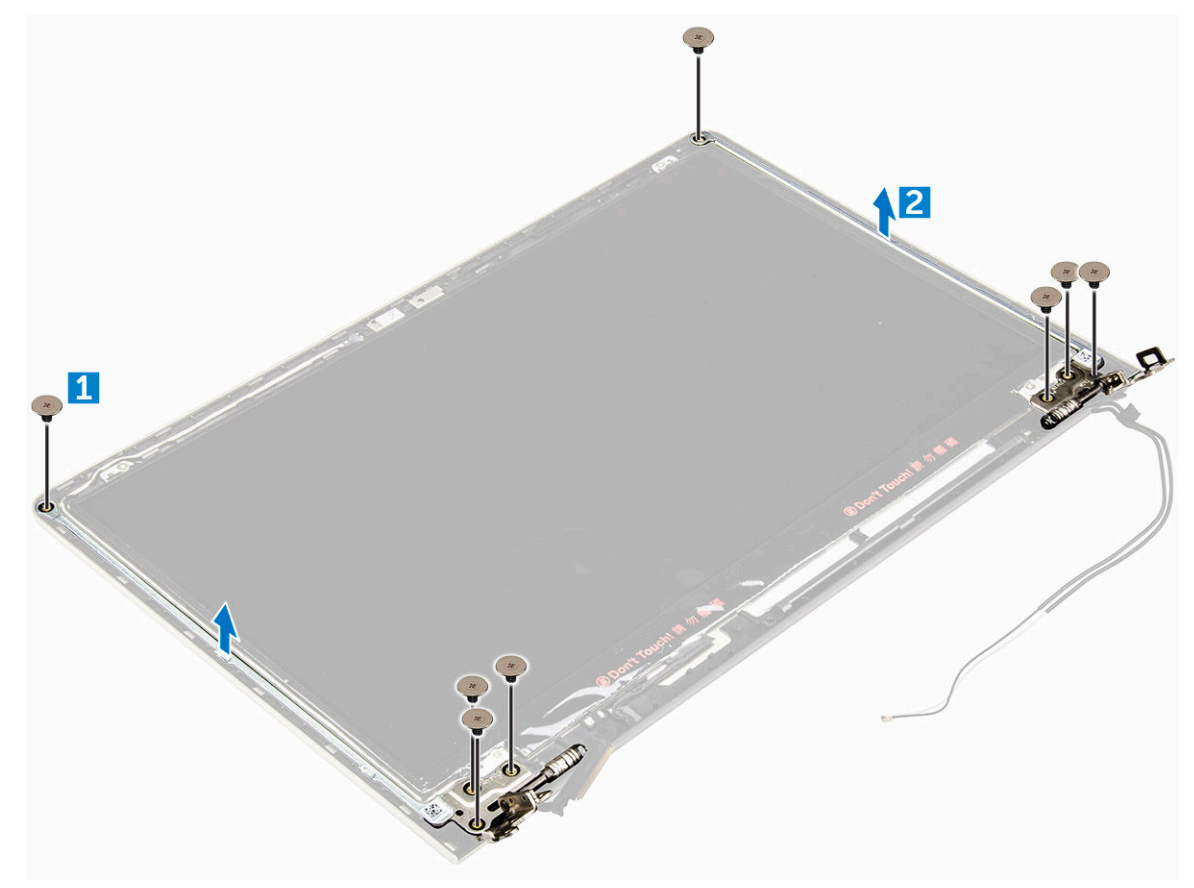

### <span id="page-41-0"></span>Installing the display panel hinges

- 1. Install the display panel hinges on the display assembly.
- 2. Install the screws that secure the display panel hinges.
- 3. Install the:
	- a. [display bezel](#page-39-0)
	- b. [display assembly](#page-38-0)
	- c. [system fan](#page-28-0)
	- d. [LED board](#page-30-0)
	- e. [WLAN card](#page-21-0)
	- f. [battery](#page-14-0)
	- g. [back cover](#page-13-0)
- 4. Follow the procedure in [After working inside your computer](#page-7-0)

### Removing the camera

- 1. Follow the procedure in **Before working inside your computer**.
- 2. Remove the :
	- a. **[back cover](#page-11-0)**
	- b. **[battery](#page-13-0)**
	- c. [WLAN card](#page-20-0)
	- d. [LED board](#page-30-0)
	- e. [system fan](#page-27-0)
	- f. [display assembly](#page-36-0)
	- g. [display bezel](#page-39-0)
- **3.** To remove the camera:
	- a. Disconnect the camera connector cable. [1]
	- b. Lift to remove the camera from the computer. [2]

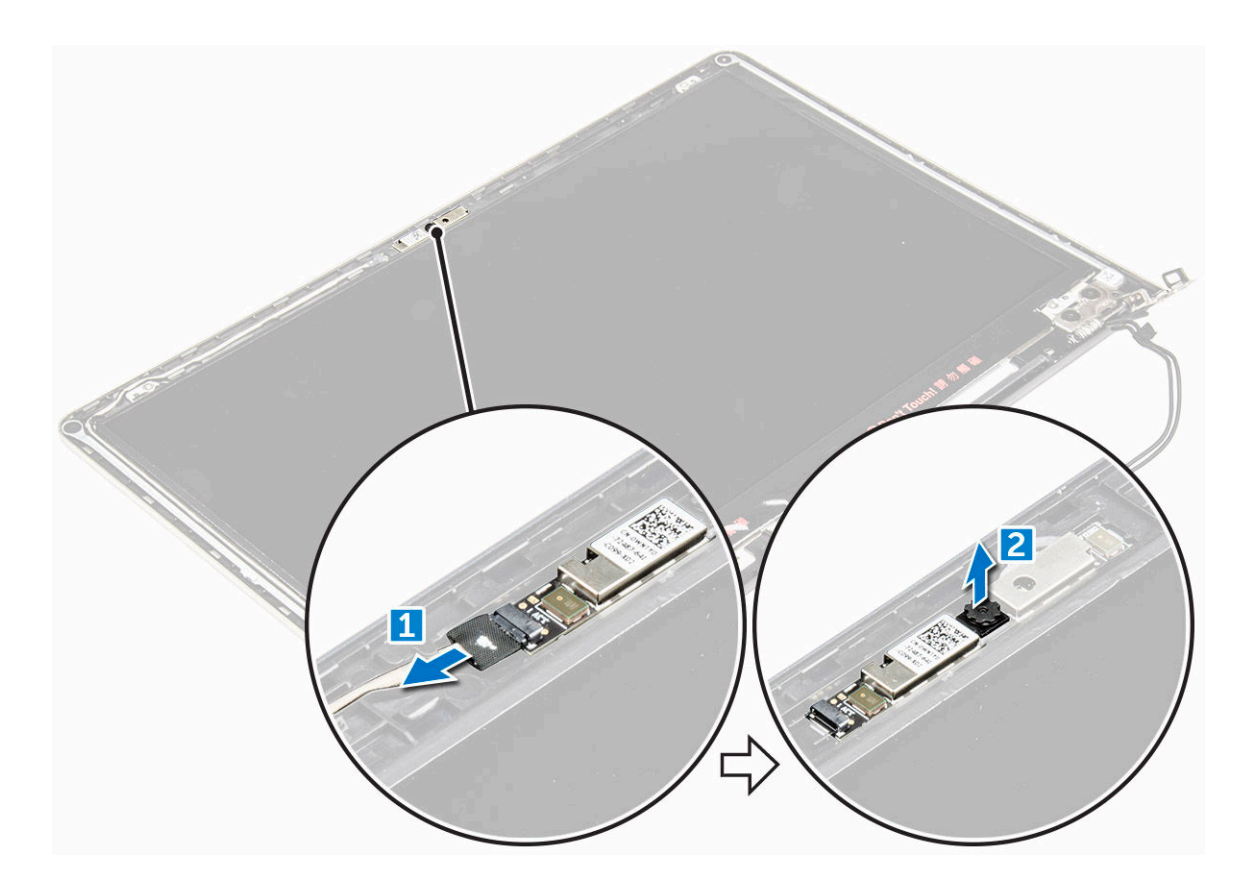

### Installing the camera

- **1.** Align the camera to its slot on the display panel.
- 2. Connect the camera cable to its connector on the display panel.
- 3. Install the:
	- a. [display bezel](#page-39-0)
	- b. [display assembly](#page-38-0)
	- c. [system fan](#page-28-0)
	- d. [LED board](#page-30-0)
	- e. [WLAN card](#page-21-0)
	- f. [battery](#page-14-0)
	- g. [back cover](#page-13-0)
- 4. Follow the procedure in [After working inside your computer](#page-7-0)

### Removing the display

- 1. Follow the procedure in [Before working inside your computer.](#page-7-0)
- 2. Remove the:
	- a. [back cover](#page-11-0)
	- b. **[battery](#page-13-0)**
	- c. [WLAN card](#page-20-0)
	- d. [LED board](#page-30-0)
- e. [system fan](#page-27-0)
- f. [display assembly](#page-36-0)
- g. [display bezel](#page-39-0)
- h. [display hinges](#page-40-0)
- **3.** To remove the display :
	- a. Remove the screws that secure the display [1].
	- b. Lift the display panel and turn it over [2].

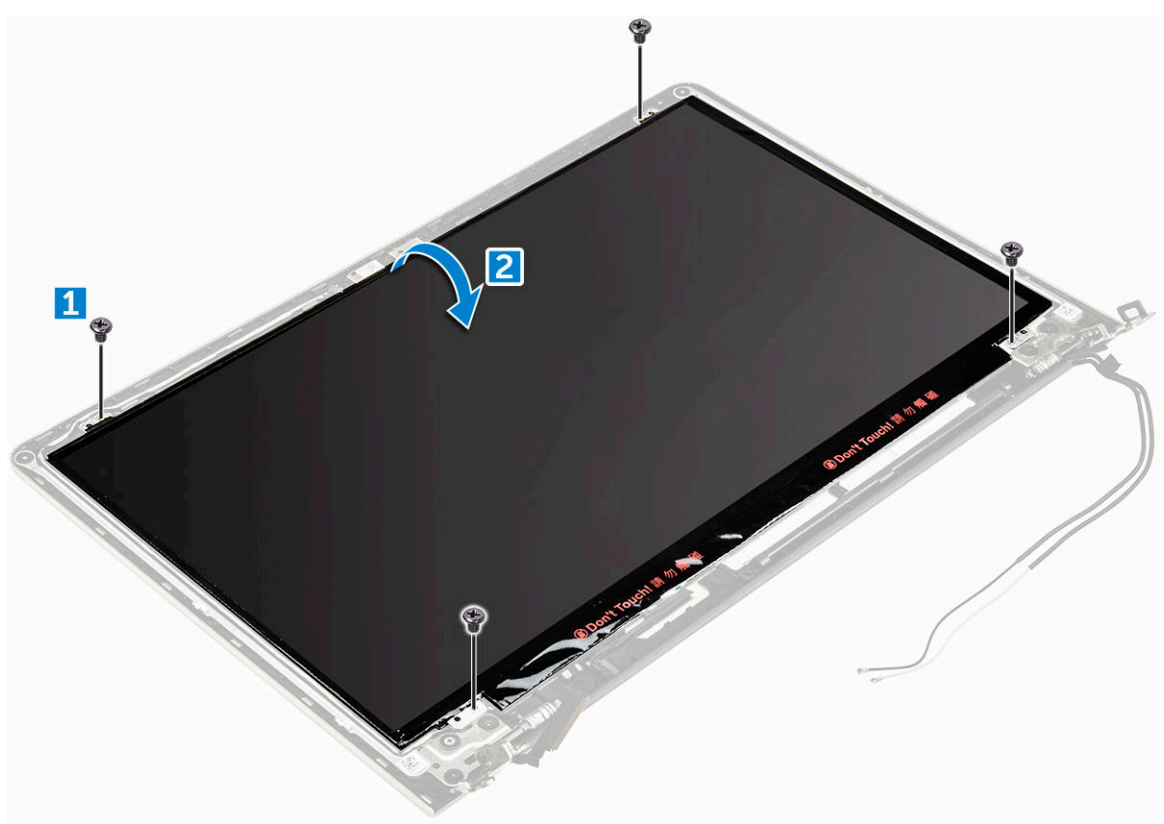

- 4. To remove the display:
	- a. Peel away the adhesive tape above the display connector [1].
	- b. Disconnect the display connector and remove the display from the display panel [2] [3].

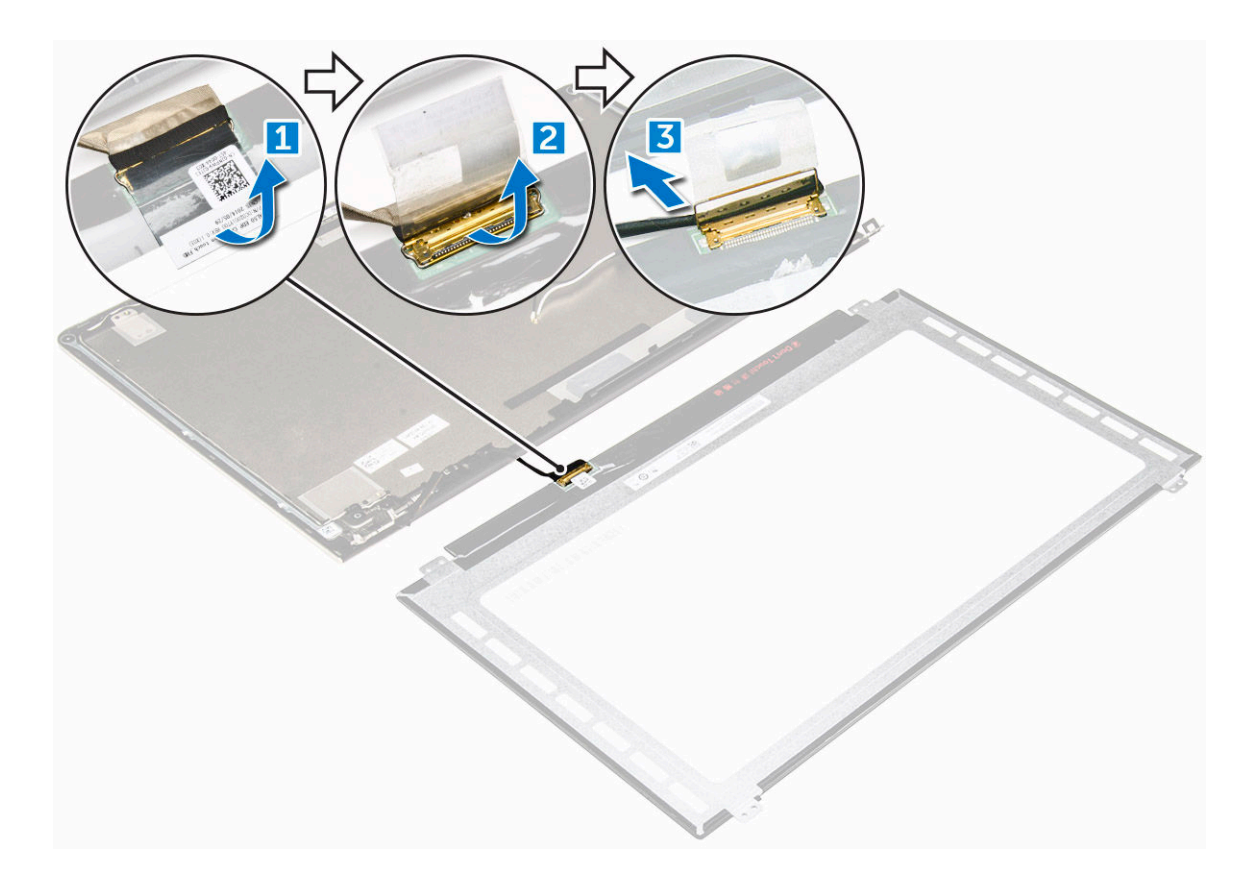

### Installing the display

- 1. Connect the display connector cable to its connector on the display panel.
- 2. Affix the adhesive tape over the connector.
- **3.** Flip the display around and align it along the edges of the display panel.
- 4. Install the screws that secure the display to the display panel.
- 5. Install the:
	- a. [display hinges](#page-41-0)
	- b. [display bezel](#page-39-0)
	- c. [display assembly](#page-38-0)
	- d. [system fan](#page-28-0)
	- e. [LED board](#page-30-0)
	- f. [WLAN card](#page-21-0)
	- g. **[battery](#page-14-0)**
	- h. [back cover](#page-13-0)
- 6. Follow the procedure in [After working inside your computer](#page-7-0)

### Removing the palmrest

- 1. Follow the procedure in **Before working inside your computer**.
- 2. Remove the:
	- a. **[back cover](#page-11-0)**
- b. **[battery](#page-13-0)**
- c. [WLAN card](#page-20-0)
- d. [LED board](#page-30-0)
- e. [system fan](#page-27-0)
- f. [display assembly](#page-36-0)
- g. [SSD](#page-15-0)
- h. [memory](#page-19-0)
- i. **[heat sink](#page-28-0)**
- j. [system board](#page-32-0)
- 3. The palmrest can be removed after all other components have been disassembled.

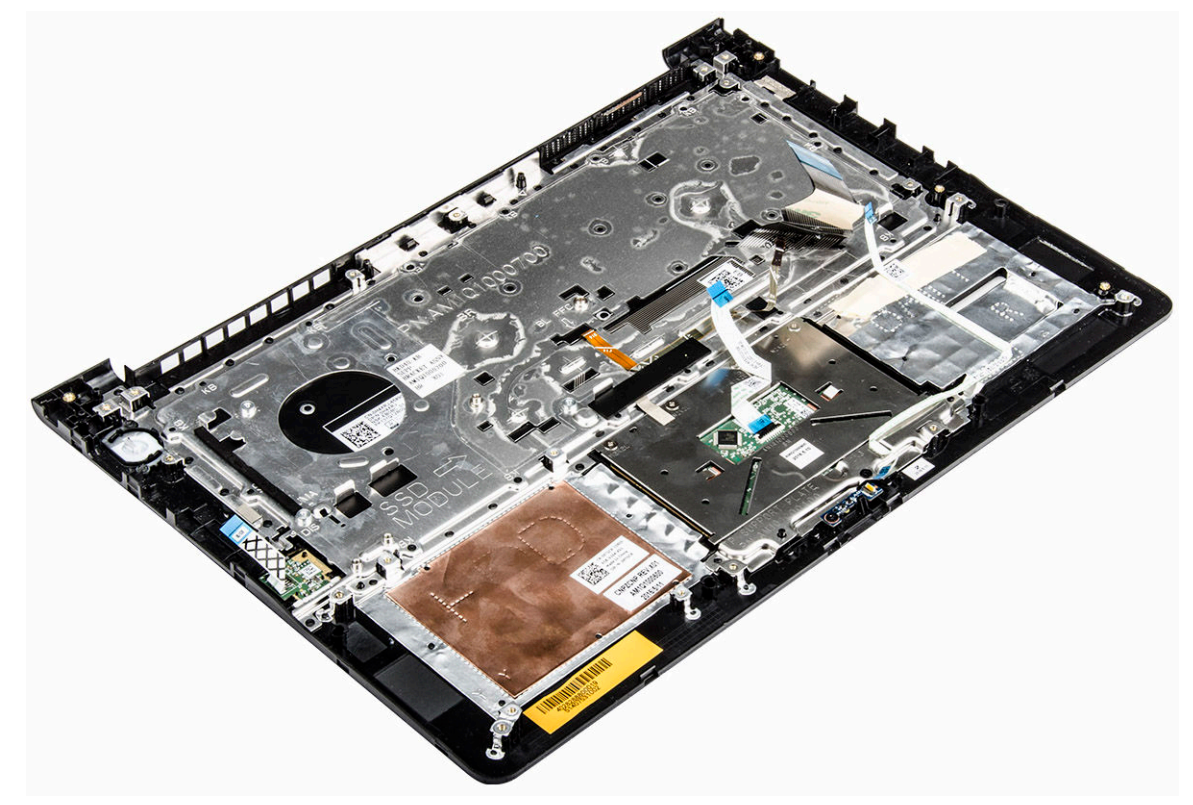

### Installing the palmrest

- **1.** Align the palmrest into its slot on the computer chassis.
- 2. Install the:
	- a. [system board](#page-35-0)
	- b. [display assembly](#page-38-0)
	- c. [system fan](#page-28-0)
	- d. [LED board](#page-30-0)
	- e. [SSD](#page-16-0)
	- f. [heat sink](#page-29-0)
	- g. [memory](#page-20-0)
	- h. [WLAN card](#page-21-0)
	- i. **[battery](#page-14-0)**
- j. **[back cover](#page-13-0)**
- 3. Follow the procedure in [After working inside your computer](#page-7-0)

### Removing the power connector

- 1. Follow the procedure in **Before working inside your computer**.
- 2. Remove the:
	- a. [back cover](#page-11-0)
	- b. **[battery](#page-13-0)**
	- c. [WLAN card](#page-20-0)
	- d. [LED board](#page-30-0)
	- e. [system fan](#page-27-0)
	- f. [display assembly](#page-36-0)
	- g. [SSD](#page-15-0)
	- h. [memory](#page-19-0)
	- i. **[heat sink](#page-28-0)**
	- j. [system board](#page-32-0)
- **3.** To remove the power connector:
	- a. Lift the power connector cable from its routing channel. [1]
	- b. Lift to remove the power connector from the computer. [2]

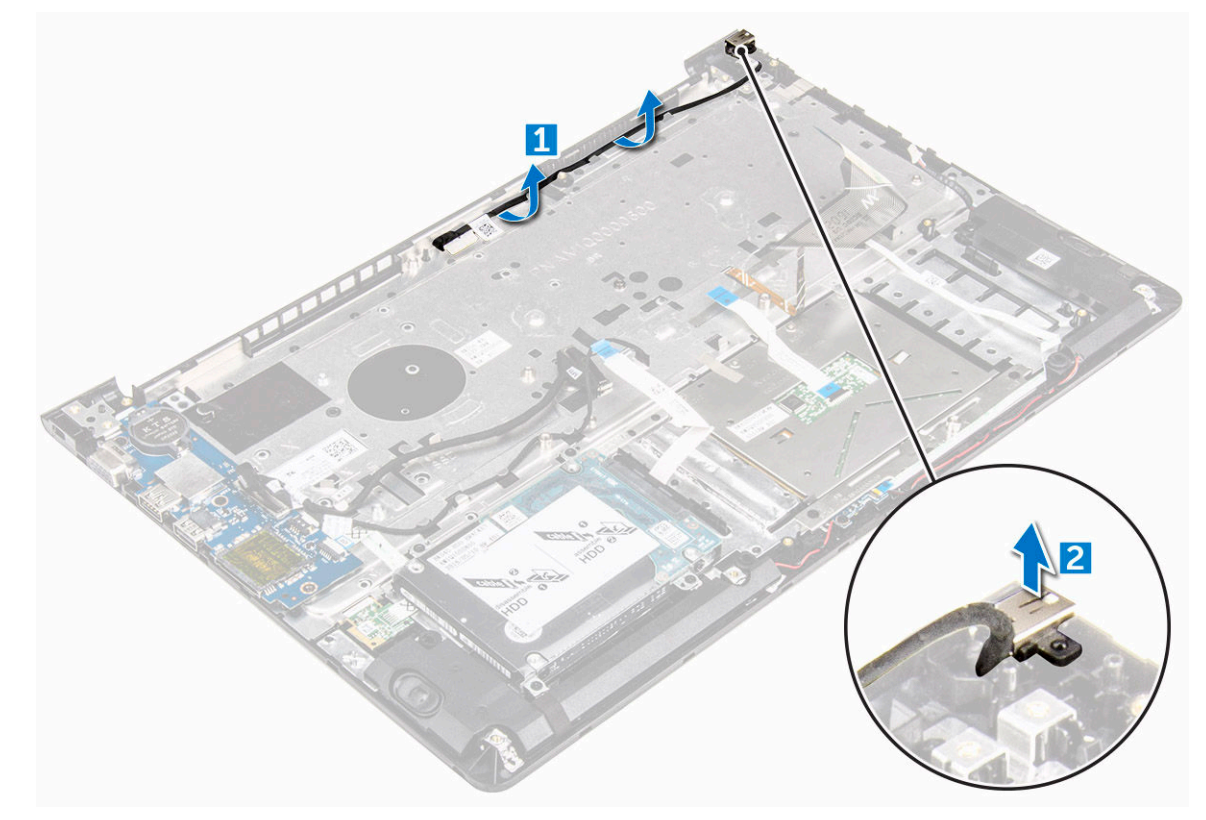

### Installing the power connector

- 1. Align the power connector into its slot on the computer chassis.
- 2. Install the:
	- a. [system board](#page-35-0)
	- b. [display assembly](#page-38-0)
	- c. [system fan](#page-28-0)
	- d. [LED board](#page-30-0)
	- e. [SSD](#page-16-0)
	- f. [heat sink](#page-29-0)
	- g. [memory](#page-20-0)
	- h. [WLAN card](#page-21-0)
	- i. **[battery](#page-14-0)**
	- j. **[back cover](#page-13-0)**
- 3. Follow the procedure in [After working inside your computer](#page-7-0)

4

# Technology and components

### Power adapter

This laptop is offered with the 45 W power adapter. This adapter uses a USB C connector.

WARNING: When you disconnect the power adapter cable from the laptop, grasp the connector, ∧ not the cable itself, and then pull firmly but gently to avoid damaging the cable.

WARNING: The power adapter works with electrical outlets worldwide. However, power connectors and power strips vary among countries. Using an incompatible cable or improperly connecting the cable to the power strip or electrical outlet may cause fire or equipment damage.

### **Processors**

This laptop is shipped with the following processors:

- 7th generation Intel Core i3
- 7th generation Intel Core i5
- 7th generation Intel Core i7

NOTE: The clock speed and performance varies depending on the workload and other variables. U

### Identifying the processor in Windows 10 and Windows 8

- 1. Tap Search the Web and Windows.
- 2. Type Device Manager.
- 3. Tap Processor.

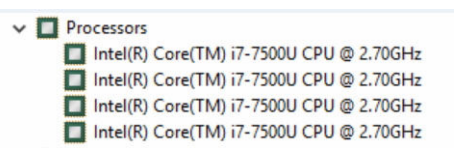

The basic information of the processor is displayed.

### Verifying the processor usage in Task Manager

- 1. Press and hold the taskbar.
- 2. Select Start Task Manager. The **Windows Task Manager** window is displayed.
- 3. Click the Performance tab in the Windows Task Manager window.

The processor performance details are displayed.

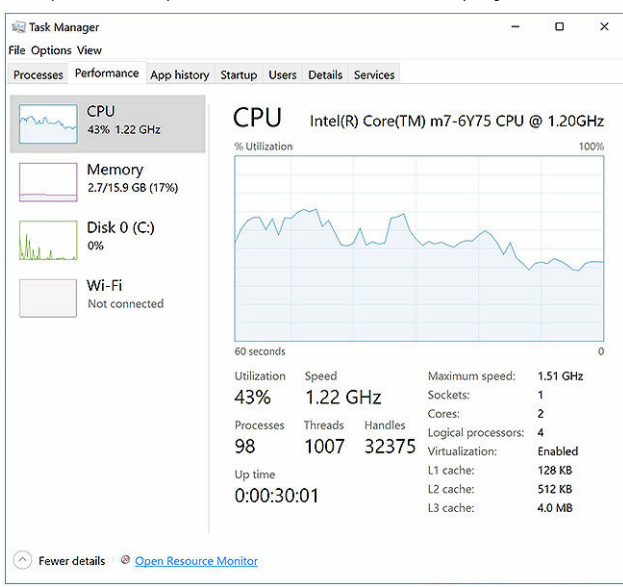

### Verifying the processor usage in Resource Monitor

- 1. Press and hold the taskbar.
- 2. Select Start Task Manager. The **Windows Task Manager** window is displayed.
- 3. Click the Performance tab in the Windows Task Manager window. The processor performance details are displayed.
- 4. Click Open Resource Monitor.

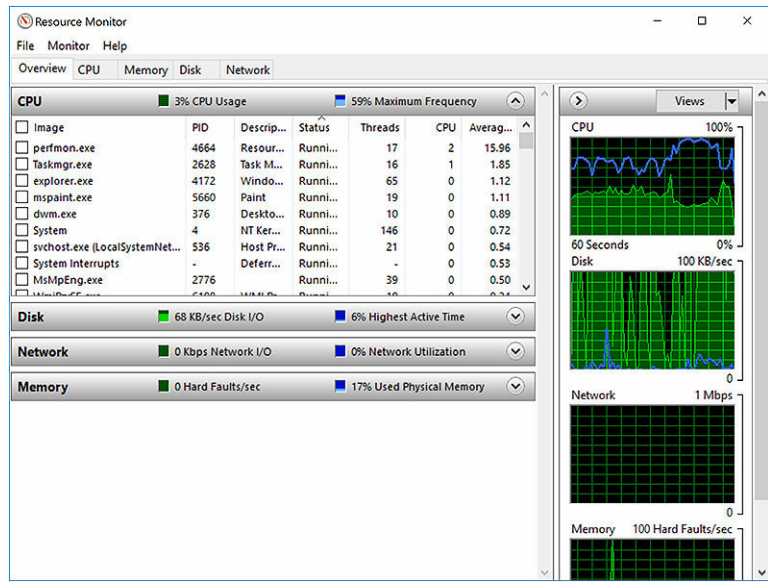

# Chipsets

All laptop communicate with the CPU through the chipset. This laptop is shipped with the Intel 100 Series chipset.

## Downloading the chipset driver

- 1. Turn on the laptop.
- 2. Go to Dell.com/support.
- 3. Click Product Support, enter the Service Tag of your laptop, and then click Submit.

 $\mathbb Z$  NOTE: If you do not have the Service Tag, use the autodetect feature or manually browse for your laptop model.

- 4. Click Drivers and Downloads.
- **5.** Select the operating system installed on your laptop.
- 6. Scroll down the page, expand Chipset, and select your chipset driver.
- 7. Click Download File to download the latest version of the chipset driver for your laptop.
- 8. After the download is complete, navigate to the folder where you saved the driver file.
- 9. Double-click the chipset driver file icon and follow the instructions on the screen.

### Identifying the chipset in Device Manager on Windows 10 and Windows 8

- **1.** Click **All Settings**  $\overset{\text{COS}}{\text{Q3}}$  on the Windows 10 Charms Bar.
- 2. From the Control Panel, select Device Manager.
- 3. Expand System Devices and search for the chipset.

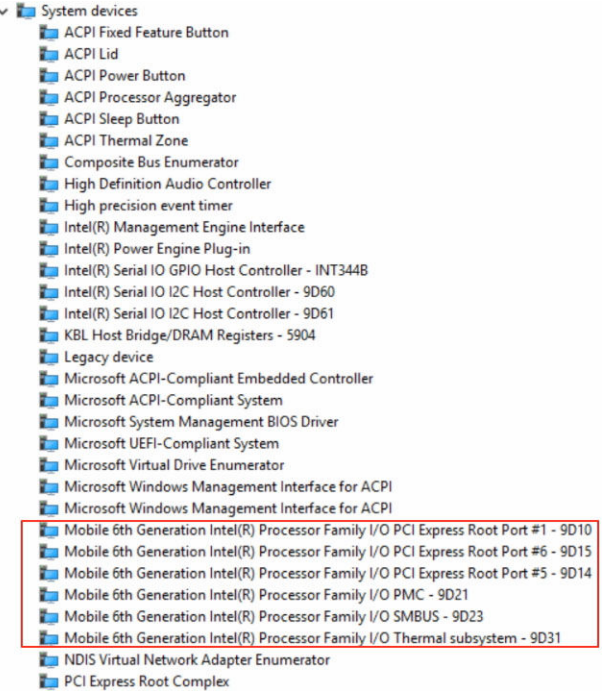

## Graphic options

This laptop is shipped with the Intel HD Graphics 520 graphics chipset.

### Downloading drivers

- 1. Turn on the laptop.
- 2. Go to Dell.com/support.
- 3. Click Product Support, enter the Service Tag of your laptop, and then click Submit.

**NOTE:** If you do not have the Service Tag, use the auto detect feature or manually browse for your laptop model.

- 4. Click Drivers and Downloads.
- **5.** Select the operating system installed on your laptop.
- **6.** Scroll down the page and select the graphic driver to install.
- 7. Click Download File to download the graphic driver for your laptop.
- 8. After the download is complete, navigate to the folder where you saved the graphic driver file.
- 9. Double-click the graphic driver file icon and follow the instructions on the screen.

### Identifying the display adapter

- 1. Start the Search Charm and select Settings.
- 2. Type Device Manager in the search box and tap Device Manager from the left pane.
- 3. Expand Display adapters.

The display adapters are displayed.

### Changing the screen resolution

- 1. Press and hold the desktop screen and select Display Settings.
- 2. Tap or click Advanced display settings.
- 3. Select the required resolution from the drop-down list and tap Apply.

Display adapters

Intel(R) HD Graphics 620 NVIDIA GeForce 940MX

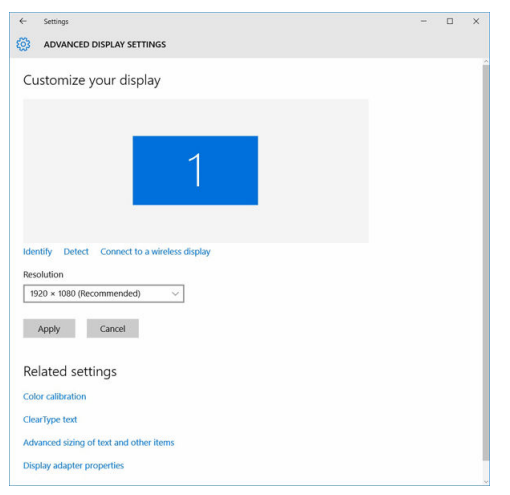

### Rotating the display

- 1. Press and hold on the desktop screen. A sub menu is displayed.
- 2. Select Graphic Options  $\rightarrow$  Rotation and choose on of the following:
	- Rotate to Normal
	- Rotate to 90 Degrees
	- Rotate to 180 Degrees
	- Rotate to 270 Degrees

 $\mathbb Z$  NOTE: The Display can also be rotated using the following key combinations:

- Ctrl + Alt + Up arrow key (Rotate to normal)
- Right arrow key (Rotate 90 degrees)
- Down arrow key (Rotate 180 degrees)
- Left arrow key (Rotate 270 degrees)

### Display options

This laptop has 14– inch HD with 1366 x 768 pixels resolution (maximum).

This laptop has 14– inch HD with 1366 x 768 pixels resolution (maximum) and FHD with 1920 x 1080 resolution (maximum).

## Adjusting brightness in Windows 10

To enable or disable automatic screen brightness adjustment:

- 1. Swipe-in from the right edge of the display to access the Action Center.
- 2. Tap or click All Settings  $\overleftrightarrow{\mathbf{Q}}$   $\rightarrow$  System  $\rightarrow$  Display.
- 3. Use the Adjust my screen brightness automatically slider to enable or disable automatic-brightness adjustment.

 $\mathbb Z$  NOTE: You can also use the **Brightness level** slider to adjust the brightness manually.

### Adjusting brightness in Windows 8

To enable or disable automatic screen brightness adjustment:

- 1. Swipe-in from the right edge of the display to access the Charms menu.
- 2. Tap or click Settings  $\overline{\mathbf{\Omega}}\rightarrow$  Change PC Settings  $\rightarrow$  PC and devices $\rightarrow$  Power and sleep.
- 3. Use the Adjust my screen brightness automatically slider to enable or disable automatic-brightness adjustment.

### Cleaning the display

- 1. Check for any smudges or areas that has to be cleaned.
- 2. Use a microfiber cloth to remove any obvious dust and gently brush off any dirt particles.
- 3. Proper cleaning kits should be used to clean and keep your display in a crisp clear pristine condition.

NOTE: Never spray any cleaning solutions directly on the screen; spray it to the cleaning cloth.

4. Gently wipe the screen in a circular motion. Do not press hard on the cloth.

 $\mathbb Z$  NOTE: Do not press hard or touch the screen with your fingers or you may leave oily prints and smears.

NOTE: Do not leave any liquid on the screen.

5. Remove all excess moisture as it may damage your screen.

- **6.** Let the display dry thoroughly before you turn it on.
- 7. For stains that are hard to remove, repeat this procedure till the display is clean.

### Connecting to external display devices

Follow these steps to connect your laptop to an external display device:

- 1. Ensure that the projector is turned on and plug the projector cable into a video port on your laptop.
- 2. Press the Windows logo+P key.
- **3.** Select one of the following modes:
	- PC screen only
- Duplicate
- Extend
- Second Screen only

NOTE: For more information, see the document that shipped with your display device.

### Audio controller

This laptop ships with integrated Realtek ALC3266–CG Waves MaxxAudio Pro controller. It is a High Definition audio codec designed for Windows desktop and laptops.

#### Downloading the audio driver

- 1. Turn on the laptop.
- 2. Go to www.dell.com/support.
- 3. Click Product Support, enter the Service Tag of your laptop and click Submit.

NOTE: If you do not have the Service Tag, use the autodetect feature or manually browse for your laptop model.

- 4. Click Drivers and Downloads.
- **5.** Select the operating system installed on your laptop.
- 6. Scroll down the page and expand Audio.
- 7. Select the audio driver.
- 8. Click Download File to download the latest version of the audio driver for your laptop.
- 9. After the download is complete, navigate to the folder where you saved the audio driver file.
- 10. Double-click the audio driver file icon and follow the instructions on the screen.

#### Identifying the audio controller in Windows 10

- 1. Start the Search Charm and select All Settings  $\overset{\text{co3}}{\text{W}}$ .
- 2. Type Device Manager in the search box and select Device Manager from the left pane.
- 3. Expand Sound, video and game controllers.

The audio controller is displayed.

Table 1. Identifying the audio controller in Windows 10

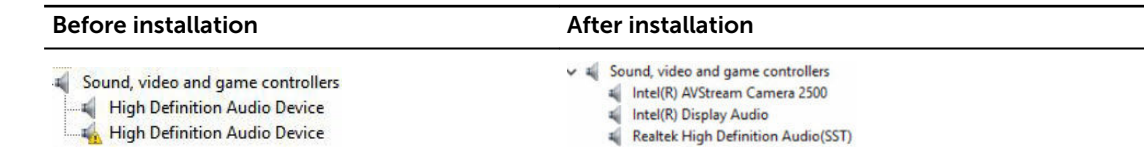

#### Changing the audio settings

- 1. Start the Search Charm and type Dell Audio in the search box.
- 2. Start the Dell Audio utility from the left pane.

### WLAN cards

Secure Boot screen options

This laptop supports the Intel Dual Band Wireless AC 8260 WLAN card.

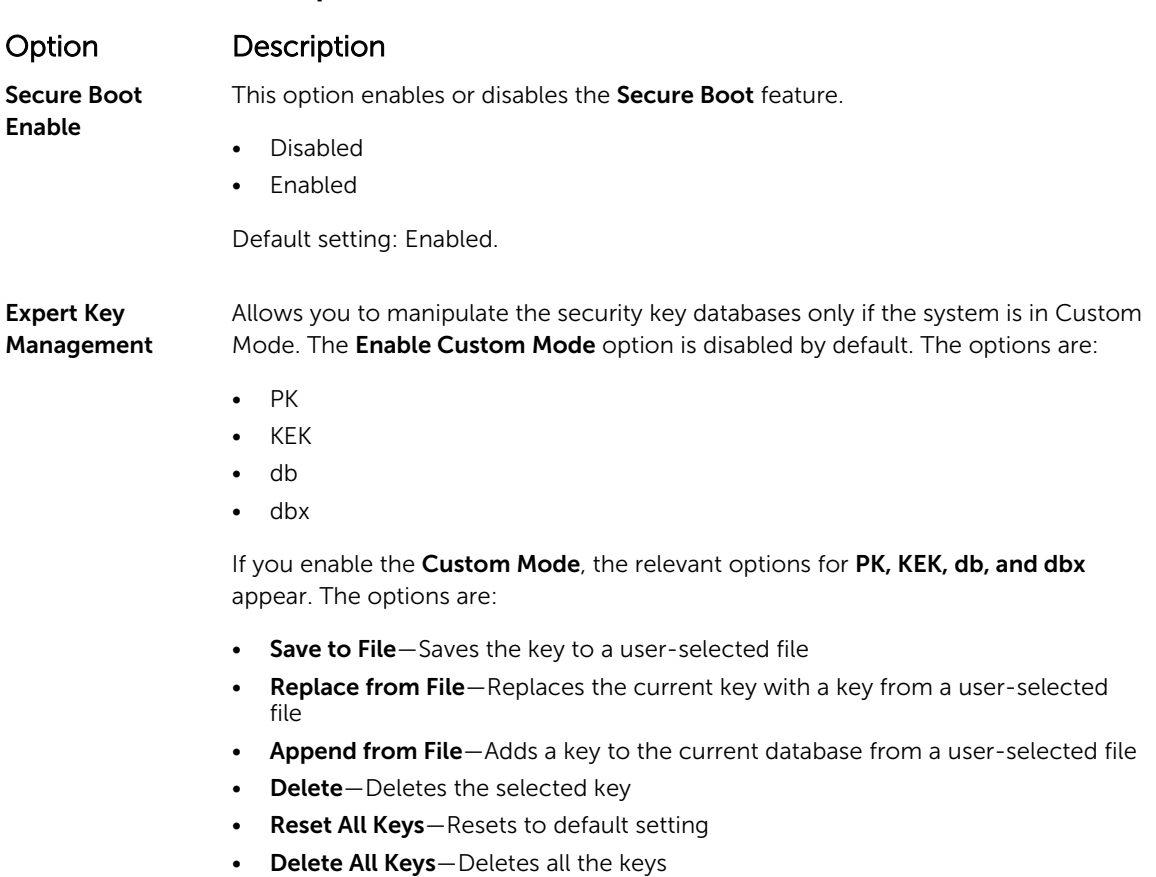

### $\mathbb Z$  NOTE: If you disable the Custom Mode, all the changes made will be erased and the keys will restore to default settings.

### Hard drive options

This laptop supports M.2 SATA drive and M.2 NVMe drive.

This laptop supports SATA drives and SSDs.

#### Identifying the hard drive in Windows 10 and Windows 8

- **1.** Tap or click **All Settings**  $\overset{\text{COS}}{\text{QS}}$  on the Windows 10 Charms Bar.
- 2. Tap or click Control Panel, select Device Manager, and expand Disk drives.

The hard drive is listed under **Disk drives**.

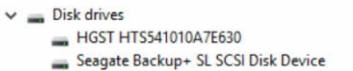

#### Identifying the Hard Drive in the BIOS

- 1. Turn on or restart your laptop.
- 2. When the Dell logo appears, perform one of the following actions to enter the BIOS setup program:
	- With keyboard Tap F2 until the Entering BIOS setup message appears. To enter the Boot selection menu, tap F12.
	- Without keyboard  $-$  When the F12 boot selection menu is displayed, press the Volume Down button to enter BIOS setup. To enter the Boot selection menu, press the Volume Up button.

Hard drive is listed under the System Information under the General group.

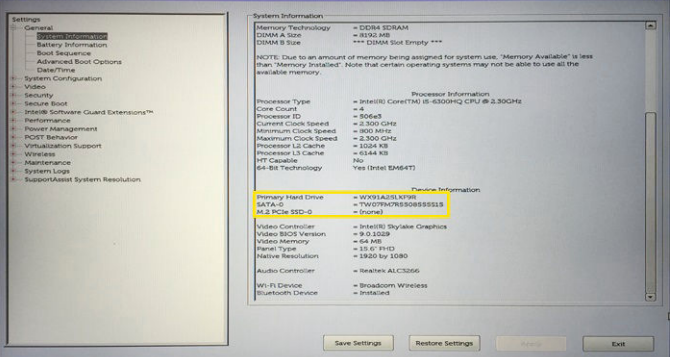

### Camera features

This laptop comes with front-facing camera with the image resolution of 1280 x 720 (maximum).

This laptop also has a back-facing camera.

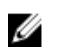

NOTE: The camera is at the top center of the LCD.

#### Identifying the camera in Device Manager on Windows 10

- 1. In the Search box, type device manager, and tap to start it.
- 2. Under Device Manager, expand Imaging devices.
	- $\vee$   $\frac{1}{2}$  Imaging devices Integrated Webcam

#### Identifying the camera in Device Manager on Windows 8

- 1. Start the Charms Bar from the desktop interface.
- 2. Select Control Panel.
- 3. Select Device Manager and expand Imaging devices.

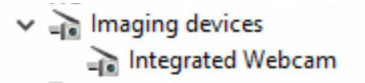

#### Starting the camera

To start the camera, open an application that uses the camera. For instance, if you tap the Dell webcam central software or the Skype software that is shipped with the laptop, the camera turns on. Similarly, if you are chatting on the internet and the application requests to access the webcam, the webcam turns on.

#### Starting the camera application

1. Tap or click the Windows button and select All apps.

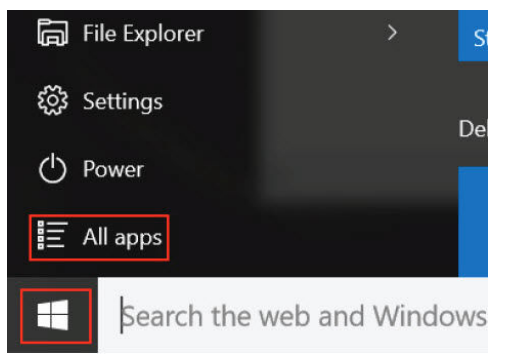

2. Select Camera from the apps list.

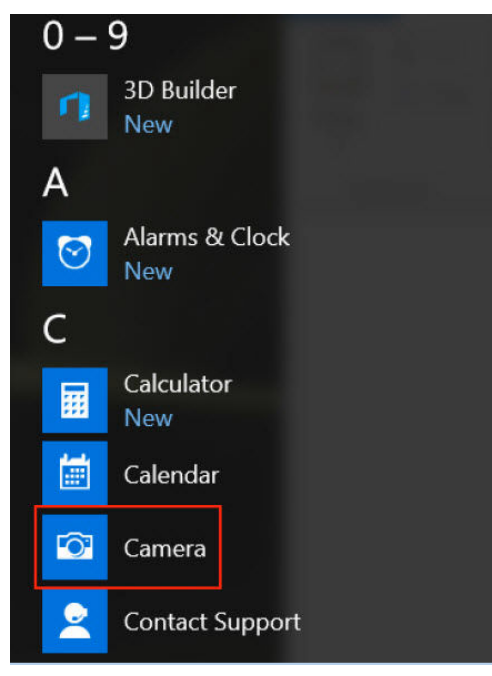

3. If the Camera App is not available in the apps list, search for it.

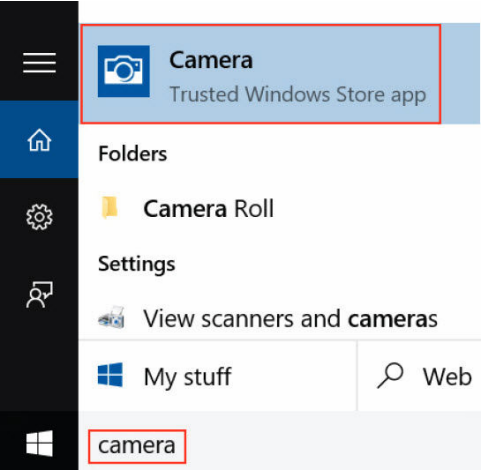

### Memory features

In this laptop, the memory (RAM) is a part of the system board. This laptop supports 4–16 GB LPDDR3 memory, up to 1600 MHz.

This laptop supports 4–32 GB DDR4 SDRAM memory, up to 2133 MHz.

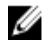

NOTE: Since memory is part of the system board, it cannot be upgraded as a separate module. If the technical support determines that the memory is the cause of an issue, replace the system board.

#### Verifying system memory in Windows 10

- 1. Tap the **Windows** button and select **All Settings**  $\overset{\text{coS}}{\text{Q3}} \rightarrow$  **System**.
- 2. Under System, tap About.

#### Verifying system memory in Windows 8

- 1. From your desktop, start the Charms Bar.
- 2. Select Control Panel and then select System.

#### Verifying system memory in system setup (BIOS)

- 1. Turn on or restart your laptop.
- 2. Perform one of the following actions after the Dell logo is displayed:
	- With keyboard Tap F2 until the Entering BIOS setup message appears. To enter the Boot selection menu, tap F12.
	- Without keyboard When the F12 boot selection menu is displayed, press the Volume Down button to enter BIOS setup. To enter the Boot selection menu, press the Volume Up button.
- 3. On the left pane, select Settings  $\rightarrow$  General  $\rightarrow$  System Information,

The memory information is displayed on the right pane.

#### Testing memory using ePSA

- 1. Turn on or restart your laptop.
- 2. Perform one of the following actions after the Dell logo is displayed:
	- With keyboard Press F2.
	- Without keyboard Press and hold the Volume Up button when the Dell logo is displayed on the screen. When the F12 boot selection menu is displayed, select Diagnostics from the boot menu, and press Enter.

The PreBoot System Assessment (PSA) starts on your laptop.

 $\mathbb Z$  NOTE: If you wait too long and the operating system logo appears, continue to wait until you see the desktop. Turn off the laptop and try again.

### Intel chipset drivers

Verify if the Intel chipset drivers are already installed in the laptop.

#### Table 2. Intel chipset drivers

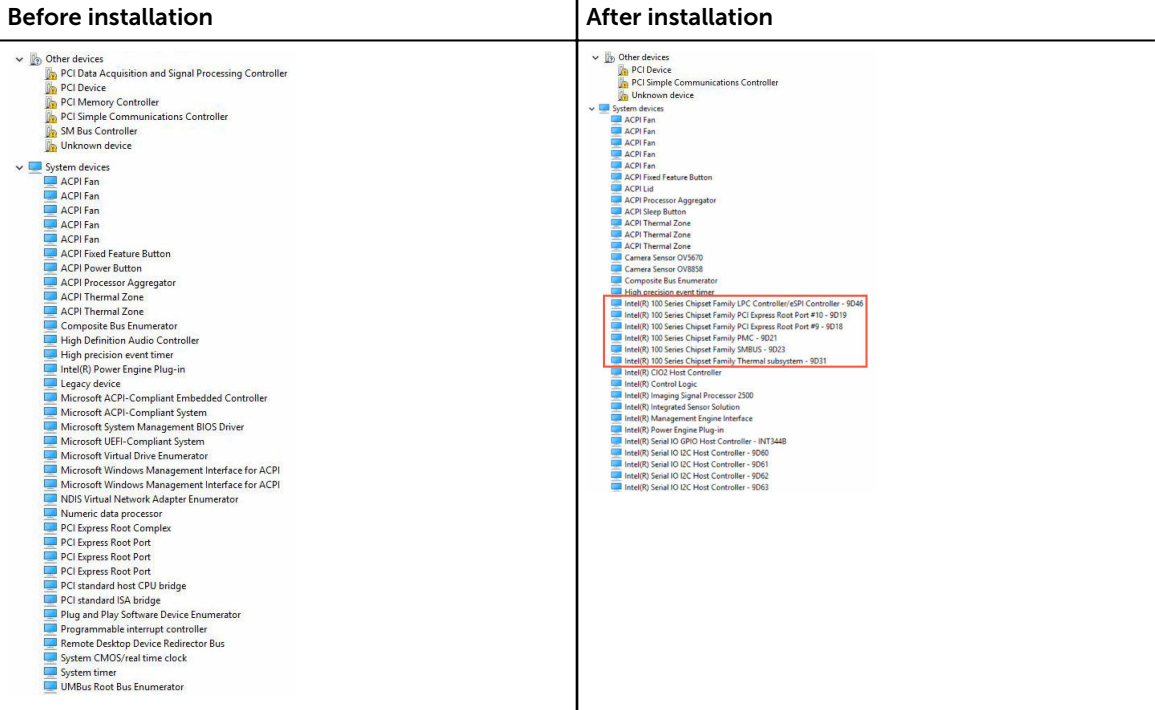

### Intel HD Graphics drivers

Verify if the Intel HD Graphics drivers are already installed in the laptop.

#### Table 3. Intel HD Graphics drivers

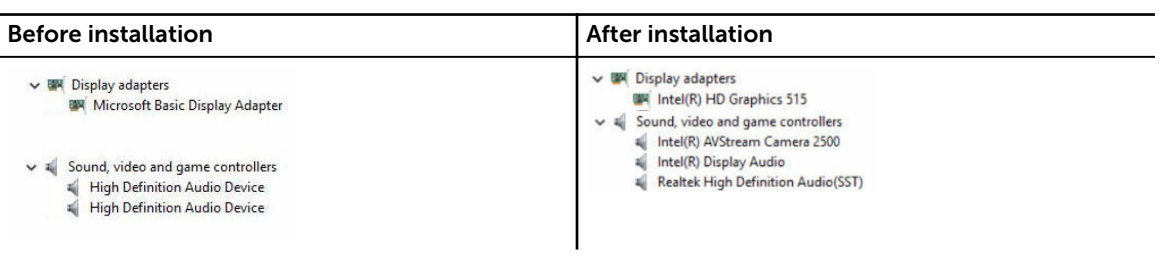

### Realtek HD audio drivers

Verify if the Realtek audio drivers are already installed in the laptop.

#### Table 4. Realtek HD audio drivers

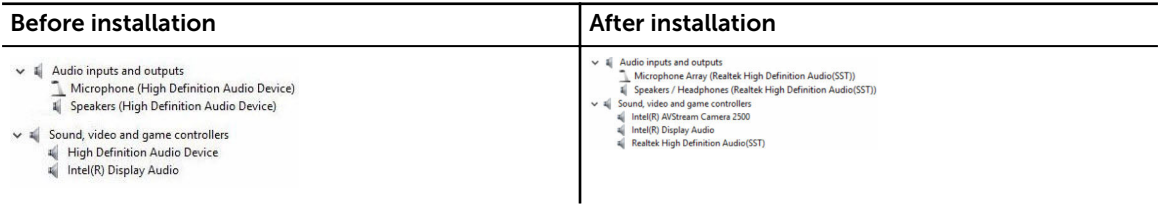

# System Setup

### System Setup overview

System Setup allows you to:

- Change the system configuration information after you add, change, or remove any hardware in your computer.
- Set or change a user-selectable option such as the user password.
- Read the current amount of memory or set the type of hard drive installed.
- Check battery health.

Before you use System Setup, it is recommended that you write down the System Setup screen information for future reference.

CAUTION: Unless you are an expert computer user, do not change the settings for this program. Certain changes can cause your computer to work incorrectly.

### Boot Sequence

Boot Sequence allows you to bypass the System Setup-defined boot device order and boot directly to a specific device (for example: hard drive). During the Power-on Self Test (POST), when the Dell logo appears, you can:

- Access System Setup by pressing F2 key
- Bring up the one-time boot menu by pressing F12 key

The one-time boot menu displays the devices that you can boot from including the diagnostic option. The boot menu options are:

- Removable Drive (if available)
- STXXXX Drive

**NOTE:** XXX denotes the SATA drive number.

- Optical Drive
- Diagnostics

NOTE: Choosing Diagnostics, will display the ePSA diagnostics screen.

The boot sequence screen also displays the option to access the System Setup screen.

### Navigation keys

NOTE: For most of the System Setup options, changes that you make are recorded but do not take Ø effect until you restart the system.

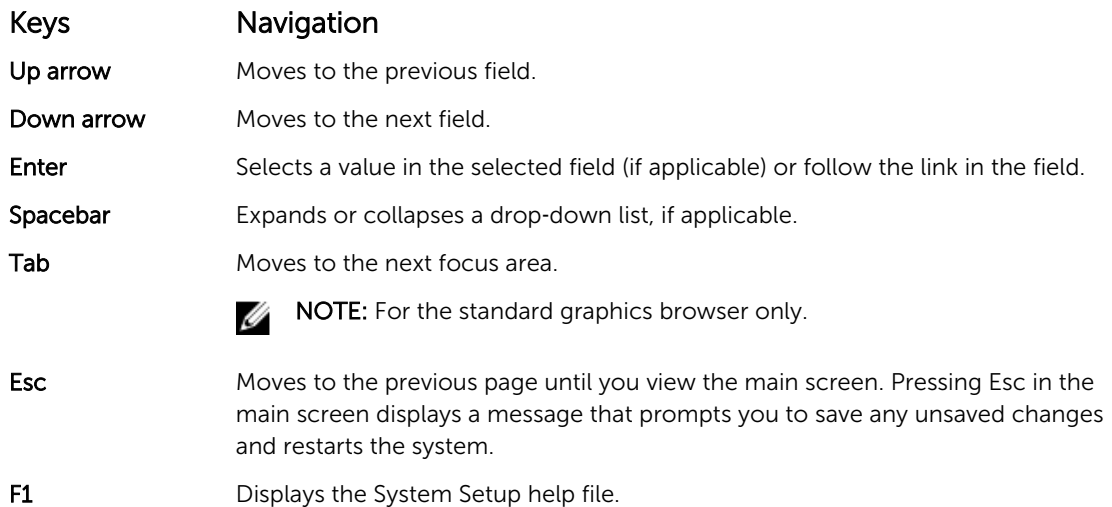

# Updating the BIOS

It is recommended to update your BIOS (System Setup), on replacing the system board or if an update is available. For laptops, ensure that your computer battery is fully charged and connected to a power outlet

- 1. Restart the computer.
- 2. Go to Dell.com/support.
- 3. Enter the Service Tag or Express Service Code and click Submit.

NOTE: To locate the Service Tag, click Where is my Service Tag?

NOTE: If you cannot find your Service Tag, click Detect My Product. Proceed with the instructions on screen.

- 4. If you are unable to locate or find the Service Tag, click the Product Category of your computer.
- 5. Choose the **Product Type** from the list.
- 6. Select your computer model and the **Product Support** page of your computer appears.
- 7. Click Get drivers and click View All Drivers.

The Drivers and Downloads page opens.

- 8. On the Drivers and Downloads screen, under the Operating System drop-down list, select BIOS.
- 9. Identify the latest BIOS file and click Download File.

You can also analyze which drivers need an update. To do this for your product, click Analyze System for Updates and follow the instructions on the screen.

10. Select your preferred download method in the Please select your download method below window, click Download File.

The **File Download** window appears.

- 11. Click Save to save the file on your computer.
- 12. Click Run to install the updated BIOS settings on your computer. Follow the instructions on the screen.

NOTE: It is recommended not to update the BIOS version for more than 3 revisions. For example: If you want to update the BIOS from 1.0 to 7.0, then install version 4.0 first and then install version 7.0.

### System Setup options

#### Table 5. Main

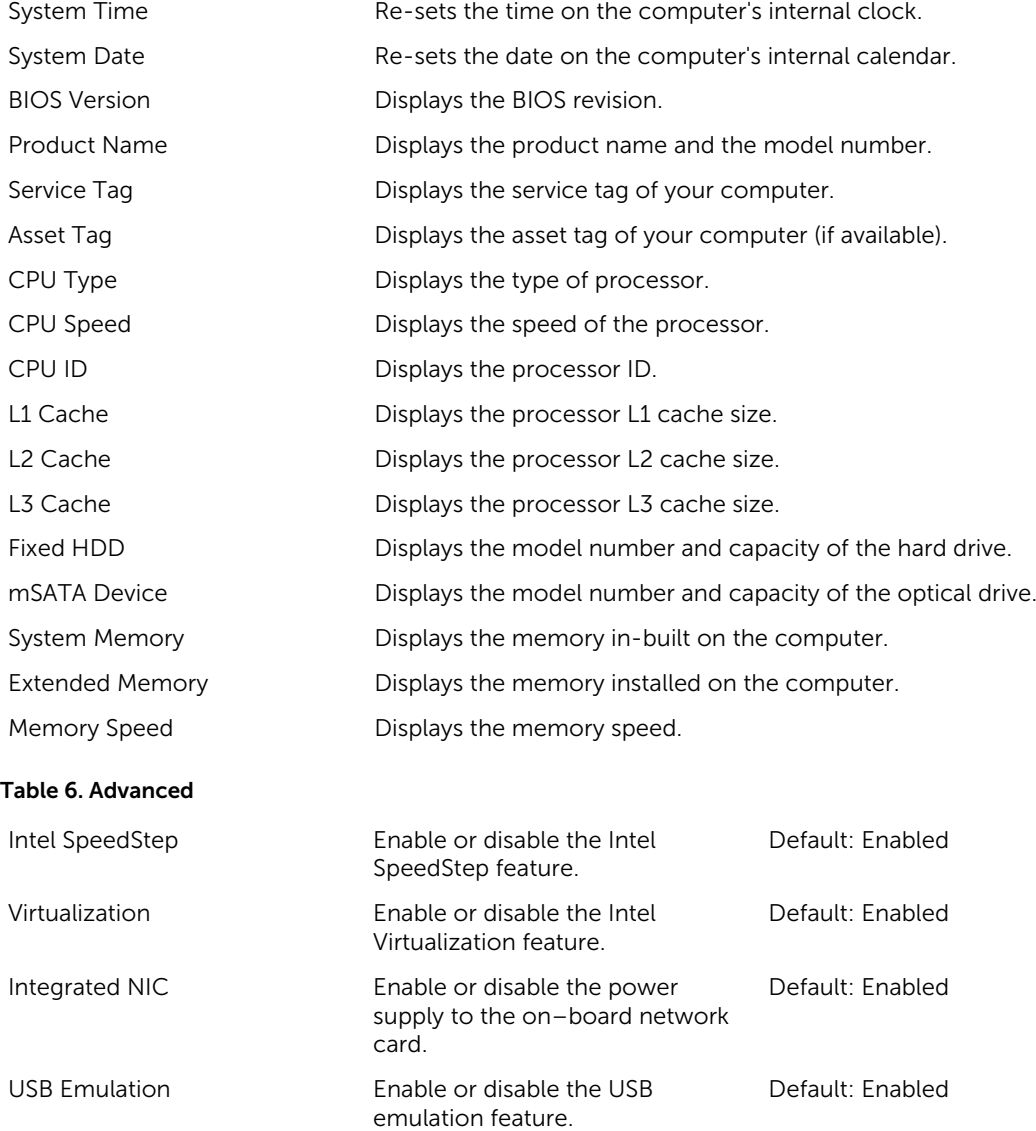

powershare feature.

Default: Enabled

USB Powershare Enable or disable the USB

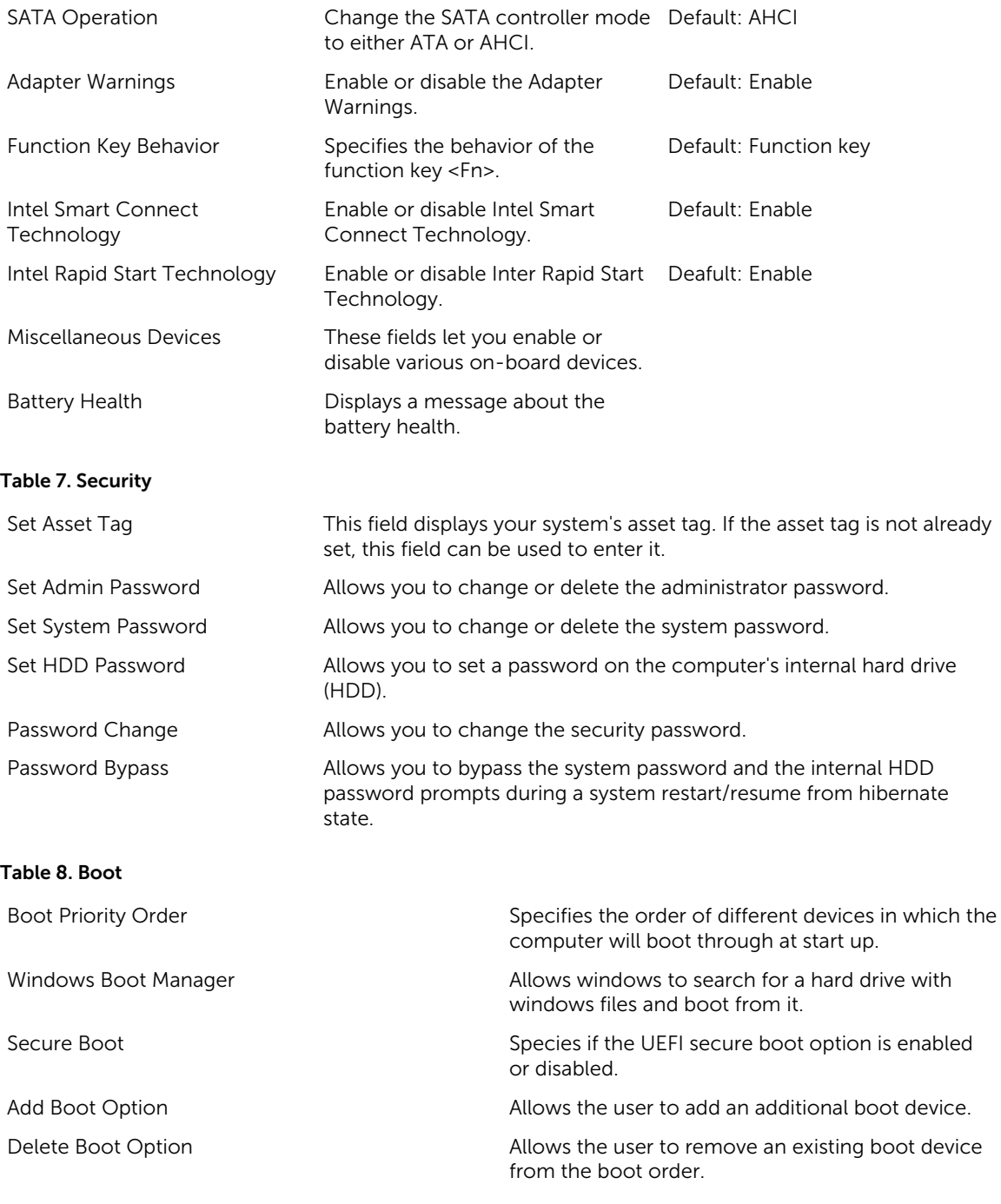

#### Exit

This section allows you to save, discard, and load default settings before exiting from System Setup.

# Technical Specifications

# Physical Dimensions

This topic provides the physical dimensions

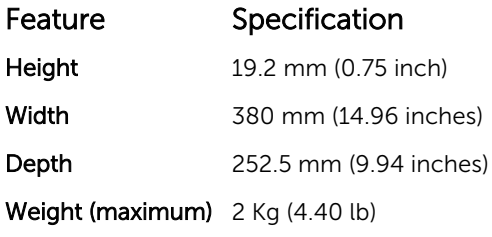

### System information specifications

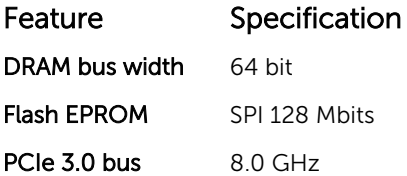

### Processor specifications

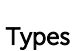

#### Feature Specification

- 7th generation Intel Core i3 Processor
- 7th generation Intel Core i5 Processor
- 7th generation Intel Core i7 Processor

### Memory specifications

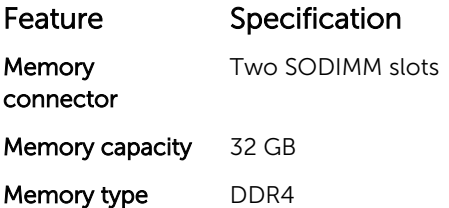

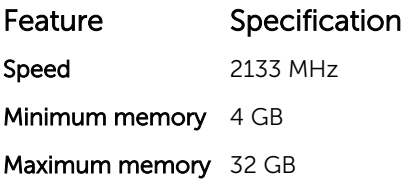

# Audio specifications

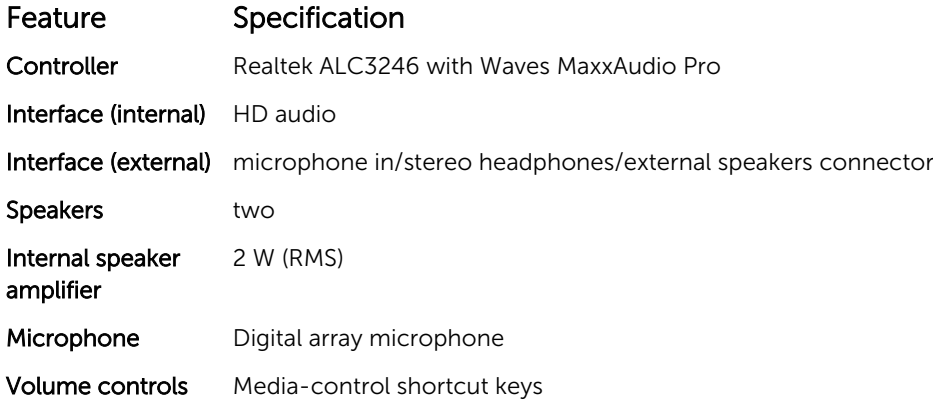

# Video specifications

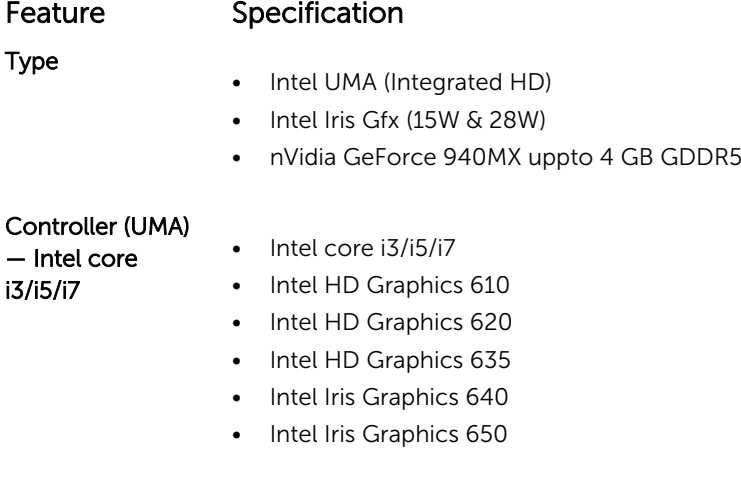

# Communication specifications

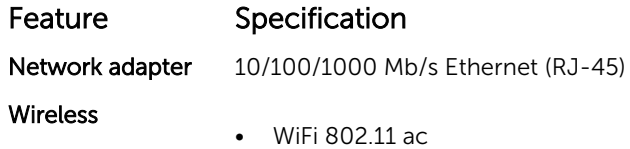

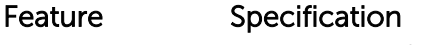

• Bluetooth 4.0

# Battery specifications

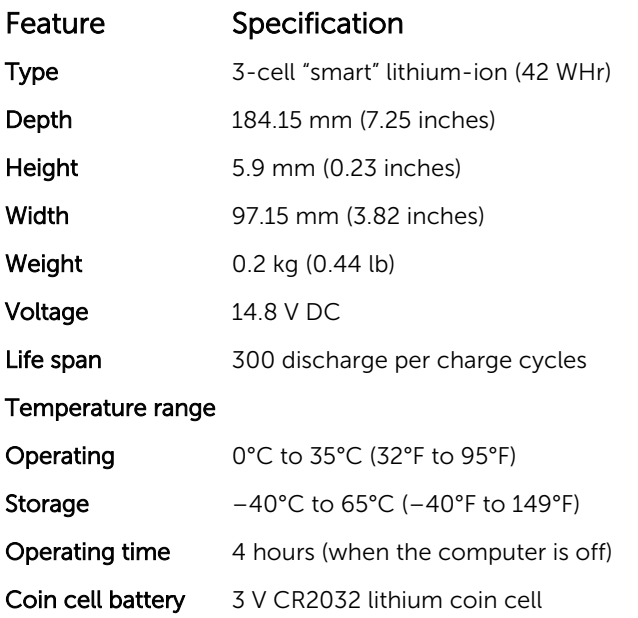

# Ports and connector specifications

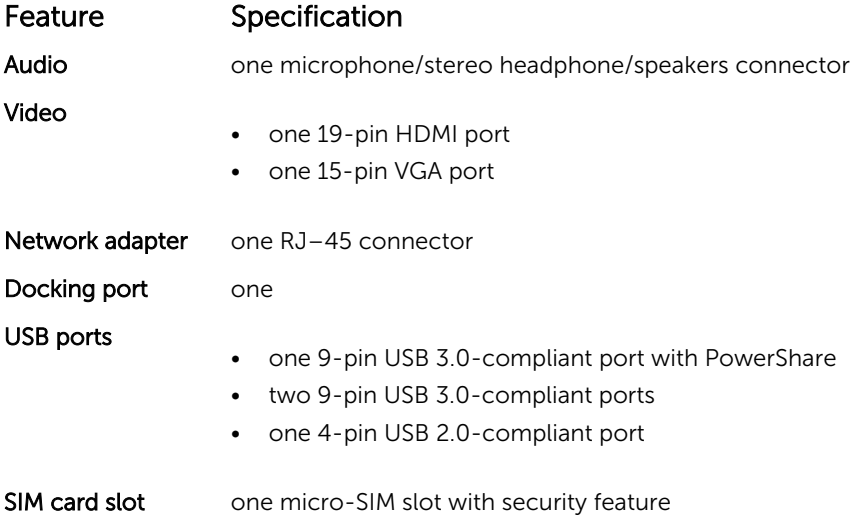

# Display specifications

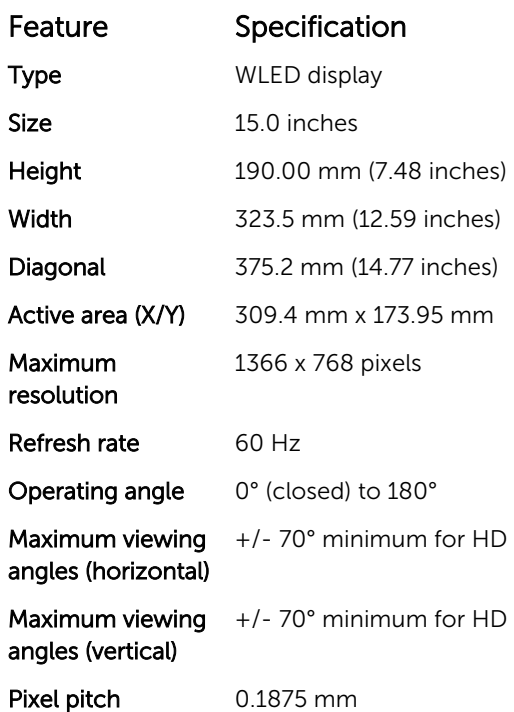

# Touchpad specifications

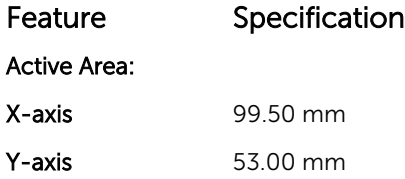

# Keyboard specifications

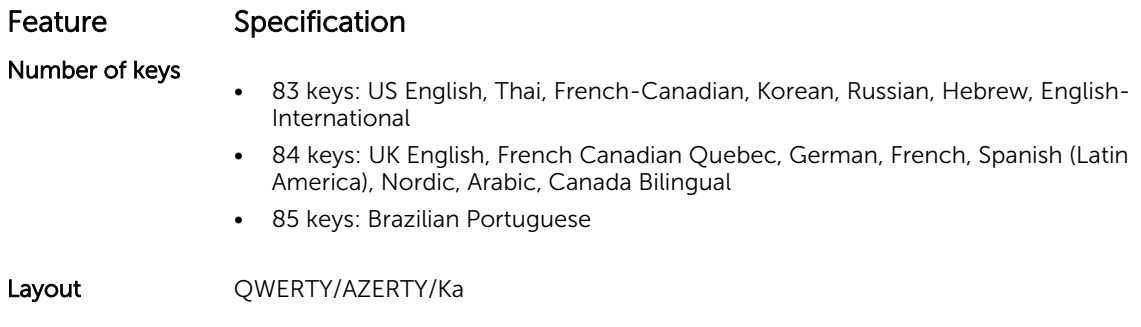

# Adapter specifications

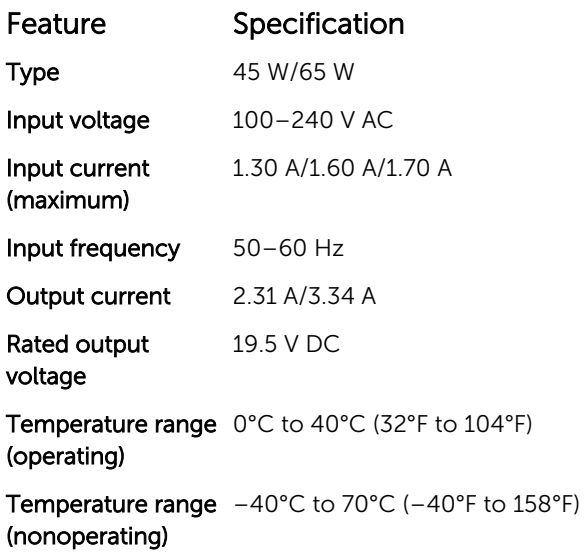

# Environmental specifications

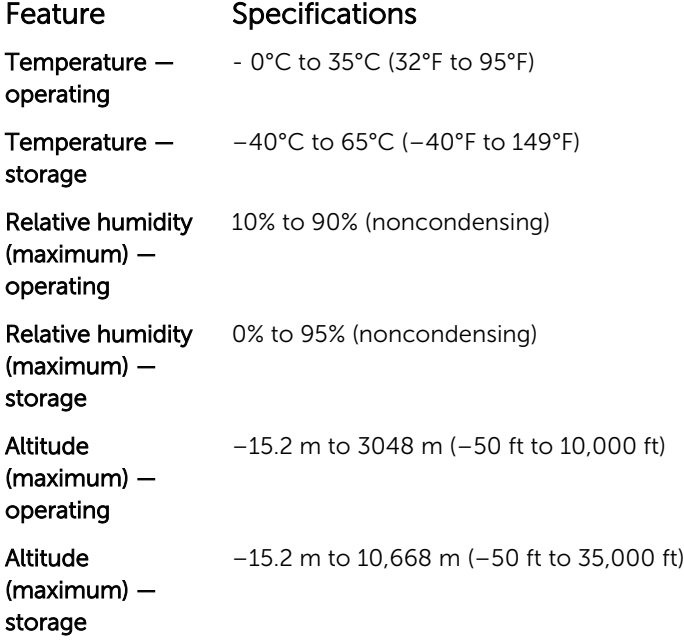

# System setup options

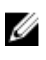

**NOTE:** Depending on the computer and its installed devices, the items listed in this section may or may not appear.

### General screen options

This section lists the primary hardware features of your computer.

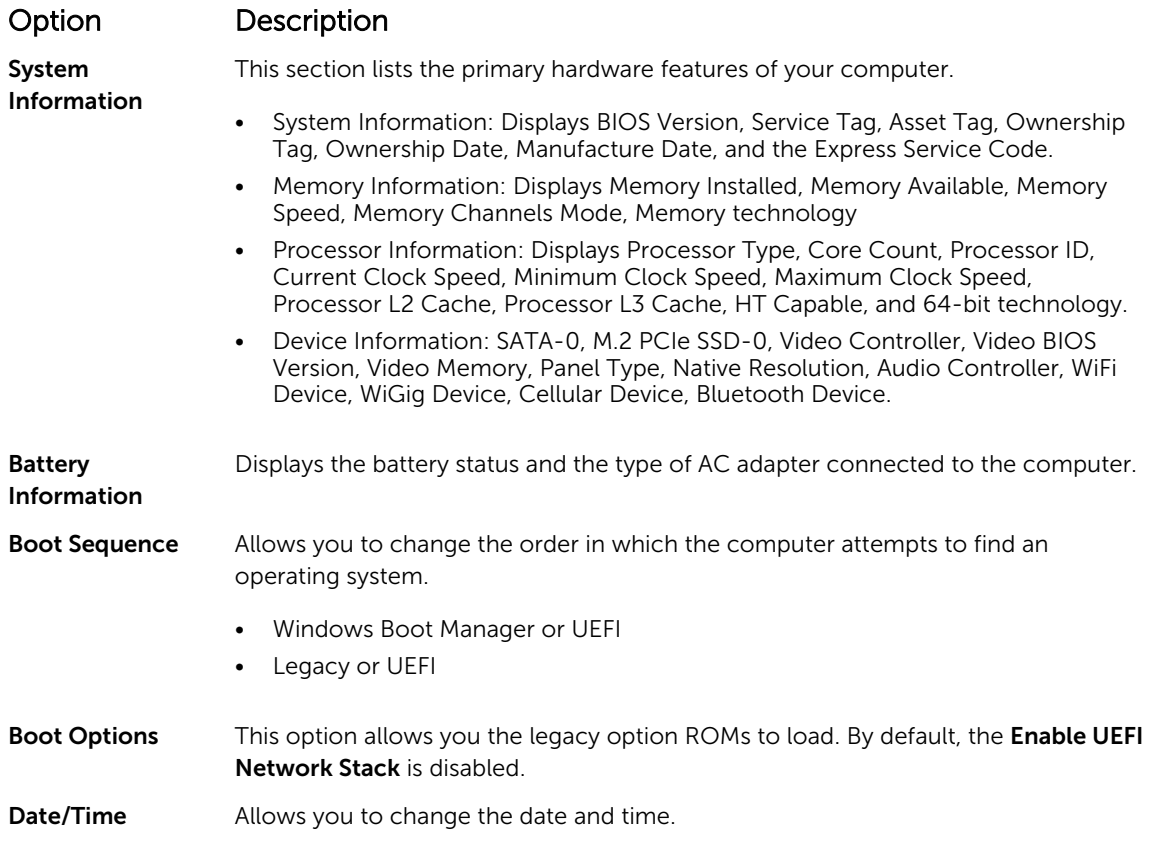

## System Configuration screen options

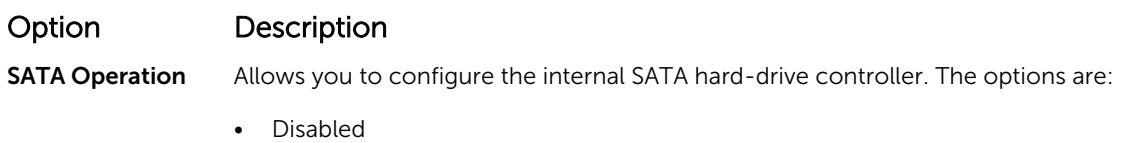

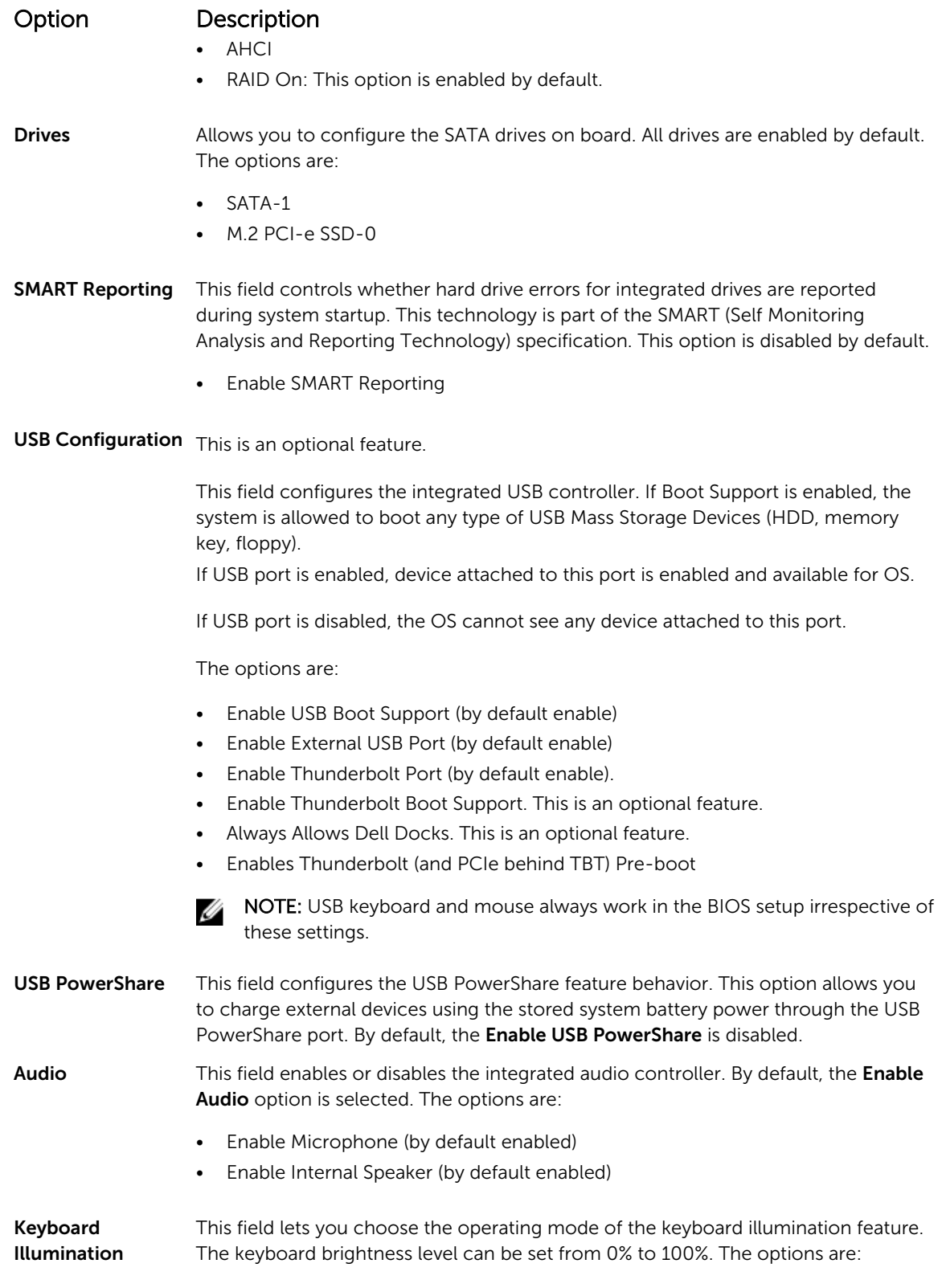
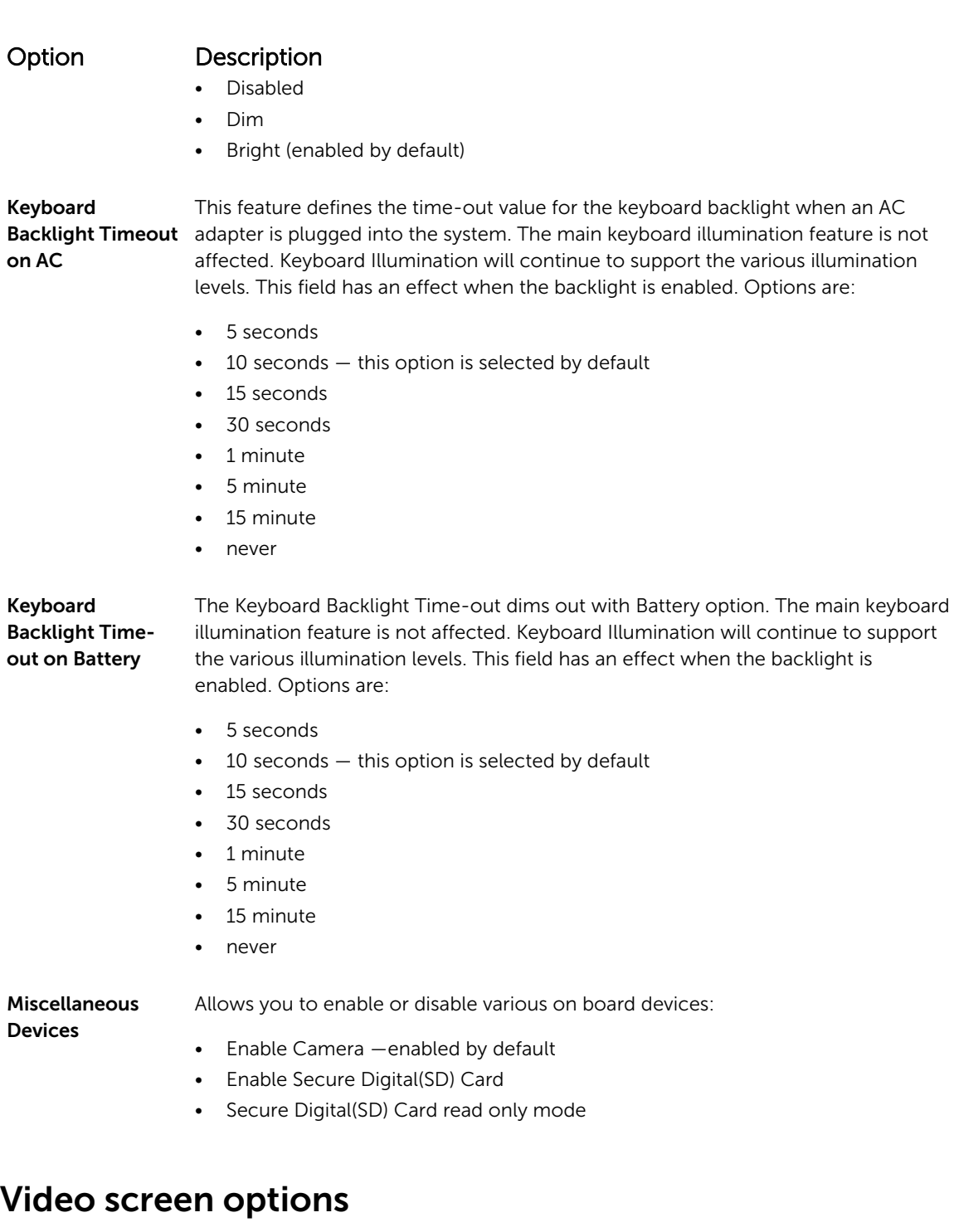

#### Option Description

LCD Brightness Allows you to set the display brightness depending up on the power source (On Battery and On AC).

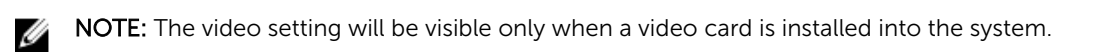

# Security screen options

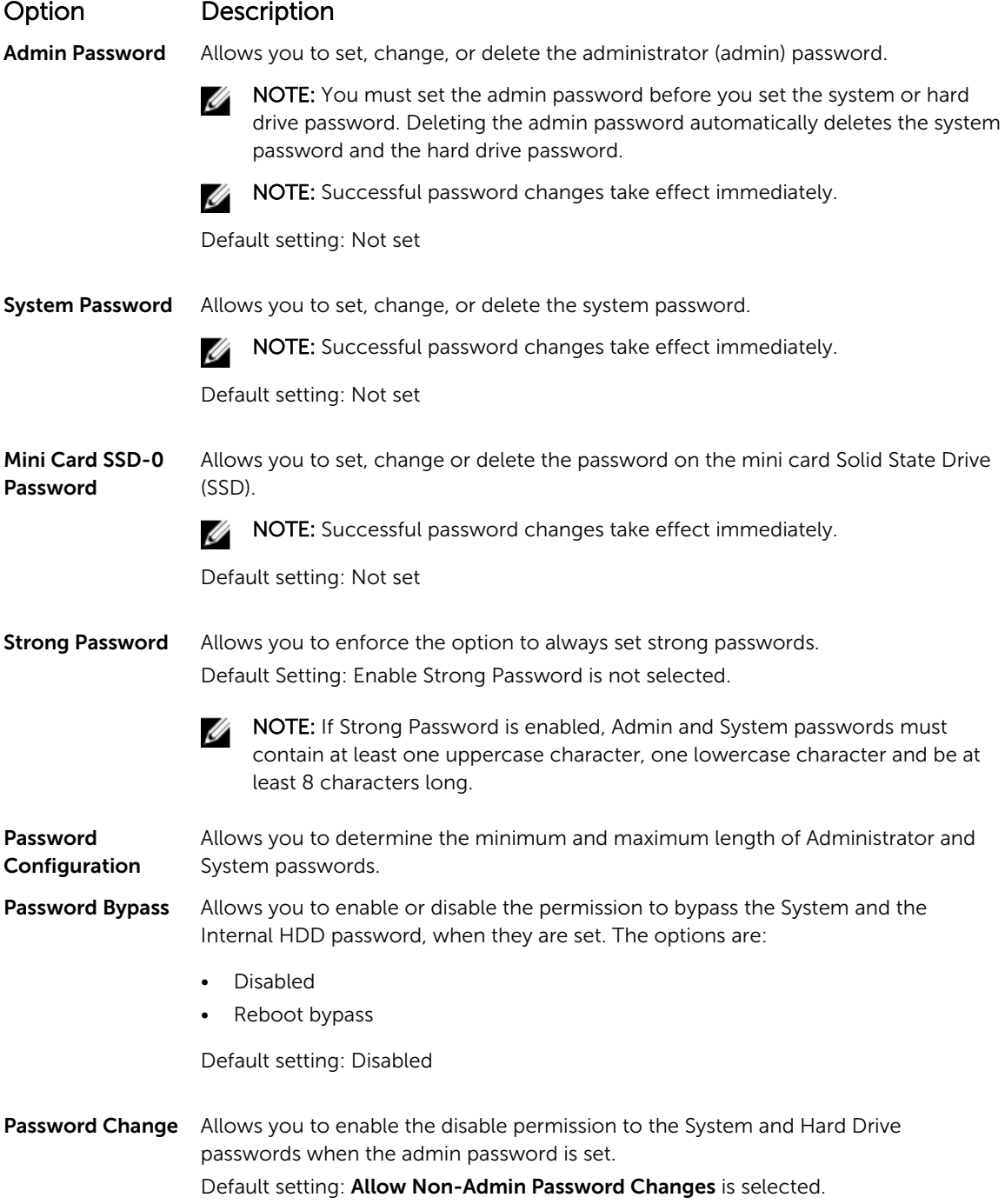

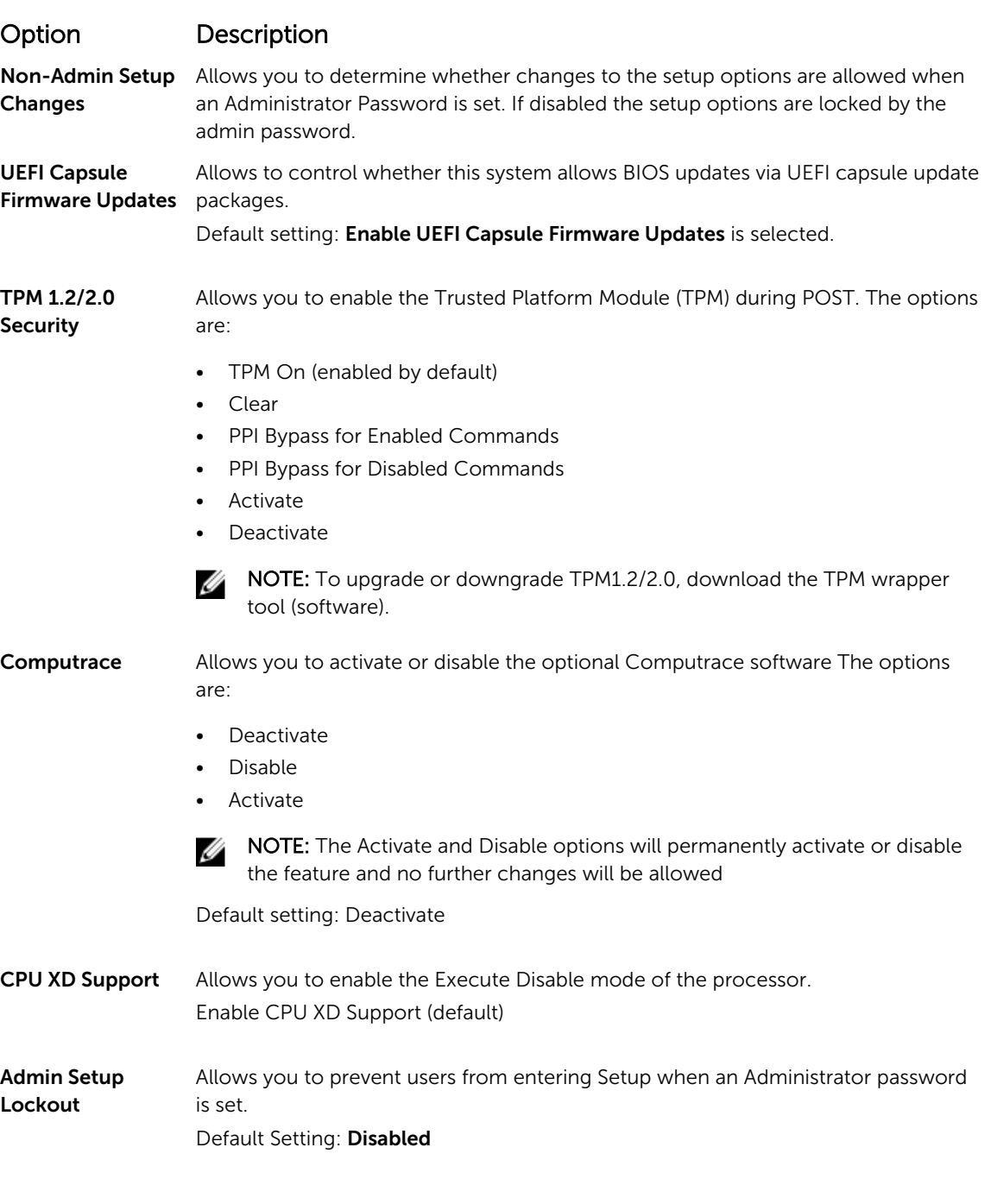

# Secure Boot screen options

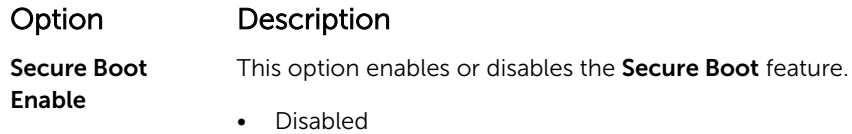

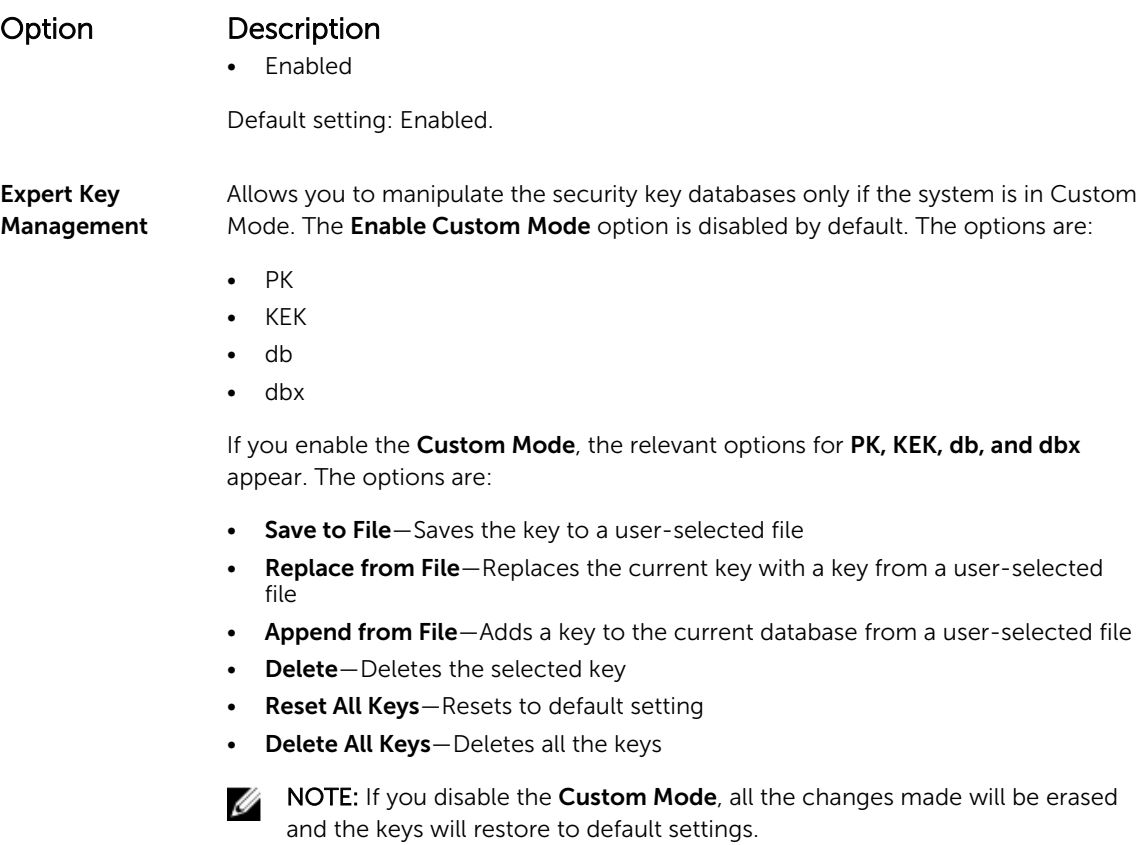

# Performance screen options

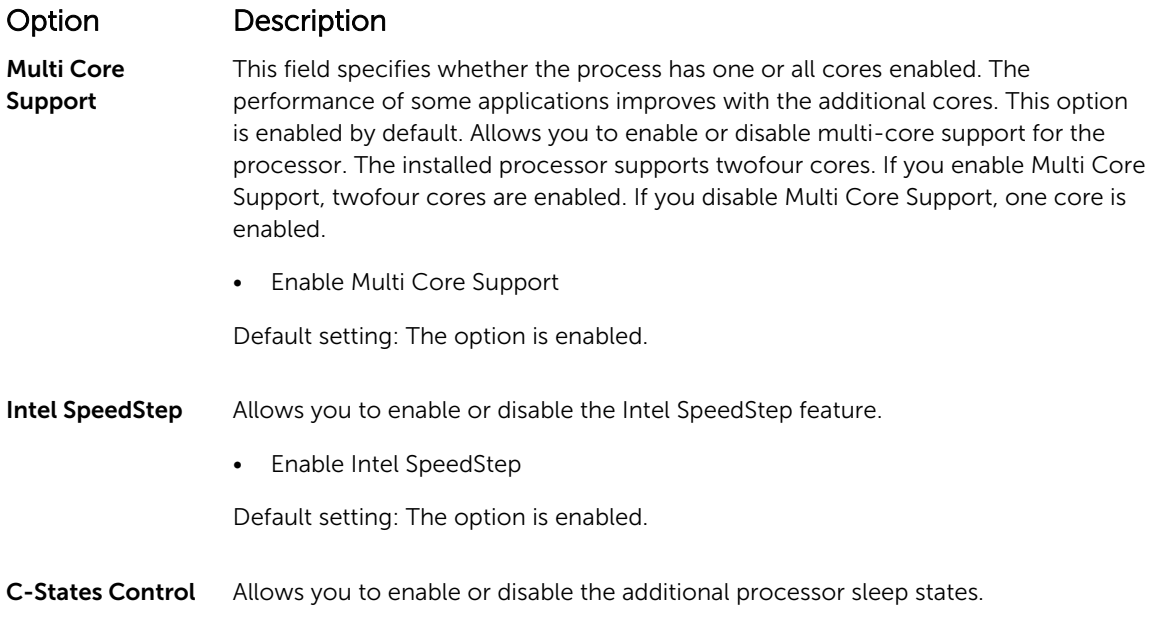

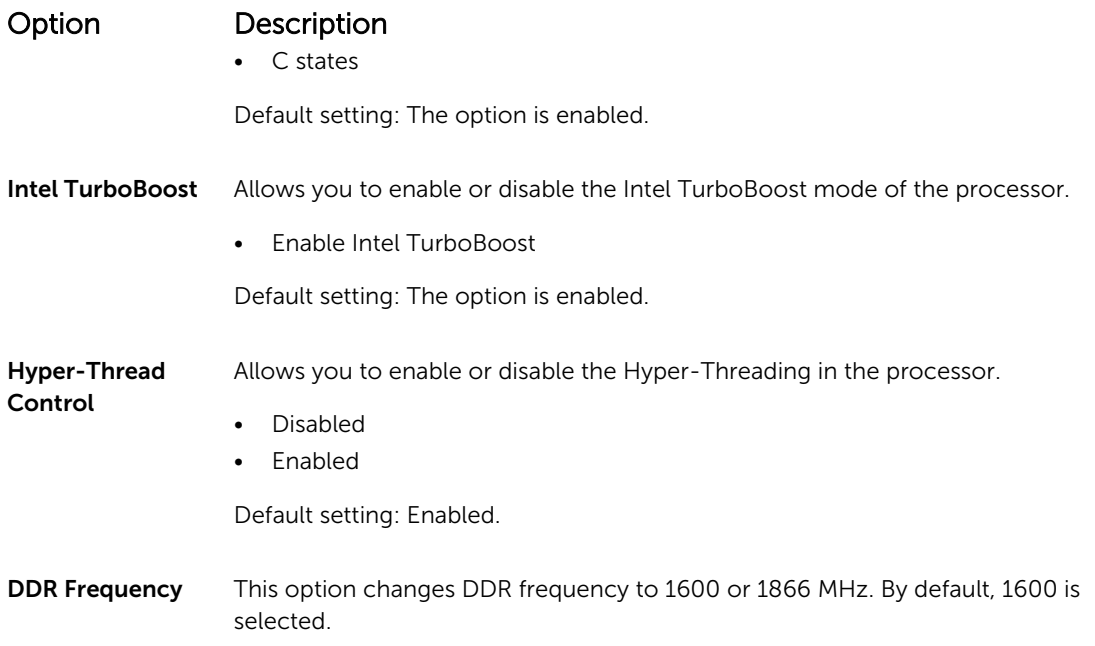

# Power Management screen options

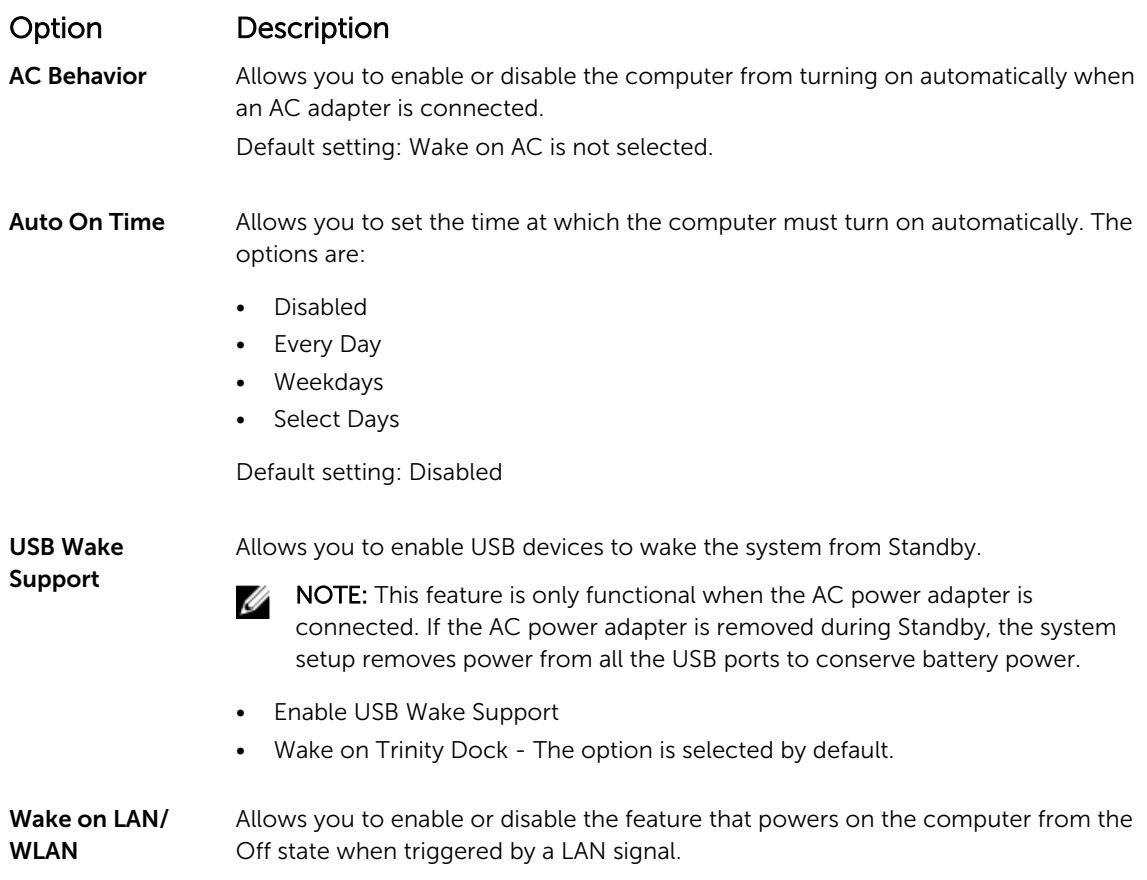

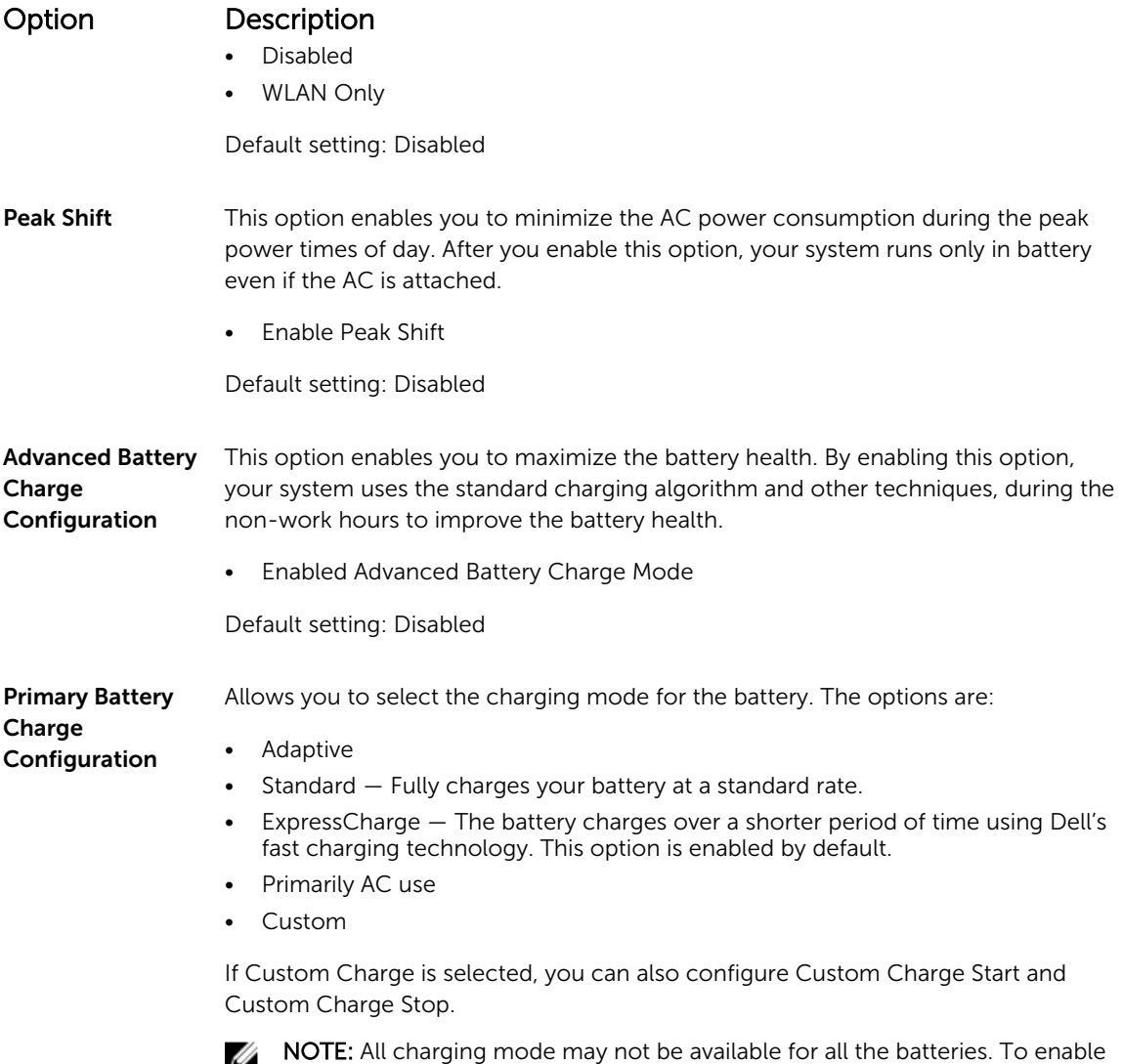

## this option, disable the Advanced Battery Charge Configuration option.

## POST Behavior screen options

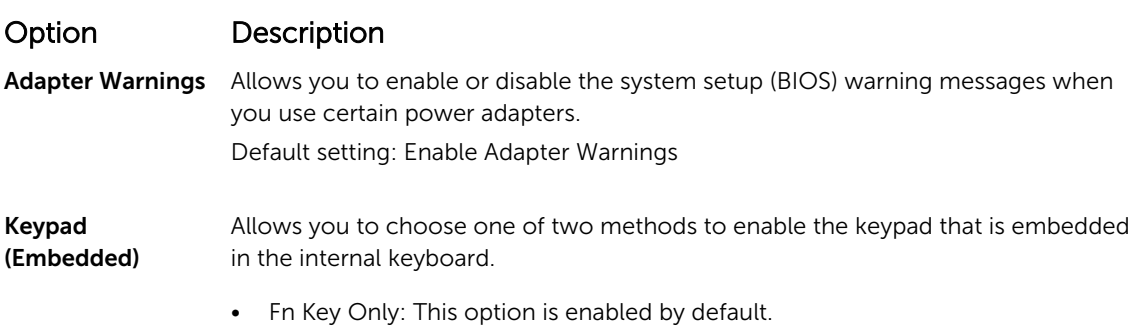

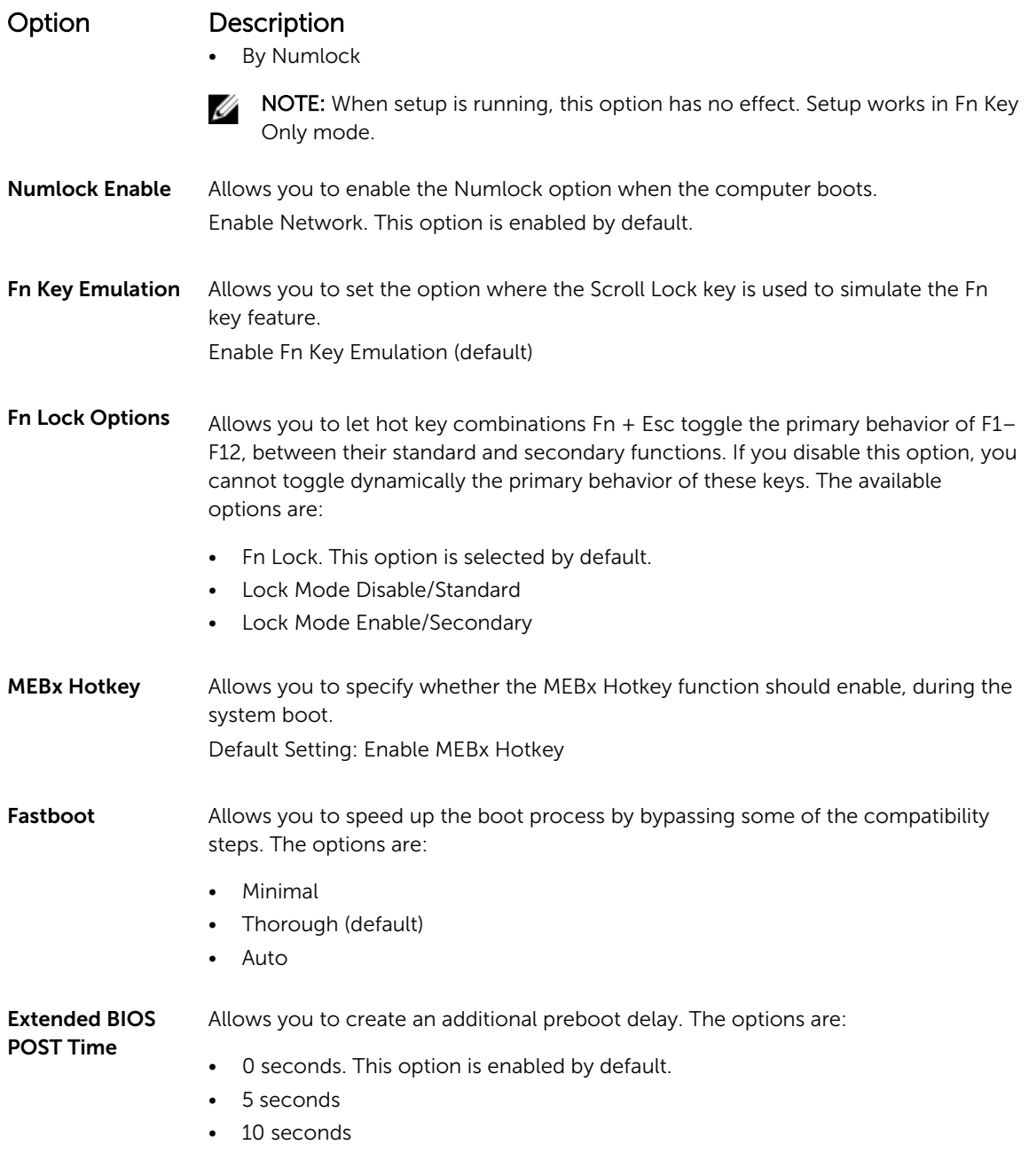

# Virtualization support screen options

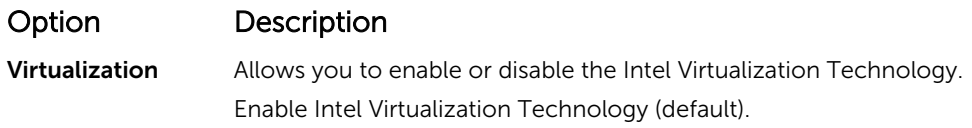

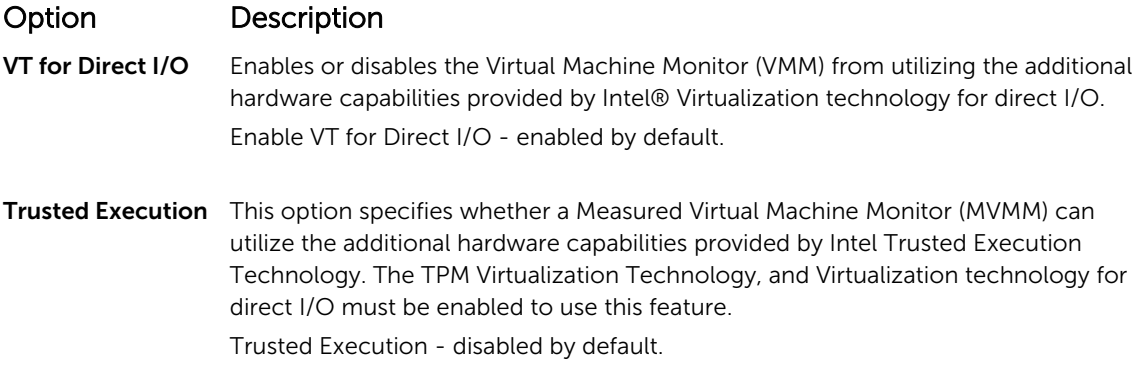

## Wireless screen options

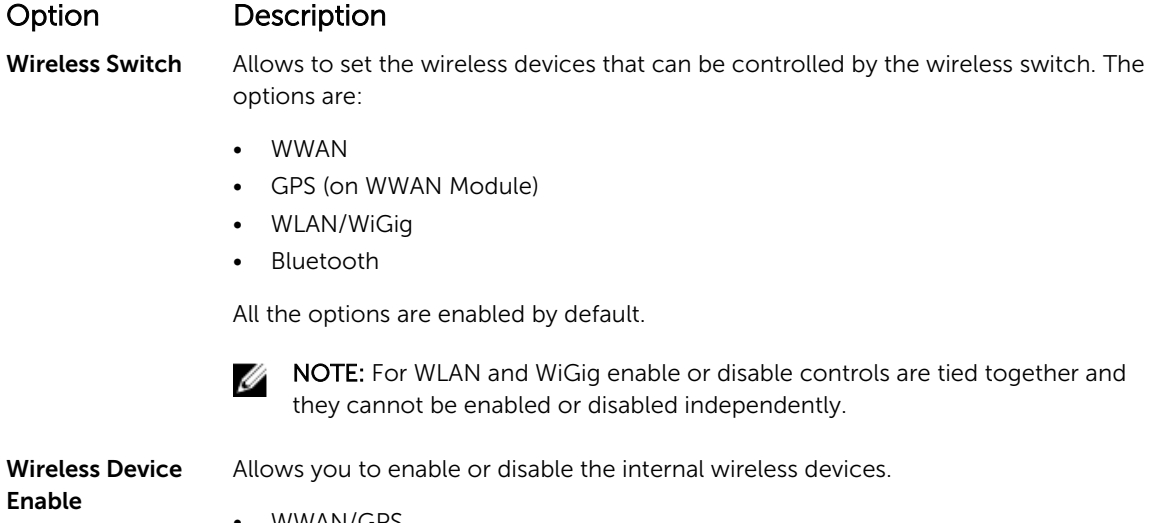

- WWAN/GPS
- WLAN/WiGig
- Bluetooth

All the options are enabled by default.

### Maintenance screen options

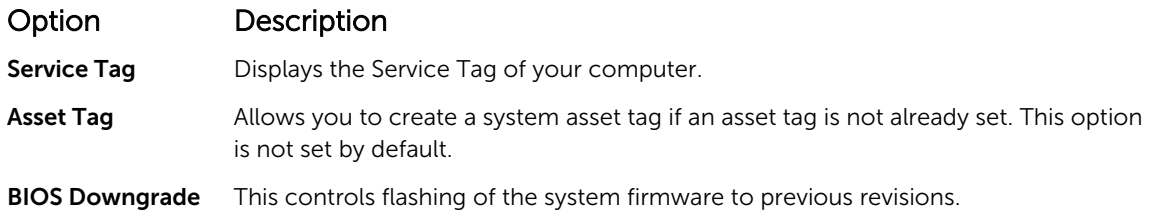

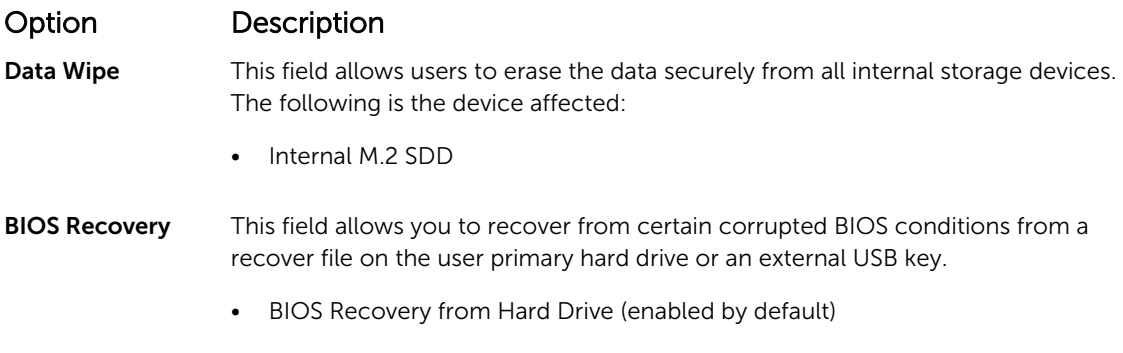

# System Log screen options

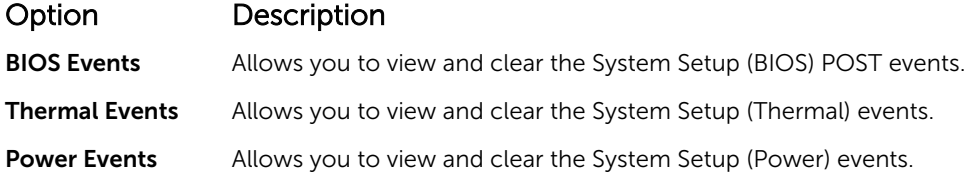

# Troubleshooting

The following section describes common troubleshooting steps that can be performed to resolve certain problems on your computer.

### Enhanced Pre-Boot System Assessment (ePSA) diagnostics

The ePSA diagnostics (also known as system diagnostics) performs a complete check of your hardware. The ePSA is embedded with the BIOS and is launched by the BIOS internally. The embedded system diagnostics provides a set of options for particular devices or device groups allowing you to:

- Run tests automatically or in an interactive mode
- Repeat tests
- Display or save test results
- Run thorough tests to introduce additional test options to provide extra information about the failed device(s)
- View status messages that inform you if tests are completed successfully
- View error messages that inform you of problems encountered during testing

#### CAUTION: Use the system diagnostics to test only your computer. Using this program with other computers may cause invalid results or error messages.

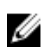

NOTE: Some tests for specific devices require user interaction. Always ensure that you are present at the computer terminal when the diagnostic tests are performed.

### LED error codes

Table 9. LED error codes

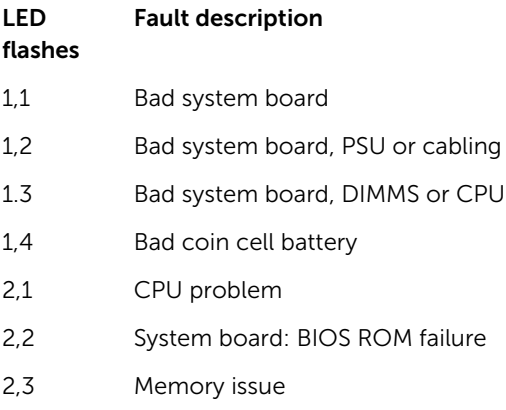

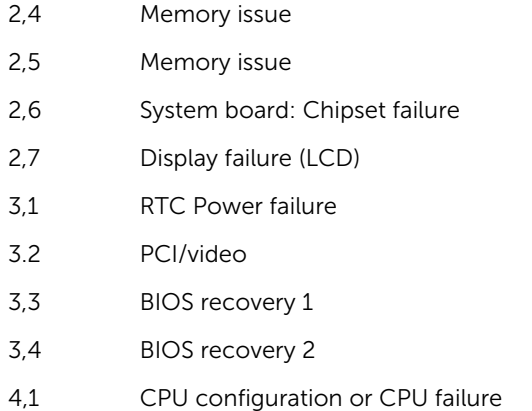

4,2 Generic POST video error (old LED pattern 1110)

# Battery status lights

#### Table 10. Battery LED Behavior

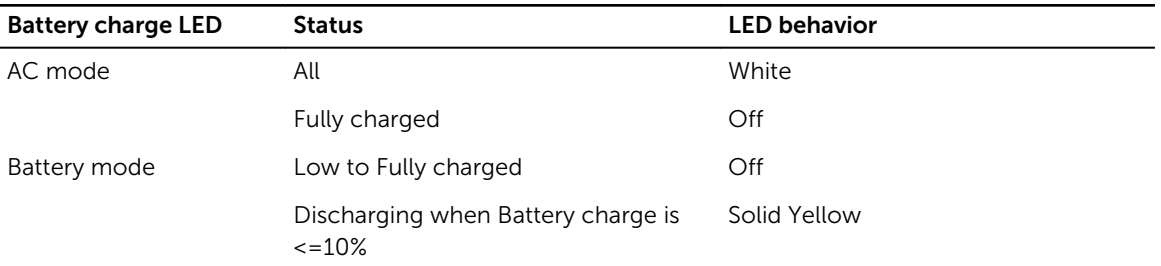

# Contacting Dell

### Contacting Dell

NOTE: If you do not have an active Internet connection, you can find contact information on your Ø purchase invoice, packing slip, bill, or Dell product catalog.

Dell provides several online and telephone-based support and service options. Availability varies by country and product, and some services may not be available in your area. To contact Dell for sales, technical support, or customer service issues:

- 1. Go to Dell.com/support.
- 2. Select your support category.
- 3. Verify your country or region in the Choose a Country/Region drop-down list at the bottom of the page.
- 4. Select the appropriate service or support link based on your need.